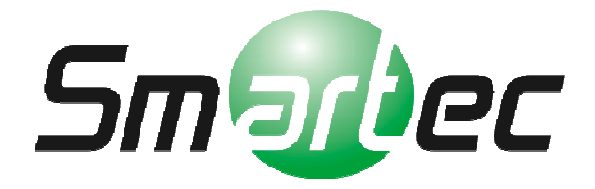

# Программное обеспечение Timex

# Инструкция по быстрой установке и настройке

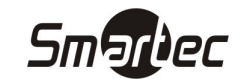

# Оглавление

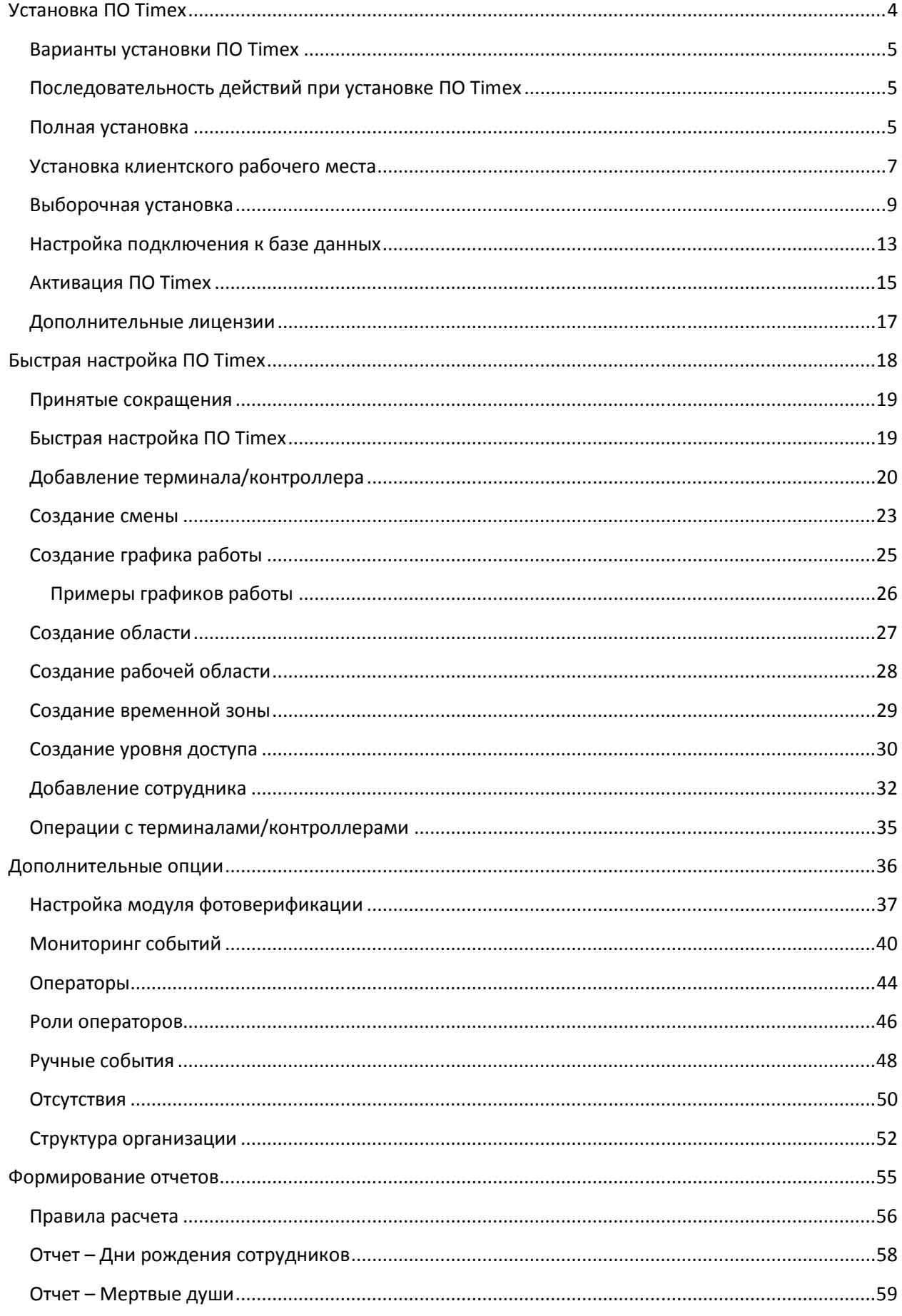

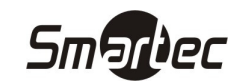

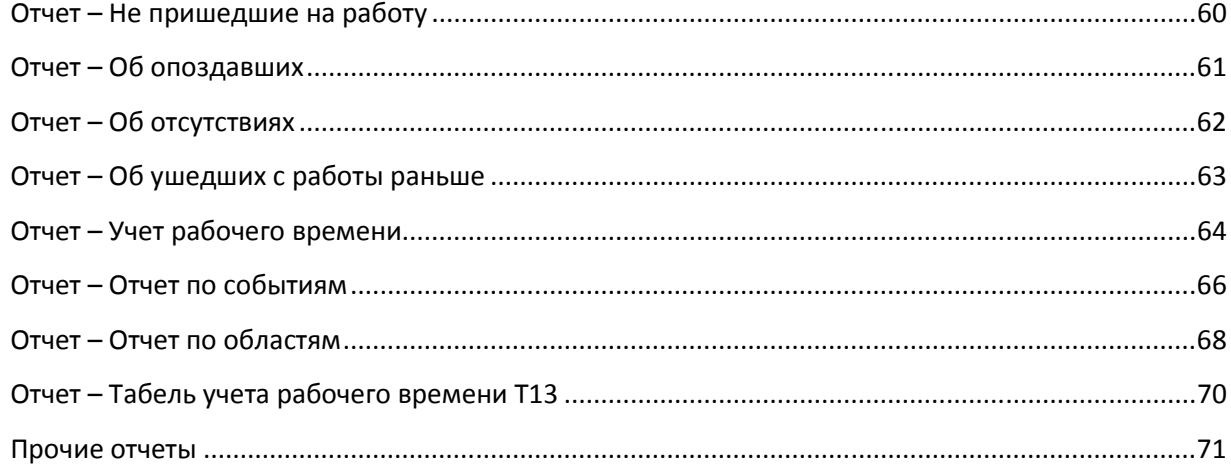

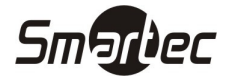

Установка ПО Timex

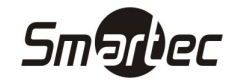

# Варианты установки ПО Timex

## Полная установка.

Полная установка выполняется в том случае, если на компьютере и в сети нет установленной базы данных SQL или если существует база данных SQL, но её использование для ПО Timex не предусмотрено. При полной установке на компьютер будет автоматически установлено ПО Timex, а так же бесплатная версия SQL Express.

#### Установка клиентского рабочего места

Данная установка выполняется на дополнительных рабочих станциях в сети. При выборе данного типа установки выполняется автоматическая установка клиентского рабочего места, без установки SQL Express.

Выборочная установка – Установка с выбором параметров вручную, без установки SQL Express.

## Последовательность действий при установке ПО Timex

Установка на сервер:

- 1) Установка ПО Timex
- 2) Настройка подключения к базе данных
- 3) Запрос файла активации

Установка на клиентскую рабочую станцию:

- 1) Установка ПО Timex
- 2) Настройка подключения к базе данных

## Полная установка

1. Вставьте компакт-диск с дистрибутивом программы в CD-ROM. Если на компьютере включена функция автозапуска, то меню установки ПО Timex запустится автоматически. В противном случае откройте корневой каталог компакт-диска с дистрибутивом и запустите файл AutoRun.exe вручную. Появится следующее окно:

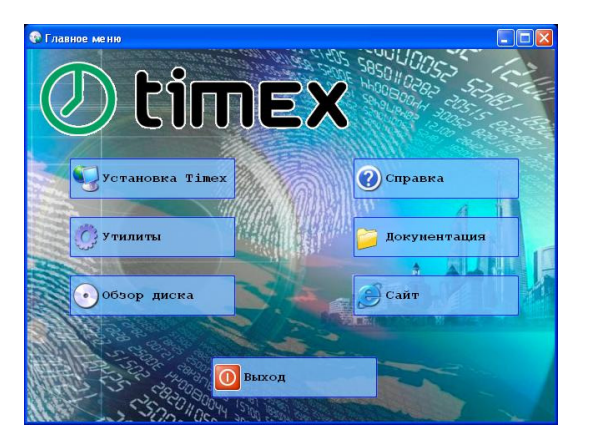

2. Нажмите кнопку "Установка Timex". Появится следующее окно:

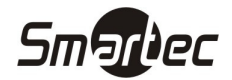

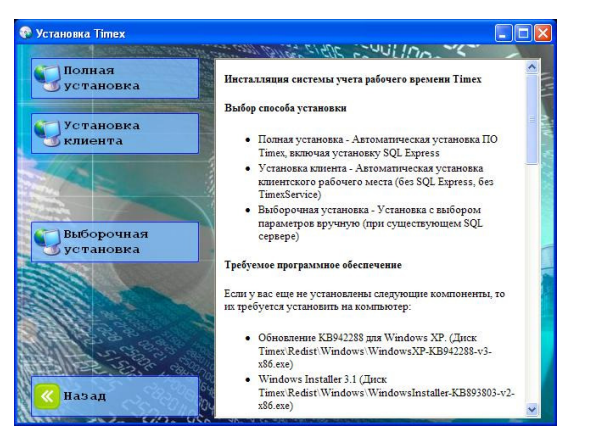

3. Нажмите кнопку "Полная установка". Начнётся процесс установки программного обеспечения. После установки необходимых дополнительных компонентов начнется установка программного обеспечения Timex:

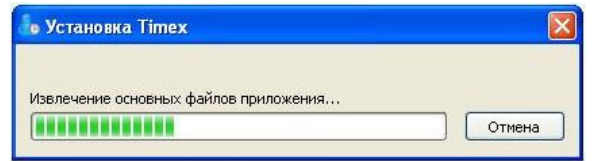

ВНИМАНИЕ: При установке на Ваш ПК могут устанавливаться необходимые дополнительные компоненты Windows. Например, компоненты .NET Framework, Visual C++ Redistributable, драйвер USB сканера и др. В зависимости от версии Windows, в процессе установки могут появляться предупреждения безопасности системы. В появляющихся окнах нажимайте кнопку "Запустить". Во время установки может быть выполнена перезагрузка компьютера. Установка может занять несколько минут.

- 4. При установке SQL Server появится окно создания пароля для пользователя SQL. Задайте необходимый пароль. Нажмите кнопку "Продолжить".
- 5. После успешной установки, будет автоматически запущена бесплатная версия ПО Timex.

Процедура полной установки выполняет создание базы данных и настройку соединения с базой данных автоматически. Если Вы используете платную версию ПО Timex, выполните запрос файла активации с помощью утилиты "Активация Timex" (см. соответствующий раздел).

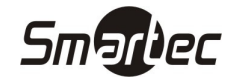

## Установка клиентского рабочего места

1. Вставьте компакт-диск с дистрибутивом программы в CD-ROM. Если на компьютере включена функция автозапуска, то меню установки ПО Timex запустится автоматически. В противном случае откройте корневой каталог компакт-диска с дистрибутивом и запустите файл AutoRun.exe вручную. Появится следующее окно:

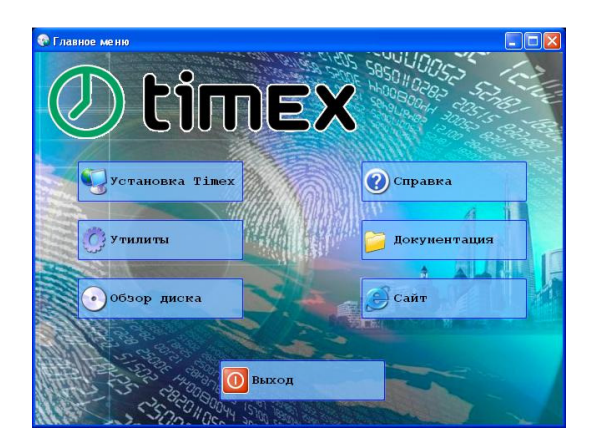

2. Нажмите кнопку "Установка Timex". Появится следующее окно:

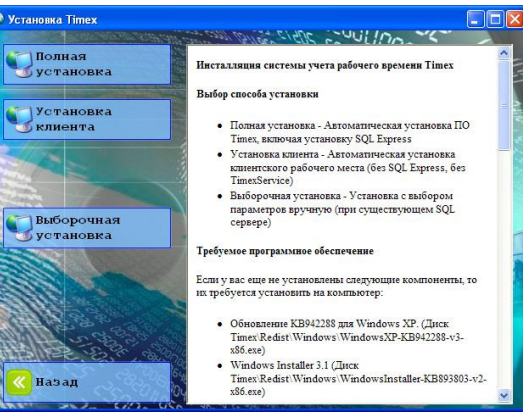

3. Нажмите кнопку "Установка клиента". Начнётся процесс установки программного обеспечения. После установки необходимых дополнительных компонентов начнется установка программного обеспечения Timex:

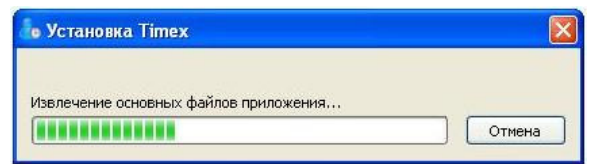

ВНИМАНИЕ: При установке на Ваш ПК могут устанавливаться необходимые дополнительные компоненты Windows. Например, компоненты .NET Framework, Visual C++ Redistributable, драйвер USB сканера и др. В зависимости от версии Windows, в процессе установки могут появляться предупреждения безопасности системы. В появляющихся окнах нажимайте кнопку "Запустить". Во время установки может быть выполнена перезагрузка компьютера. Если, после перезагрузки компьютера процесс установки не возобновился, запустите установку вручную. Установка может занять несколько минут.

4. После успешной установки отобразится окно модуля настройки подключения к базе данных.

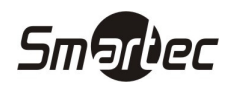

После установки клиентского рабочего места выполните настройку подключения к базе данных. Настройка подключения выполняется с помощью утилиты "Настройка доступа к SQL серверу" (см. соответствующий раздел).

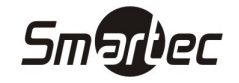

## Выборочная установка

Выборочная установка позволяет самостоятельно устанавливать дополнительные компоненты, ядро базы данных с пользовательскими параметрами.

Для успешной установки ПО Timex необходимо убедиться в том, что на ПК установлены последние версии следующих компонентов:

- .NET Framework
- Windows Installer
- Microsoft PowerShell
- Visual C++ Redistributable

Для выполнения выборочной установки выполните следующие действия:

1. Вставьте компакт-диск с дистрибутивом программы в CD-ROM. Если на компьютере включена функция автозапуска, то меню установки ПО Timex запустится автоматически. В противном случае откройте корневой каталог компакт-диска с дистрибутивом и запустите файл AutoRun.exe вручную. Появится следующее окно:

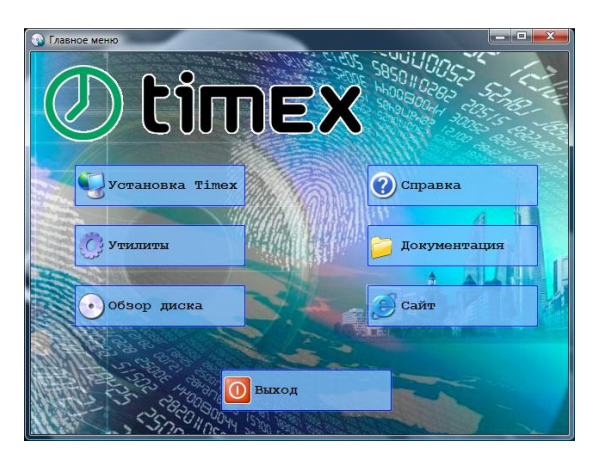

2. Нажмите кнопку "Установка Timex". Появится следующее окно:

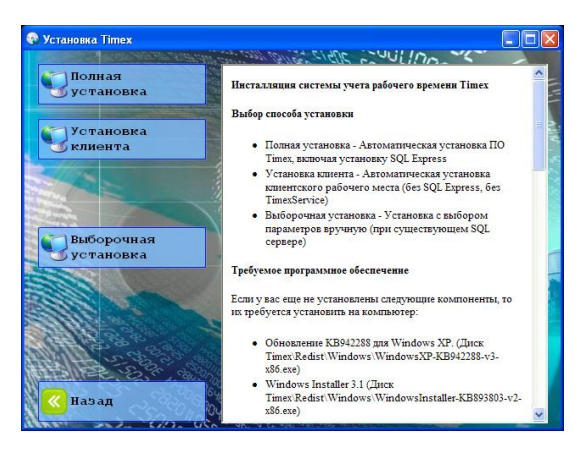

3. Нажмите кнопку "Выборочная установка". Появится окно выбора языка:

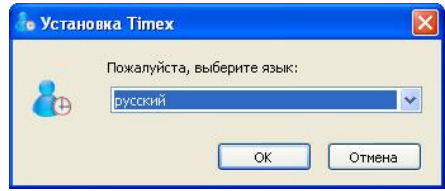

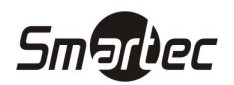

4. Выберите требуемый язык и нажмите кнопку "ОК". Начнется установка программного обеспечения Timex:

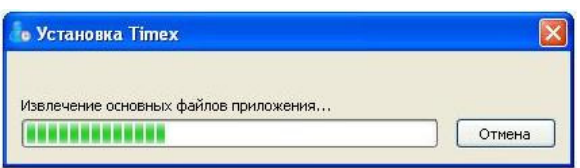

5. После извлечения файлов будет запущен помощник установки ПО Timex:

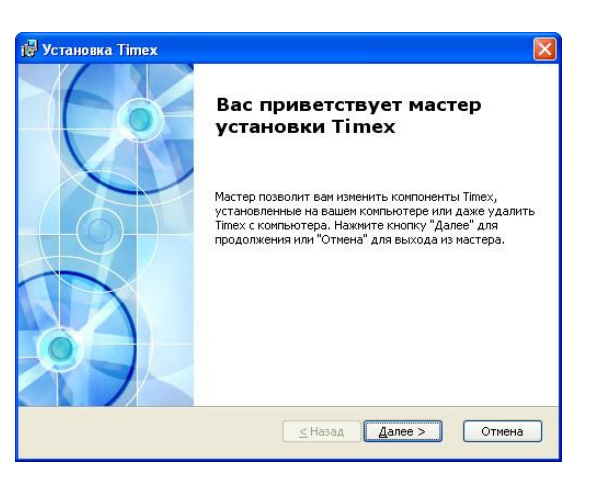

6. Нажмите кнопку "Далее". Отобразится окно с лицензионным соглашением:

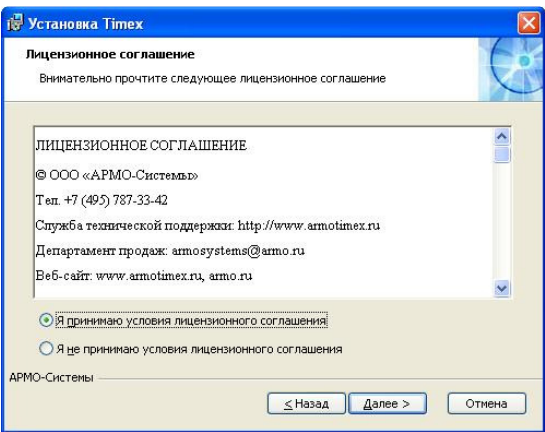

7. Выберите опцию "Я принимаю условия лицензионного соглашения" и нажмите кнопку "Далее". Отобразится окно выбора папки для установки ПО Timex:

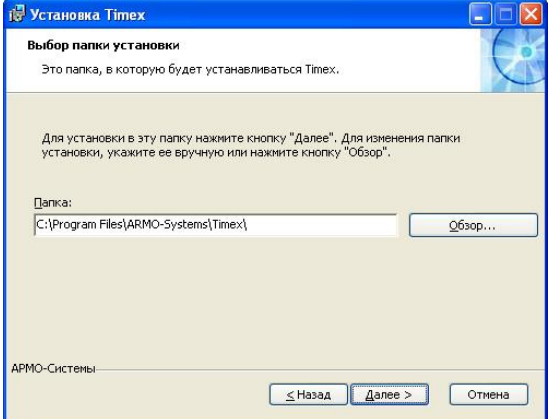

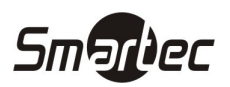

8. В поле "Папка" укажите путь, куда будет установлено ПО Timex и нажмите кнопку "Далее". Отобразиться окно выбора версии ПО Timex:

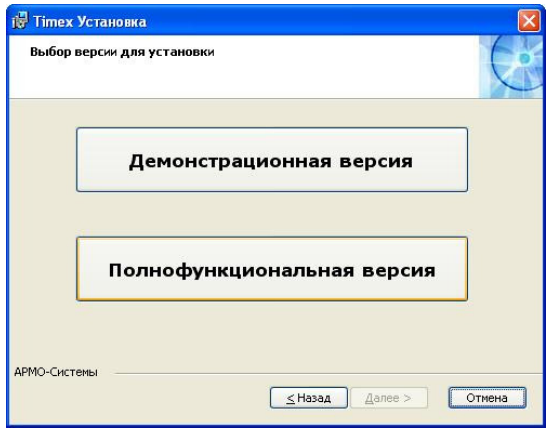

ПРИМЕЧАНИЕ: При выборе демонстрационной версии, ПО Timex будет установлено с демонстрационной, виртуальной базой данных и будет иметь ограниченный функционал для ознакомления с возможностями системы. Ограничением демонстрационной версии является невозможность сохранить какие-либо изменения в программе и невозможность работы с устройствами.

9. Для установки полнофункциональной версии нажмите соответствующую кнопку. Отобразится окно выбора компонентов системы:

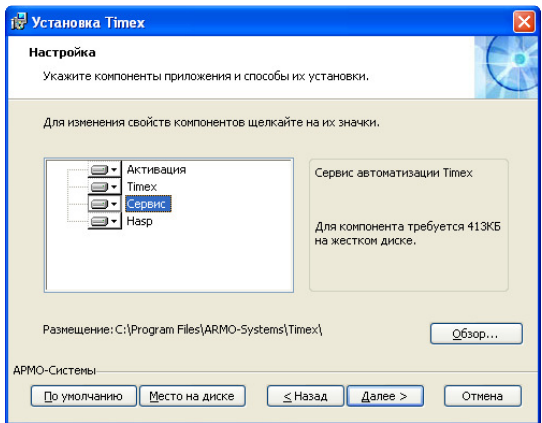

- 10. Для выбора доступны следующие компоненты:
	- a. Активация утилита активации ПО Timex.
	- b. Timex ПО Timex (интерфейс, ядро).
	- c. Сервис Служба автоматизации, необходимая для работы с устройствами.
	- d. HASP Драйверы для USB ключей безопасности HASP.

Выберите необходимые компоненты для установки. Нажмите кнопку "Далее". Отобразится следующее окно настройки обратной связи с производителем ПО Timex.

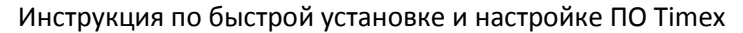

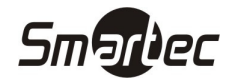

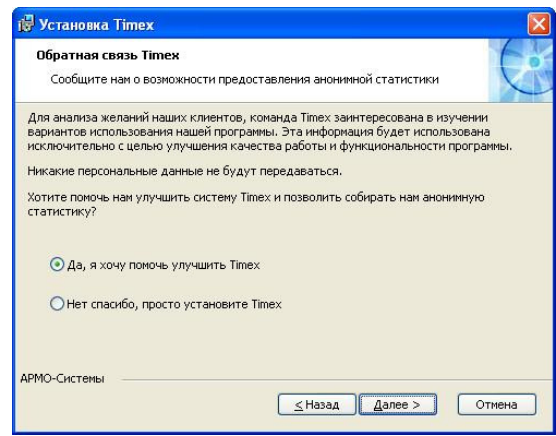

11. Прочитайте текст с предложением об улучшении ПО Timex. Выберите желаемый вариант ответа. Нажмите кнопку "Далее". Отобразится следующее окно, сообщающее о готовности к установке ПО Timex:

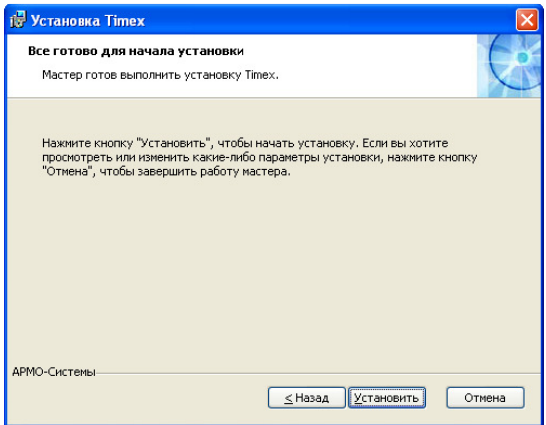

12. Нажмите кнопку "Установить". Начнется процесс установки ПО Timex. После успешной установки появится окно с соответствующим сообщением:

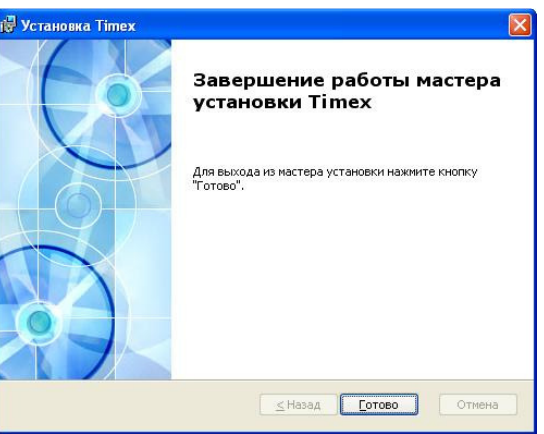

13. Нажмите кнопку "Готово".

Если это необходимо, после установки ПО Timex, выполните настройку подключения к базе данных. Настройка подключения выполняется с помощью утилиты "Настройка доступа к SQL серверу" (см. соответствующий раздел). Так же, при необходимости, выполните запрос файла активации с помощью утилиты "Активация Timex" (см. соответствующий раздел).

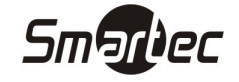

## Настройка подключения к базе данных

Настройка подключения к базе данных осуществляется с помощью утилиты "Настройка доступа к SQL серверу". Для настройки подключения выполните следующие действия:

1) Запустите утилиту из меню Пуск -> Все программы -> Timex -> Настройка доступа к SQLсерверу. Появится стартовое окно мастера настройки доступа к базе данных Timex:

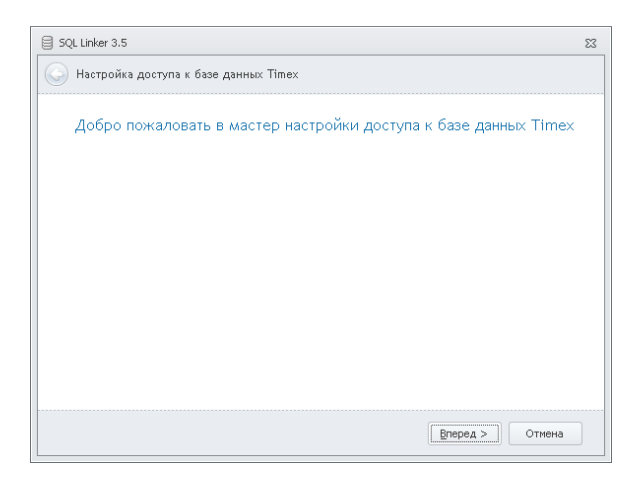

2) Нажмите кнопку "Вперед". Отобразится основное окно мастера настройки доступа к базе данных Timex:

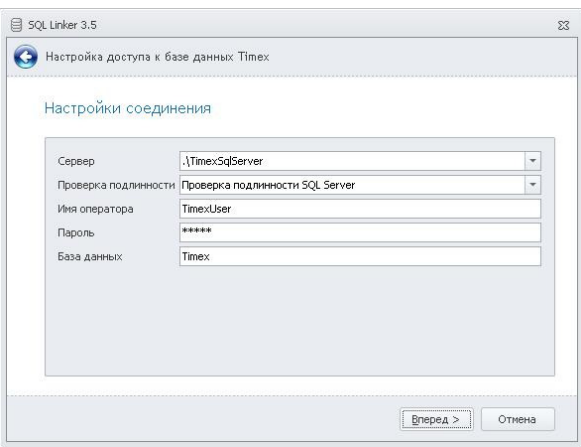

- 3) Заполните поля настройки соединения в соответствии с настройкой вашего SQL сервера или оставьте значения по умолчанию, если выполнялась полная установка Timex (Укажите пароль, заданный при полной установке). Нажмите кнопку "Вперед".
	- 3.1 Если подключение к базе данных прошло неудачно, отобразится следующее окно:

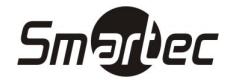

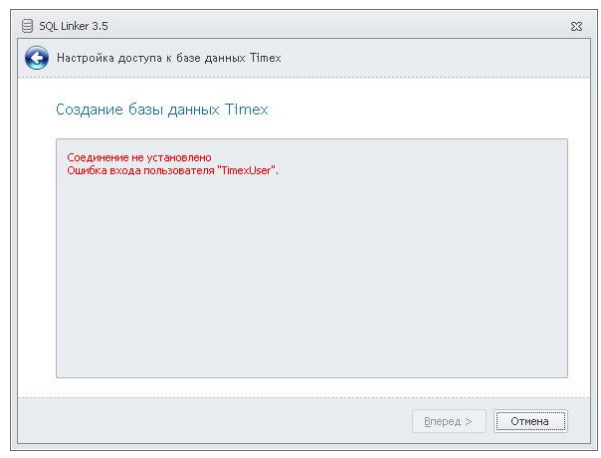

Вернитесь в предыдущее окно, введите правильные данные для подключения к базе данных и попробуйте еще раз. При успешном подключении к базе данных переходите к пунктам 3.2 или 3.3.

3.2 Если база данных не существует, а подключение произошло успешно, отобразится следующее окно:

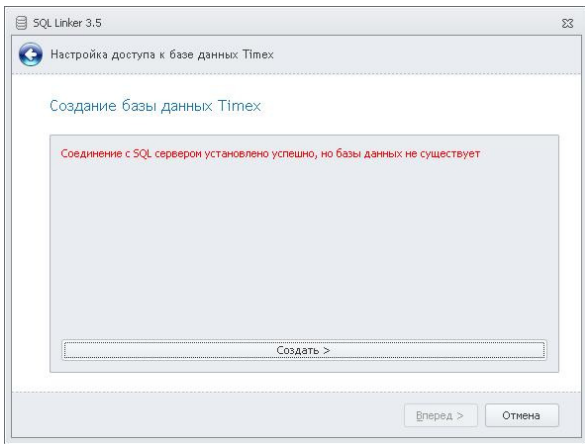

Нажмите кнопку "Создать". После автоматического создания базы данных перейдите к пункту 3.3.

3.3 Если база данных существует и подключение произошло успешно, отобразится следующее окно:

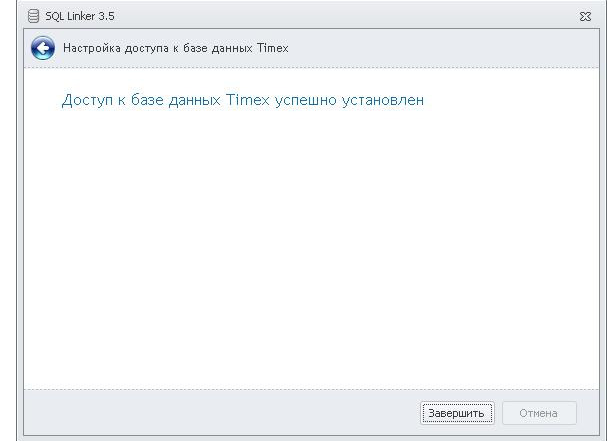

4) Нажмите кнопку "Завершить".

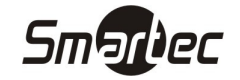

## Активация ПО Timex

Активация ПО Timex Осуществляется с помощью утилиты "Активация Timex". Для активации ПО Timex выполните следующие действия:

1. Запустите утилиту из меню Пуск -> Все программы -> Timex -> Активация Timex. Появится стартовое окно мастера настройки доступа к базе данных Timex:

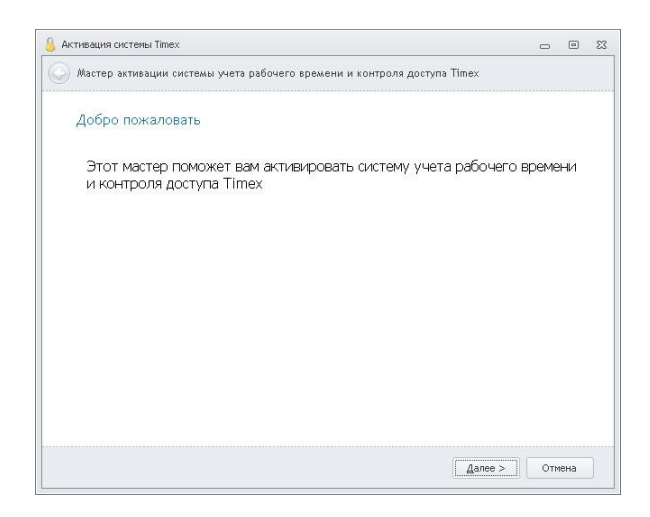

2. Нажмите кнопку "Далее". Отобразится окно с параметрами HASP ключа и текущими данными лицензии:

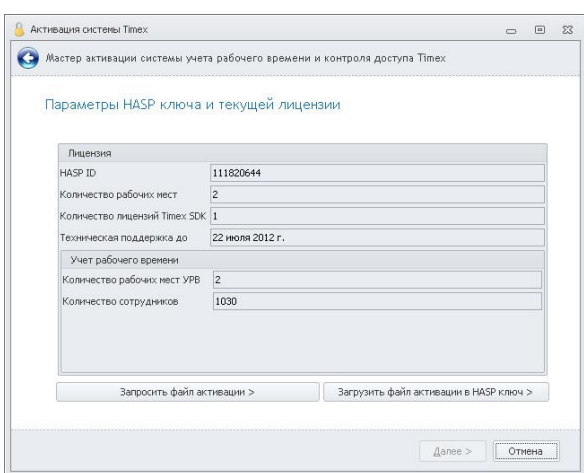

3. Нажмите кнопку "Запросить файл активации". Отобразится окно для ввода контактных данных и лицензионных ключей:

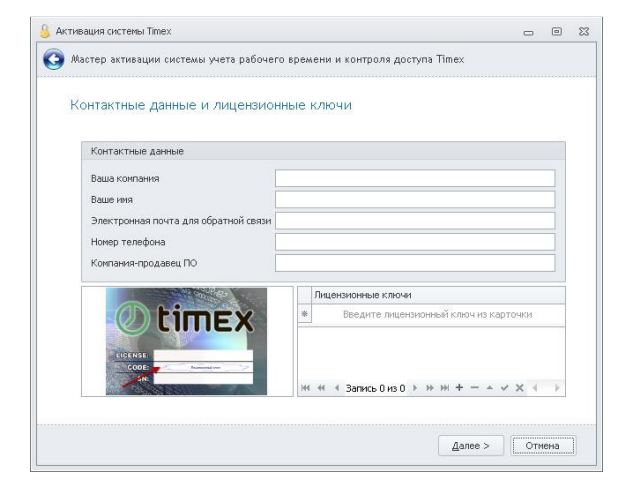

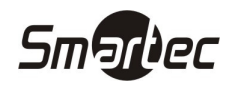

4. Введите контактные данные организации и лица. Коды лицензий находятся на пластиковых карточках под защитным слоем. Введите в нижней части экрана коды с пластиковых карточек, предварительно стерев защитный слой. Для добавления очередного кода нажмите кнопку "+". Для удаления неверного кода нажмите кнопку "-" Для сохранения введенных кодов нажмите кнопку "√". Нажмите кнопку "Далее". Отобразится следующее окно:

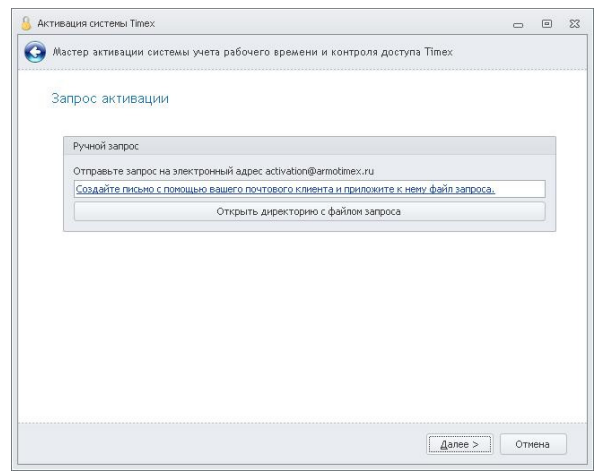

- 5. Выберите желаемый способ создания запроса файла активации. Доступные способы:
	- a. Автоматическое создание запроса с помощью почтового клиента текущей рабочей станции. При выборе данного варианта в вашем почтовом клиенте откроется новое письмо с заполненным адресным полем. Прикрепите к письму файл запроса и отправьте данное письмо по адресу activation@armotimex.ru. После отправки файла запроса, в течение одних рабочих суток придет ответное письмо, которое будет содержать файл активации.
	- b. Если почтовый клиент не настроен или на текущей рабочей станции нет подключения к интернету, сохраните файл запроса на диск. Затем перенесите файл запроса на компьютер с подключением к интернету и отправьте его по адресу activation@armotimex.ru. После отправки файла запроса, в течение одних рабочих суток придет ответное письмо, которое будет содержать файл активации.

После создания запроса файла активации отобразится следующее окно:

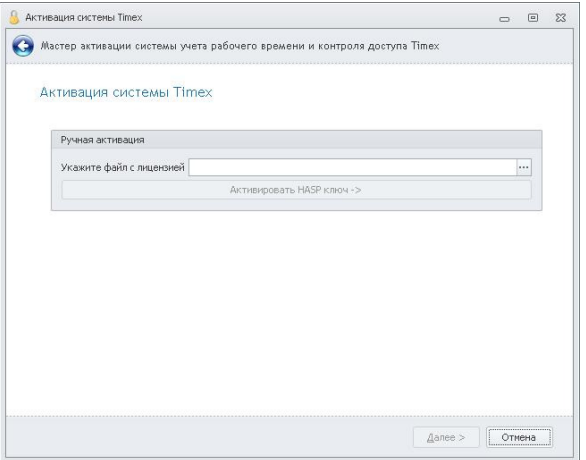

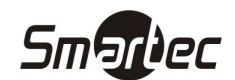

6. Если файл активации еще не пришел, нажмите кнопку "Отмена". Дождитесь ответного письма с файлом активации и сохраните файл активации на диск. Выполните пункты 1 и 2. Затем нажмите кнопку "Загрузить файл активации в HASP ключ". Отобразится окно, как в пункте 5. Укажите путь к фалу активации, нажав кнопку "…". Нажмите кнопку "Активировать HASP ключ". Отобразится следующее окно:

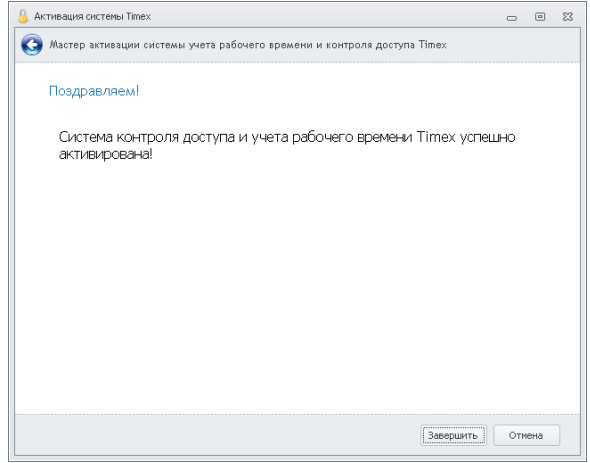

7. Активация ПО Timex успешно завершена. Нажмите кнопку "Завершить".

## Дополнительные лицензии

К существующей системе всегда можно докупить дополнительные рабочие места, лицензии на расширение количества сотрудников и т.д. Чтобы добавить лицензии к существующей системе, выполните действия, описанные в разделе "Активация ПО Timex". При вводе новых ключей с пластиковых карточек, старые ключи вводить необязательно.

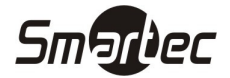

Быстрая настройка ПО Timex

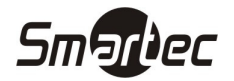

## Принятые сокращения

СКУД – Система контроля и управления доступом.

СУРВ – Система учета рабочего времени.

ПК – Персональный компьютер.

БД – База данных.

## Быстрая настройка ПО Timex

Для быстрой настройки ПО Timex выполните следующие действия:

- 1) Добавьте терминалы в систему.
- 2) Если ПО используется для СУРВ:
	- 2.1 Создайте смены.
	- 2.2 Создайте графики работы.
	- 2.3 Создайте области.
	- 2.4 Создайте рабочие области.
	- 2.5 Переходите к пункту 5.
- 3) Если ПО используется для СКУД:
	- 3.1 Создайте временные зоны.
	- 3.2 Создайте уровни доступа.
	- 3.3 Переходите к пункту 5.
- 4) Если ПО используется для СУРВ И СКУД:
	- 4.1 Создайте смены.
	- 4.2 Создайте графики работы.
	- 4.3 Создайте рабочие области.
	- 4.4 Создайте временные зоны.
	- 4.5 Создайте уровни доступа.
	- 4.6 Переходите к пункту 5.

ПРИМЕЧАНИЕ: Сотрудники загружаются в терминалы в соответствии с рабочими областями или уровнями доступа. Если в системе настроены и рабочие области и уровни доступа, то уровни доступа имеют приоритет над рабочими областями.

- 5) Добавьте сотрудников.
- 6) Назначьте сотрудникам графики рабочего времени (для СУРВ).
- 7) Назначьте сотрудникам рабочие области и/или уровни доступа (для СУРВ и/или СКУД).
- 8) Добавьте идентификаторы для сотрудников.
- 9) Загрузите сотрудников в терминалы.

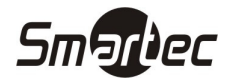

## Добавление терминала/контроллера

Чтобы добавить терминал или контроллер, выполните следующие действия:

- 1. Зайдите в меню Timex -> Системы -> Терминалы.
- 2. Нажмите кнопку "Добавить". Отобразится окно мастера добавления нового устройства:

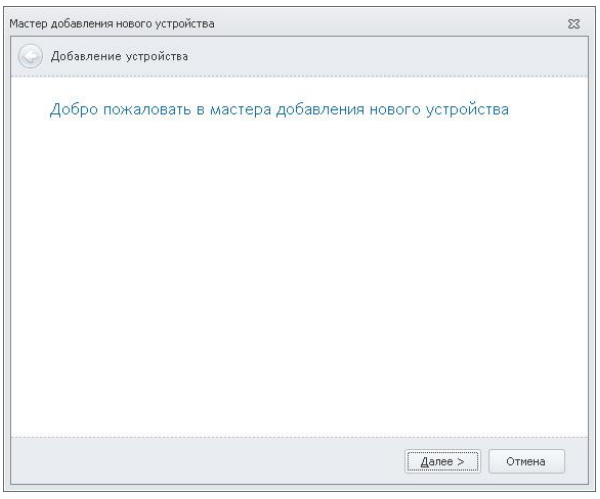

3. Нажмите кнопку "Далее". Отобразится окно выбора типа устройства:

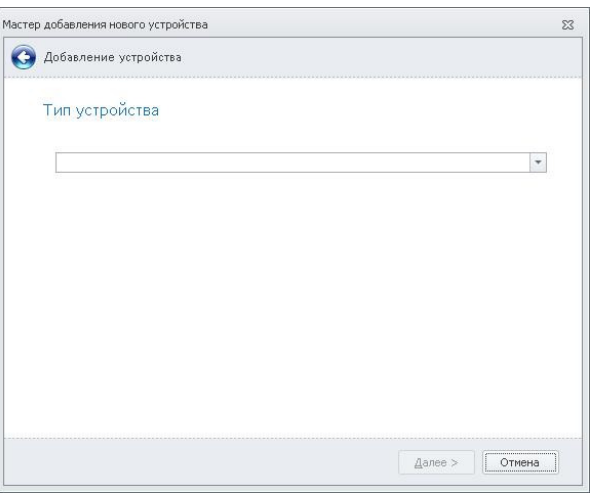

4. Из выпадающего списка выберите тип терминала. Нажмите кнопку "Далее". Отобразится окно настройки соединения:

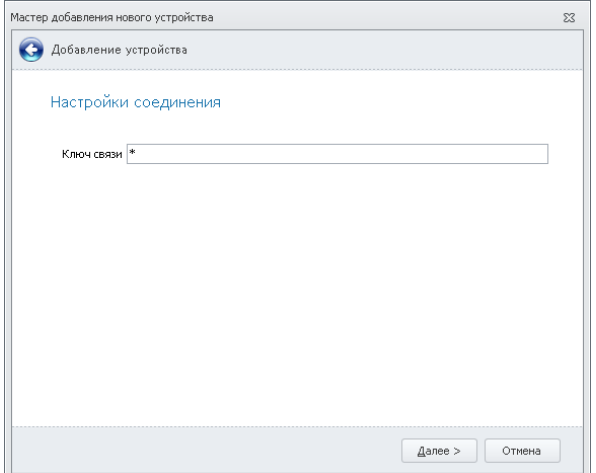

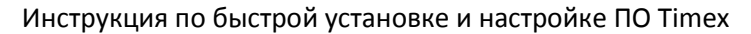

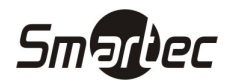

5. Если в терминале не производились никакие изменения, то оставьте значение в поле "ключ связи" по умолчанию. Если ключ связи в терминале был изменен, то введите соответствующее значение. Нажмите кнопку "Далее". Отобразится окно выбора типа связи:

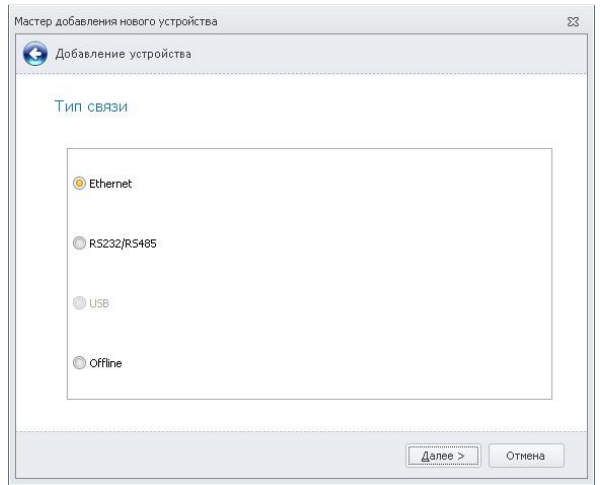

- 6. Выберите необходимый тип связи с терминалом. Нажмите кнопку "Далее". Отобразится окно настройки связи:
	- 6.1 Для настройки связи Ethernet:

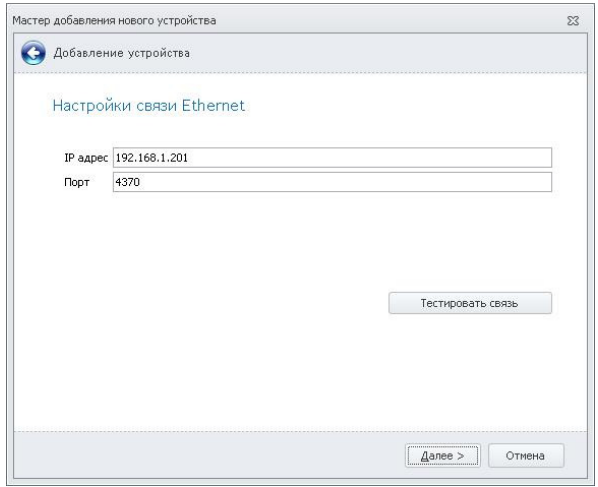

6.2 Для настройки связи RS-232/RS-485:

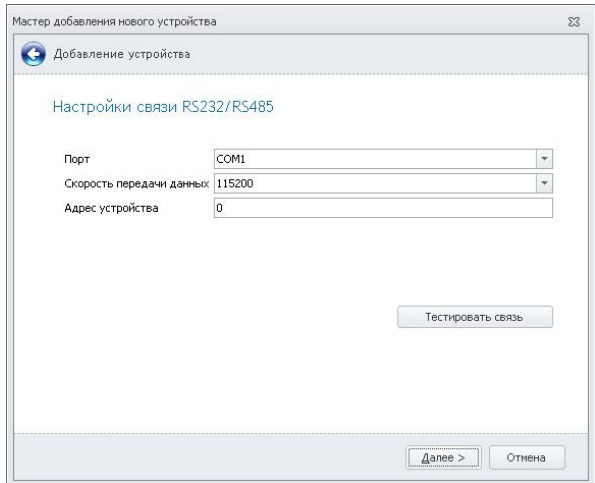

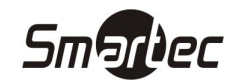

7. Для подключения через Ethernet укажите IP адрес устройства и порт. Если настройки IP адреса и порта в устройстве не менялись, оставьте значения по умолчанию. Для подключения через RS-232/RS-485 укажите номер COM-порта, к которому подключено устройство. Укажите скорость передачи данных и адрес устройства в шине. Если скорость передачи данных и адрес в устройстве не менялись, оставьте значения по умолчанию. Нажмите кнопку "Далее". Отобразится следующее окно:

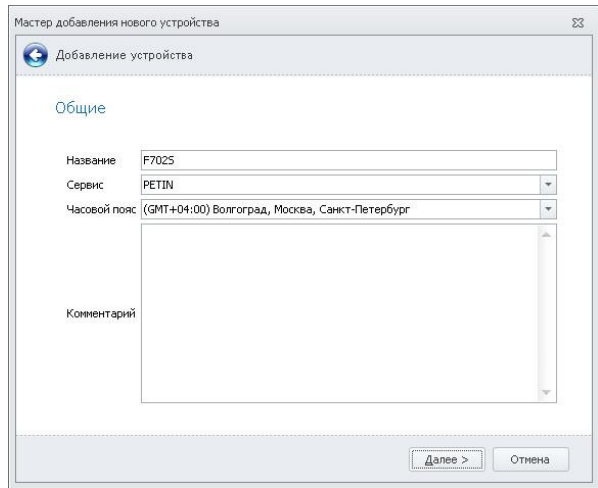

8. В поле "Название" задайте имя устройства для отображения в ПО Timex. В поле "Сервис" укажите имя компьютера, через который будет осуществляться связь с устройством. Установите часовой пояс, в котором работает устройство. Добавьте необходимые комментарии для устройства. Нажмите кнопку "Далее". Отобразится окно завершения работы мастера:

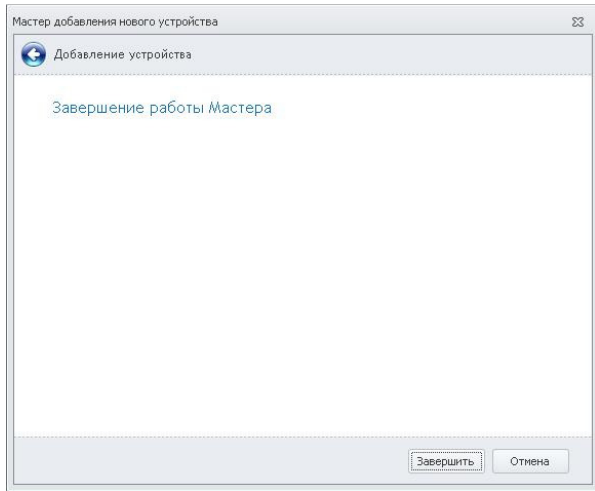

9. Добавление терминала/контроллера завершено. Нажмите кнопку "Завершить".

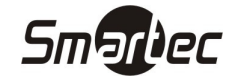

#### Создание смены

Смены используются для создания графиков работы и состоят из временных интервалов, которые могут иметь перерывы. Чтобы создать смену, выполните следующие действия:

- 1. Зайдите в меню Timex -> Учет рабочего времени -> Смены.
- 2. Нажмите кнопку "Добавить" на панели инструментов "Смены". В верхней части основного окна программы появится новая, пустая смена:

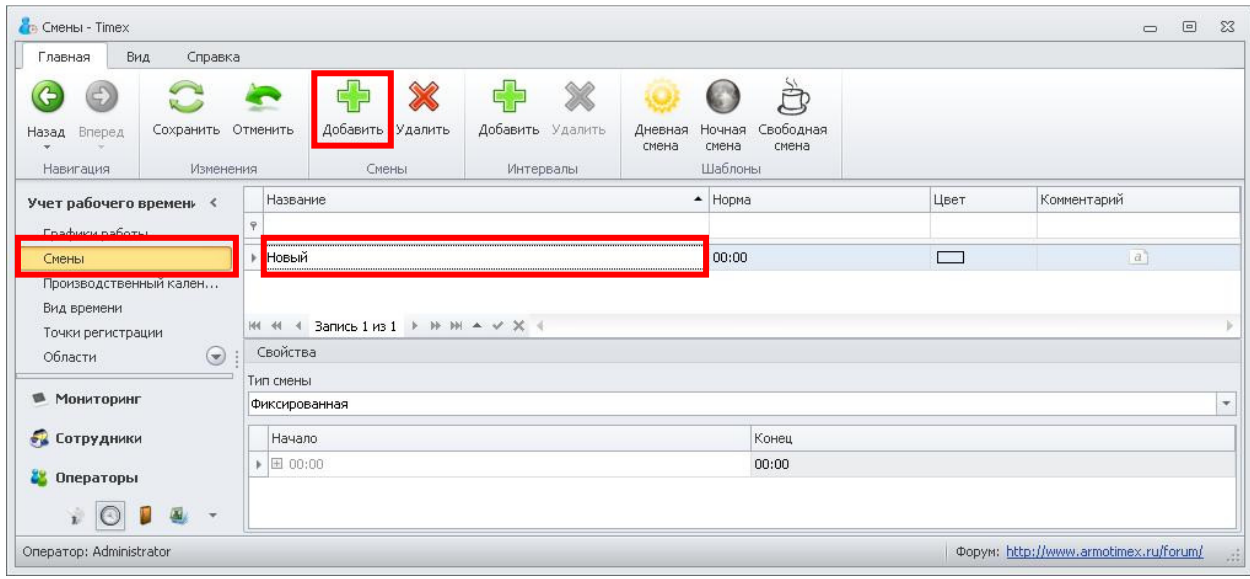

- 3. Задайте желаемое имя для смены.
- 4. В свойствах смены выберите тип смены. Существуют свободная смена и фиксированная смена. В свободной смене рабочее время не привязывается к определенному времени суток. Т.е. в свободной смене задается необходимая норма за определенный период времени. В фиксированной смене задаются четко заданные интервалы рабочего времени, привязанные к времени суток.
- 5. Если используется свободная смена, выполните следующие действия:
	- 5.1 В свойствах смены установите необходимую норму за период.
	- 5.2 В свойствах смены установите значение автоматической коррекции. Данный параметр позволяет автоматически прибавлять или вычитать время из отработанного времени (например, вычитание 1 обеденного часа из отработанного времени).

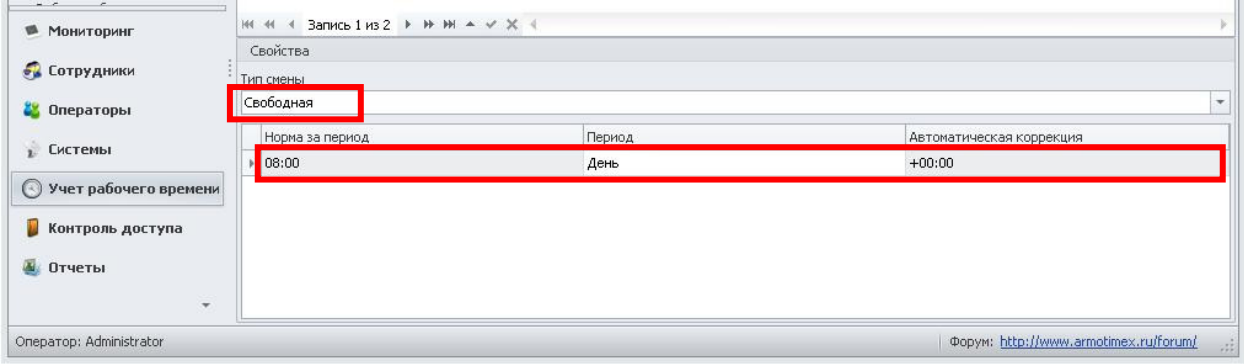

5.3 Перейдите к пункту 7.

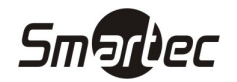

- 6. Если используется фиксированная смена, выполните следующие действия:
	- 6.1 В свойствах смены раскройте интервалы, нажав на значок "+", в столбце "Начало". Нажмите кнопку "Добавить" на панели инструментов "Интервалы". В новой смене появится новый интервал со значениями по умолчанию:

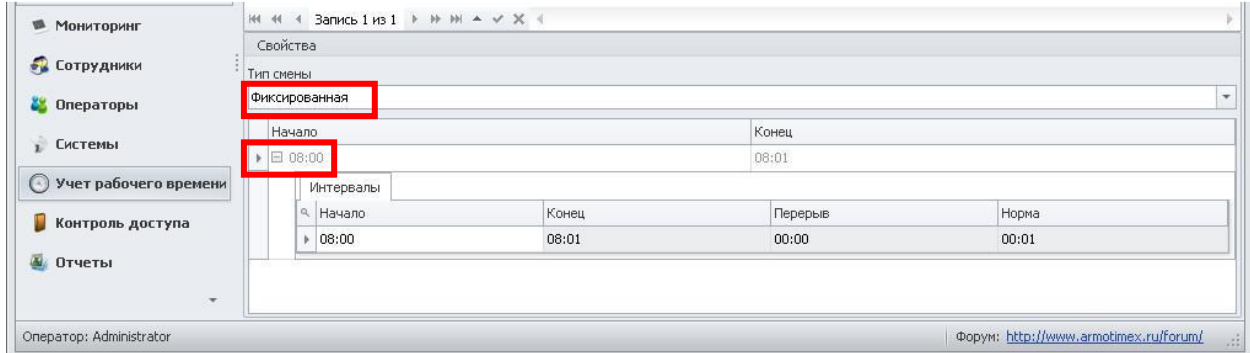

6.2 Задайте время начала, время окончания интервала и длительность перерыва в течение интервала. Если интервал переходит через 00:00, время окончания интервала должно быть меньше времени начала интервала.

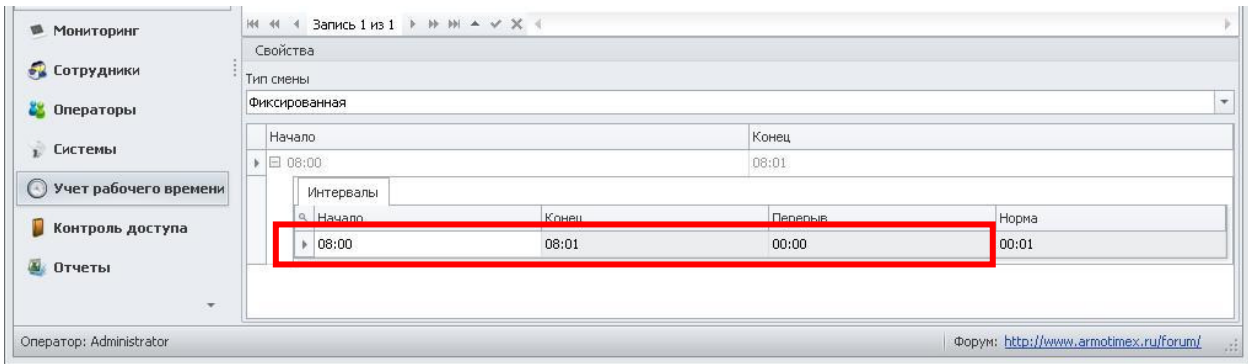

6.3 Повторите пункты 6.1 и 6.2 для дополнительных интервалов смены.

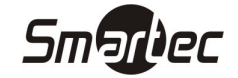

## Создание графика работы

Графики рабочего времени используются для расчета отработанного сотрудниками времени. В соответствии с графиками рассчитывается время опозданий, ранних уходов и др. Чтобы создать график рабочего времени, выполните следующие действия:

- 1. Зайдите в меню Timex -> Учет рабочего времени -> Графики работы.
- 2. Нажмите кнопку "Добавить" на панели инструментов "Графики работы". В основном окне программы появится новый, пустой график работы:

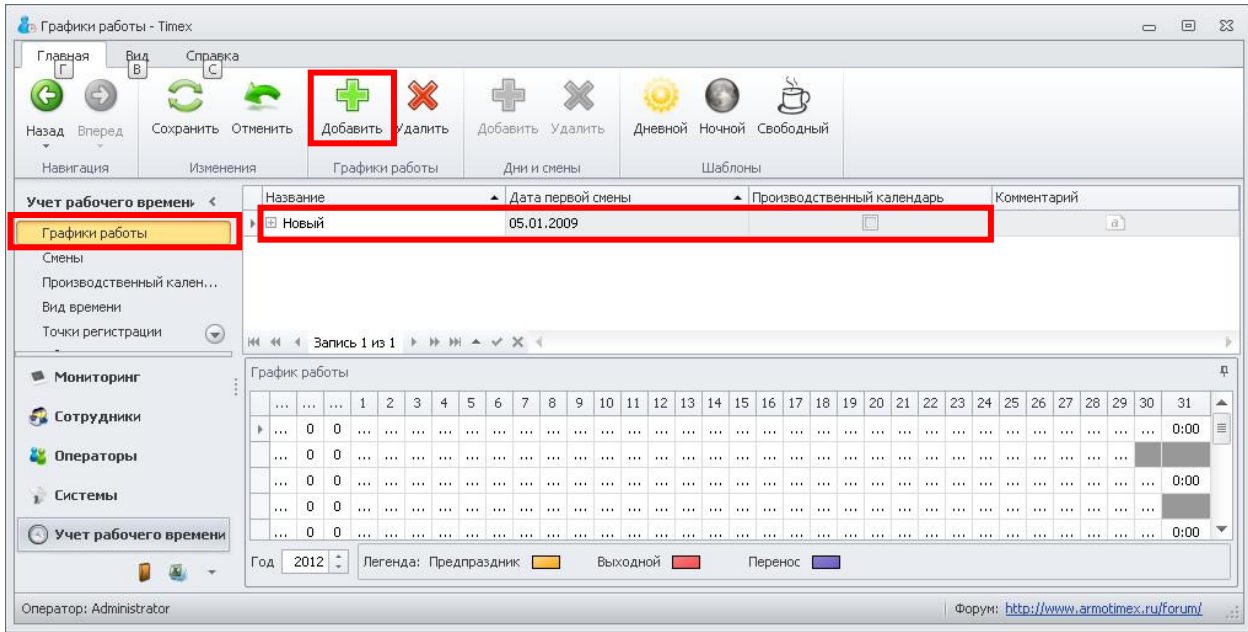

- 3. Задайте желаемое имя для графика работы.
- 4. Укажите начальную дату графика работы в столбце "Дата первой смены".
- 5. Установите галочку "Производственный календарь", если при расчете рабочего времени, к графику необходимо применять производственный календарь.

ПРИМЕЧАНИЕ: Для корректного построения отчетов, дата первой смены должна совпадать с днем недели первого дня графика работы. Например, если график работы начинается с понедельника, то дата первой смены тоже должна приходиться на понедельник.

- 6. Раскройте график работы, нажав на значок "+", рядом с названием графика.
- 7. Нажмите кнопку "Добавить" на панели инструментов "Дни и смены". Отобразится новый день в графике работы.
- 8. Из выпадающего списка в столбце "Смена" выберите смену для добавленного дня:

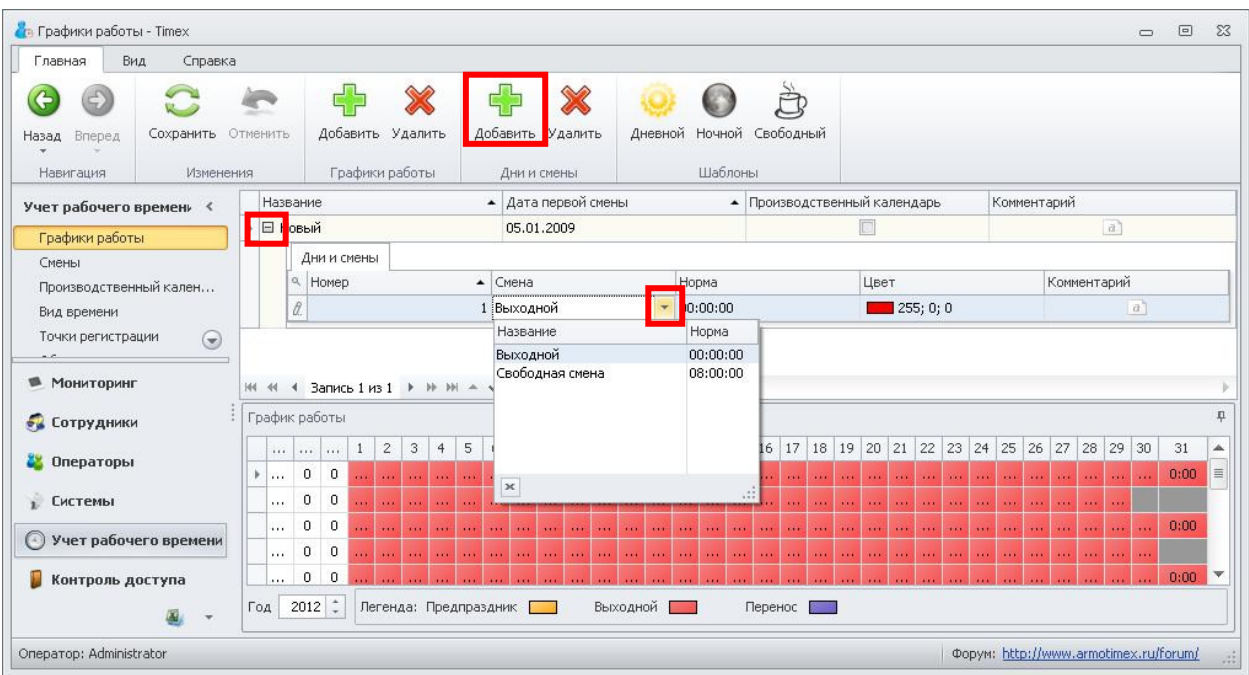

- 9. Повторите пункты 7 и 8 для остальных дней графика работы.
- 10. Нажмите кнопку "Сохранить". Введенные данные будут сохранены в БД.

ПРИМЕЧАНИЕ: Графики работы цикличны. Если используется график работы 2 рабочих дня через 2 выходных дня, то в графике должно быть 4 дня. Если используется график работы 5 рабочих дней через 2 выходных, то в графике должно быть 7 дней.

#### Примеры графиков работы

#### Пример №1

График: 5 рабочих дней, 2 выходных дня

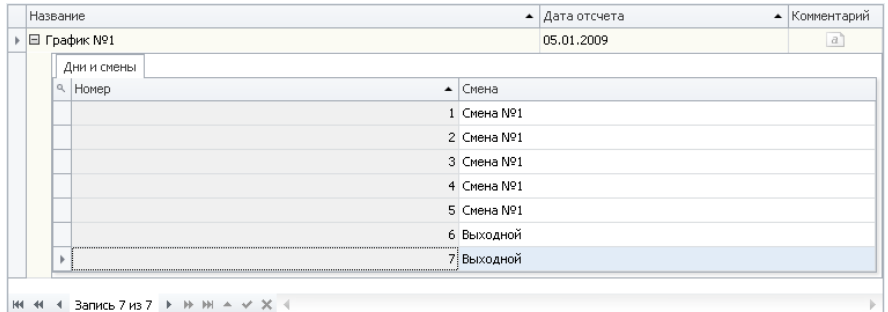

#### Пример №2

График: 2 рабочих дня, 2 выходных дня

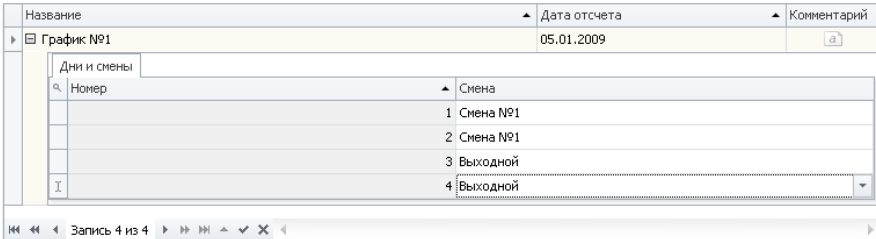

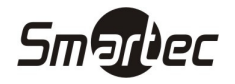

## Создание области

Области используются для объединения точек регистрации в определенные зоны. Области позволяют осуществлять анализ нахождения сотрудников в областях, и анализ времени, проведенного сотрудниками в этих областях. Чтобы создать область, выполните следующие действия:

- 1. Зайдите в меню Timex -> Учет рабочего времени -> Области.
- 2. Нажмите кнопку "Добавить" на панели инструментов "Области". В основном окне программы появится новая, пустая область:

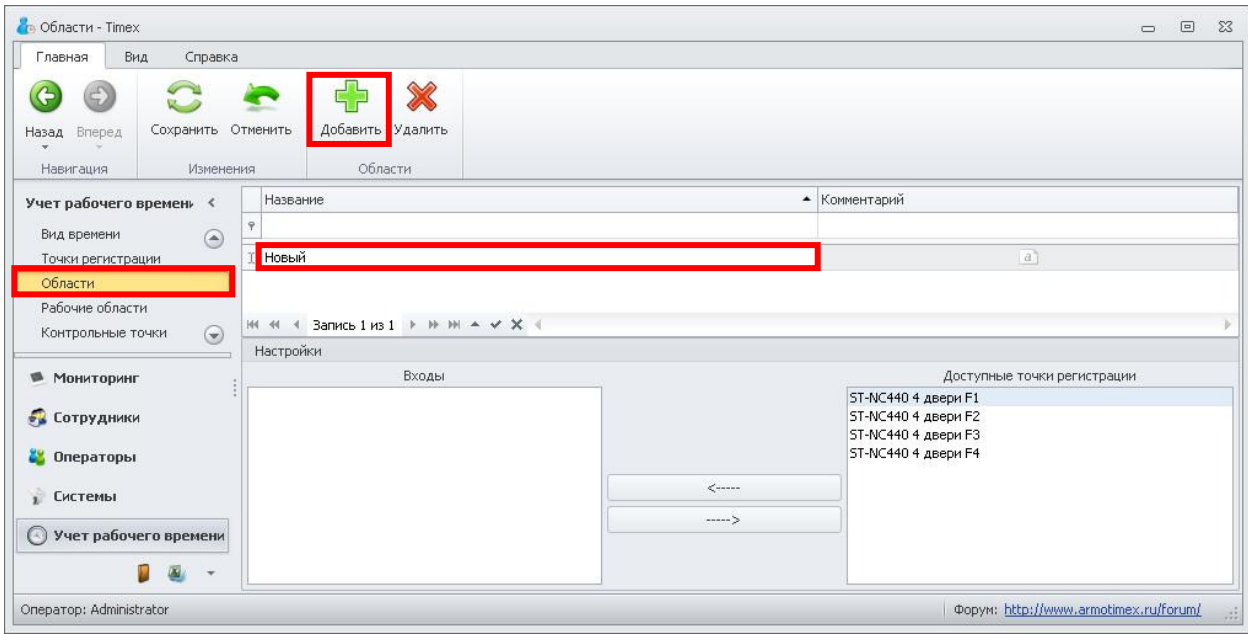

- 3. Задайте желаемое имя для рабочей области.
- 4. Чтобы привязать точку регистрации к области, выберите желаемую точку регистрации в столбце "Доступные точки регистрации" и нажмите кнопку "<-----". Чтобы отвязать точку регистрации от области, выберите желаемую точку регистрации в столбце "Входы" и нажмите кнопку "----->".
- 5. Выполните пункт 4 для тех точек регистрации, которые относятся к области:

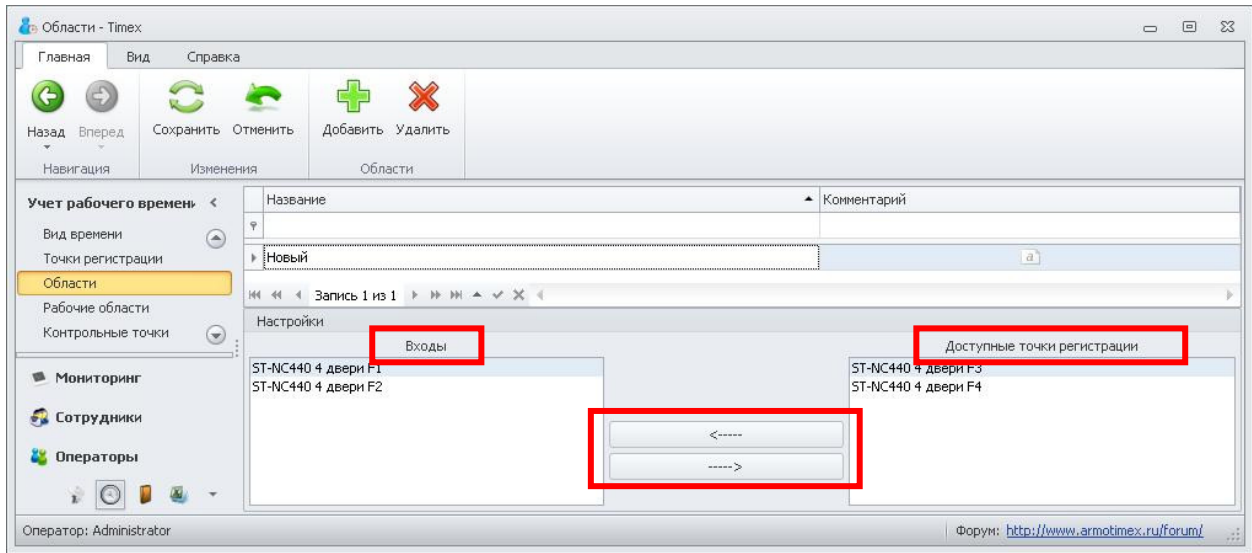

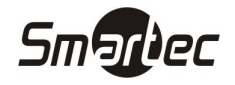

# Создание рабочей области

Рабочие области создаются из областей и используются для контроля приходов на работу и уходов с работы сотрудников. Рабочие области определяют, какие области будут считаться приходом на работу и какие уходом с работы. Чтобы создать рабочую область, выполните следующие действия:

- 1. Зайдите в меню Timex -> Учет рабочего времени -> Рабочие области.
- 2. Нажмите кнопку "Добавить" на панели инструментов "Рабочие области". В основном окне программы появится новая, пустая рабочая область. В центре окна, в столбце "Доступные области" отображаются все доступные для выбора области:

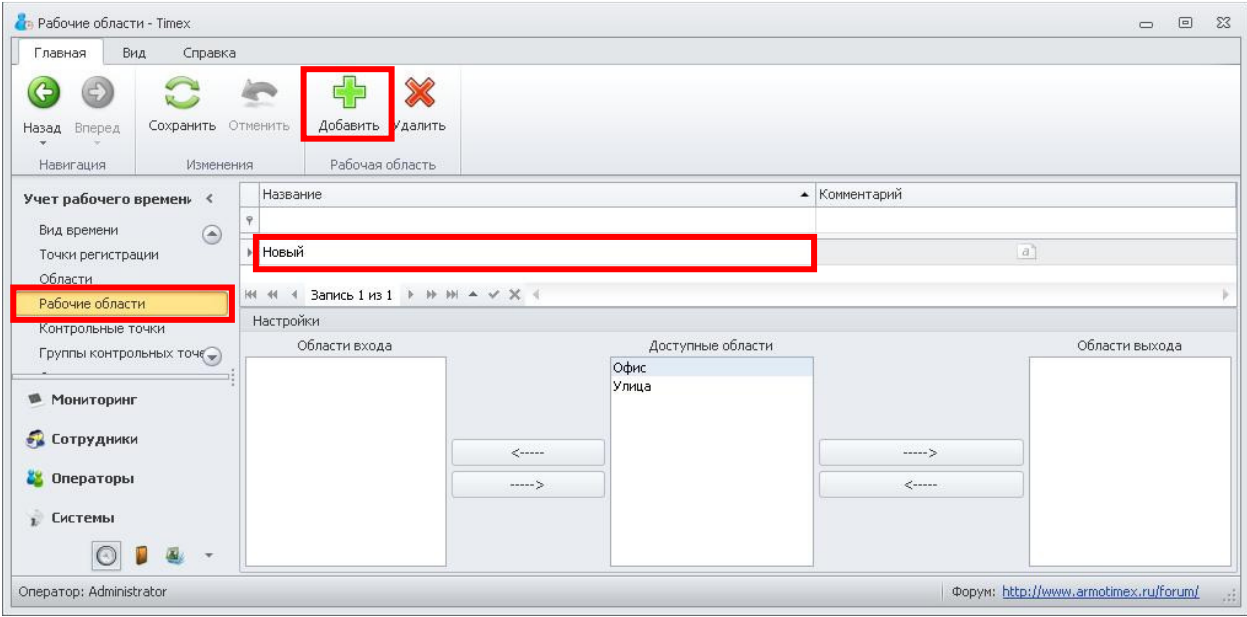

- 3. Задайте желаемое имя для рабочей области.
- 4. Чтобы назначить область приходом на работу, выберите область и нажмите левую кнопку "<-----". Чтобы назначить область уходом с работы, выберите область и нажмите правую кнопку "----->". Область переместится в соответствующий столбец.
- 5. Выполните пункт 4 для тех областей, которые относятся рабочей области:

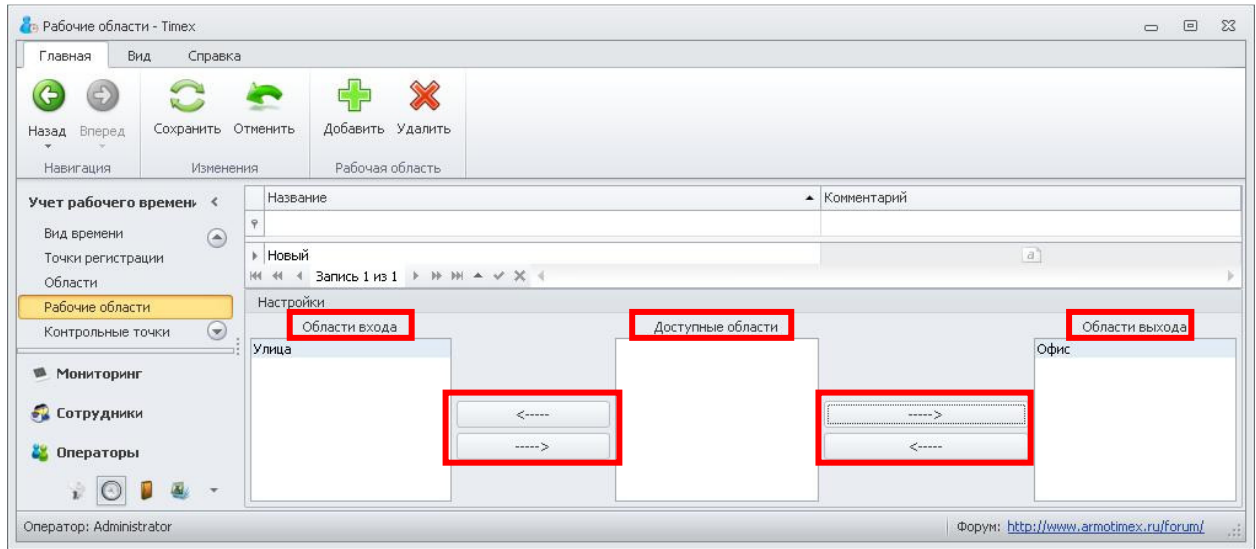

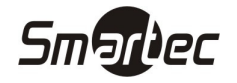

## Создание временной зоны

Временные зоны используются при создании уровней доступа и определяют временные интервалы в заданные дни недели. В системе по умолчанию существуют временные зоны "Всегда" и "Никогда". Чтобы создать временную зону, выполните следующие действия:

- 1. Зайдите в меню Timex -> Контроль доступа -> Временные зоны.
- 2. Нажмите кнопку "Добавить" на панели инструментов "Временные зоны". В основном окне программы появится новая, пустая Временная зона:

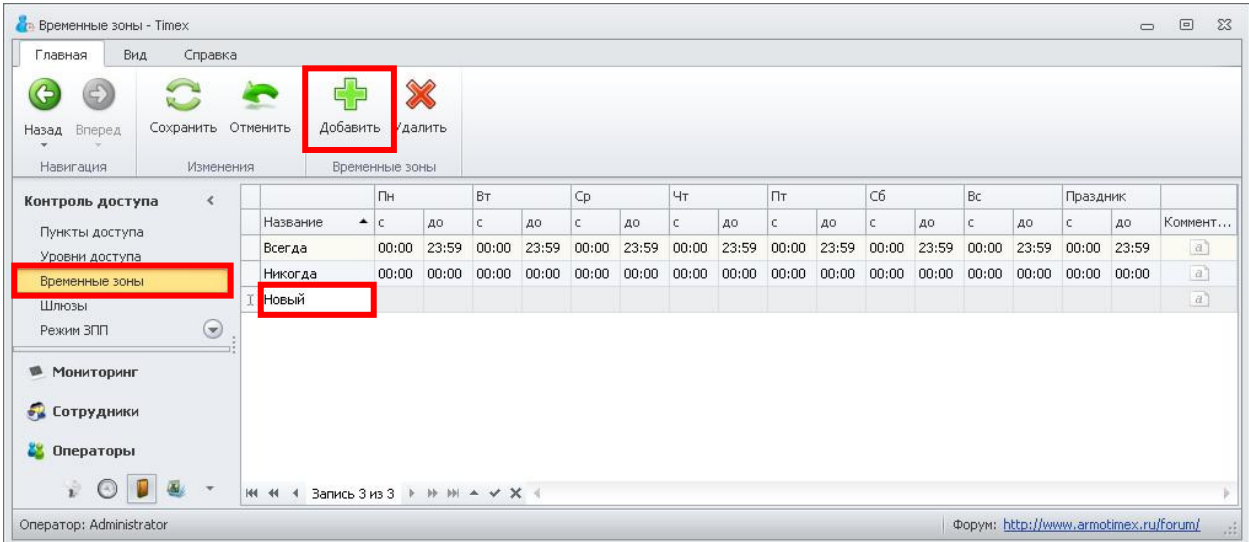

- 3. Задайте желаемое имя для временной зоны.
- 4. Задайте время начала, время окончания для каждого дня недели и праздников. Если день недели не используется, поставьте нули:

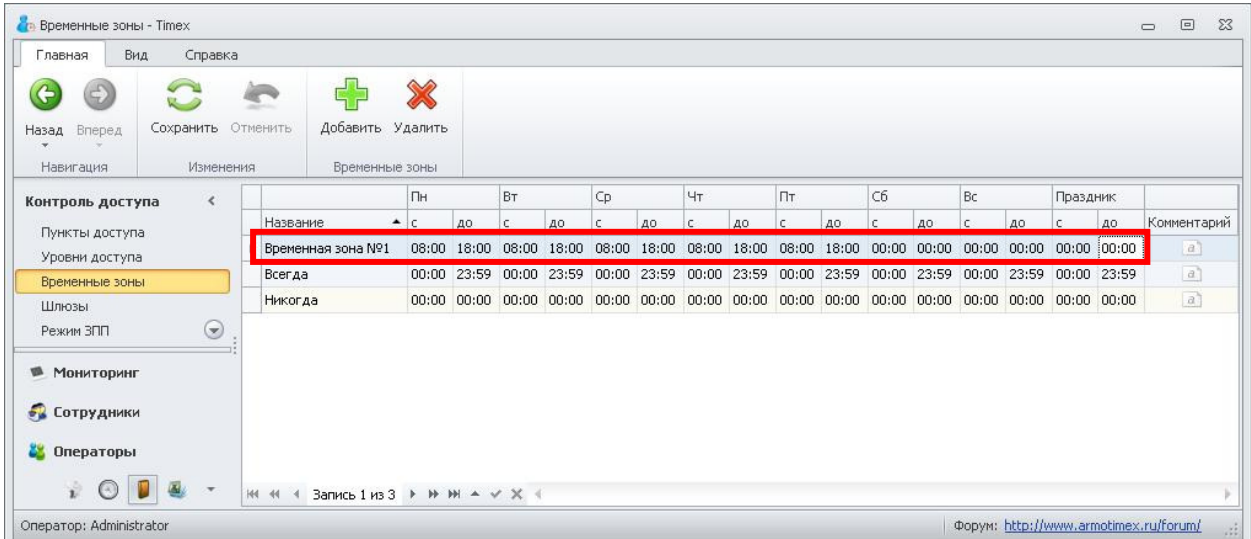

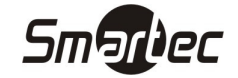

## Создание уровня доступа

Уровни доступа используются для запрета или разрешения прохода через определенные пункты доступа в определенное время. Чтобы создать уровень доступа, выполните следующие действия:

- 1. Зайдите в меню Timex -> Контроль доступа -> Уровни доступа.
- 2. Нажмите кнопку "Добавить" на панели инструментов "Уровни доступа". В основном окне программы появится новый, пустой уровень доступа:

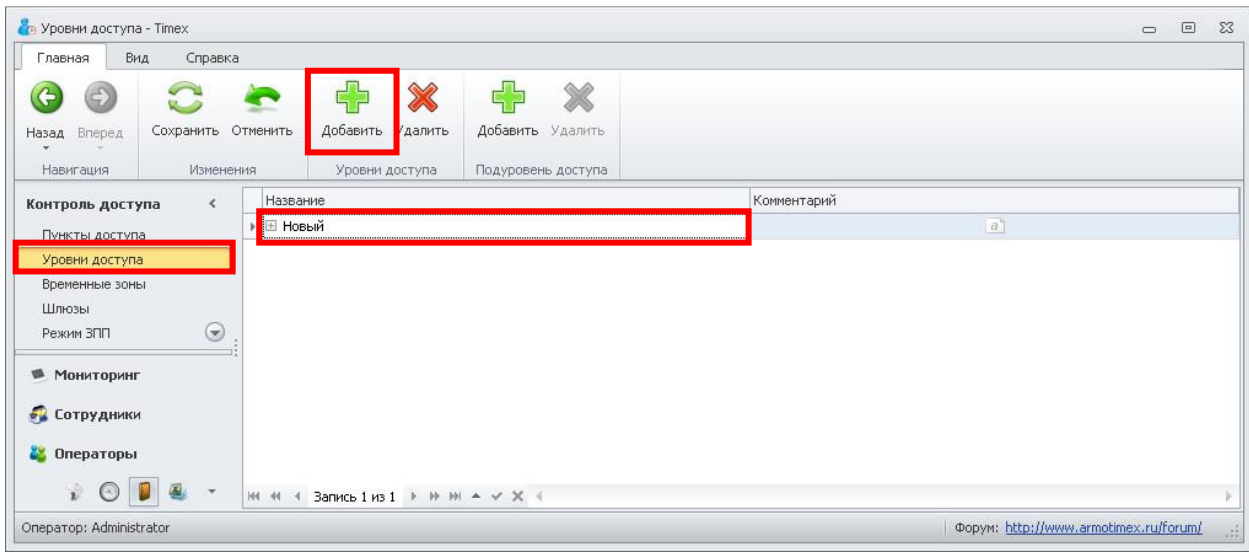

- 3. Задайте желаемое имя для уровня доступа.
- 4. Раскройте уровень доступа, нажав на значок "+", рядом с названием уровня доступа.
- 5. Нажмите кнопку "Добавить" на панели инструментов "Подуровень доступа". Отобразится новый подуровень в уровне доступа.
- 6. Из выпадающего списка в столбце "Пункт доступа" выберите пункт доступа, который будет входить в уровень доступа.
- 7. Из выпадающего списка "Идентификация" выберите способ идентификации для данного пункта доступа.
- 8. Из выпадающего списка в столбце "Временная зона" выберите временную зону, во время которой будет разрешен доступ в пункт доступа:

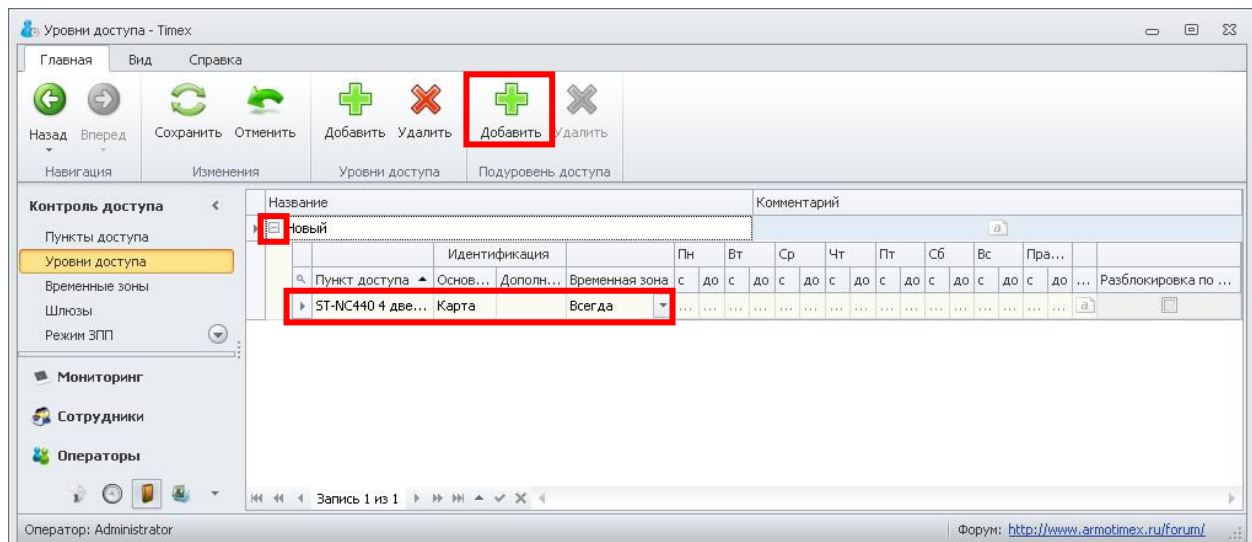

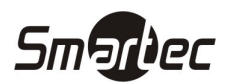

- 9. Выполните пункт 4 для тех пунктов доступа и временных зон, которые будут входить в уровень доступа.
- 10. Если для пункта доступа необходимо включить функцию разблокировки по первой карте, поставьте соответствующую галочку напротив пункта доступа в подуровне доступа.
- 11. Нажмите кнопку "Сохранить". Введенные данные будут сохранены в БД.

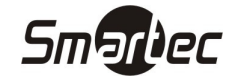

## Добавление сотрудника

Чтобы добавить сотрудника, выполните следующие действия:

- 1. Зайдите в меню Timex -> Сотрудники -> Сотрудники.
- 2. Нажмите кнопку "Добавить" на панели инструментов "Сотрудники". В основном окне программы появится карточка нового сотрудника:
- 3. Введите необходимые данные о сотруднике.
- 4. Перейдите на закладку "Персональные данные" в карточке сотрудника.
	- 4.1 Из выпадающего списка "Документ" выберите тип документа и введите данные о документе (Данный пункт является необязательным):

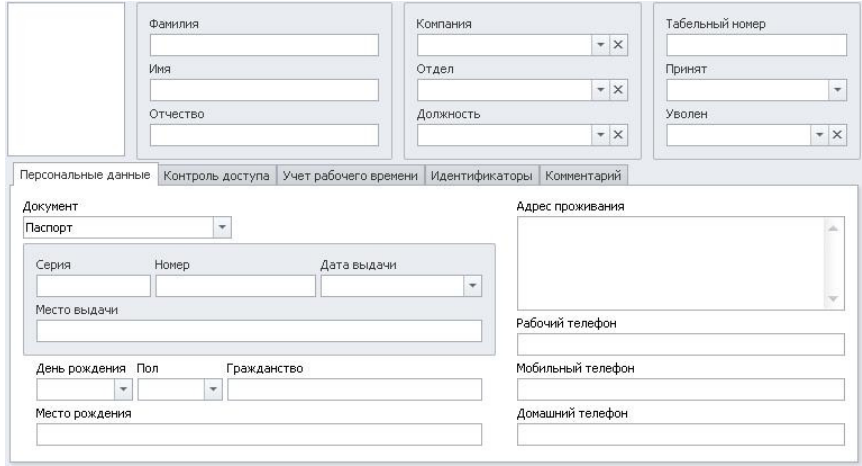

- 5. Перейдите на закладку "Контроль доступа" в карточке сотрудника (Если система используется только как СУРВ, данный пункт можно пропустить).
	- 5.1 Из выпадающего списка "Уровень доступа" выберите уровень доступа для сотрудника.
	- 5.2 Укажите срок действия уровня доступа:

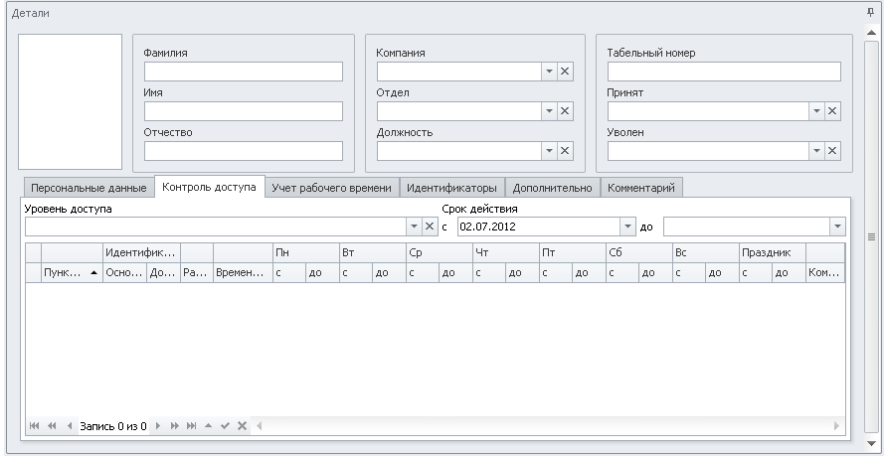

- 6. Перейдите на закладку "Учет рабочего времени" в карточке сотрудника.
	- 6.1 Из выпадающего списка "Рабочая область" выберите рабочую область для сотрудника.
	- 6.2 В таблице графиков работы, на панели инструментов нажмите "+". Отобразится строка для нового графика работы.
	- 6.3 Выберите график работы для сотрудника из выпадающего списка в столбце "График работы".
	- 6.4 Установите дату начала действия графика работы в столбце "Начало действия":

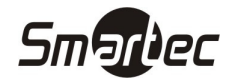

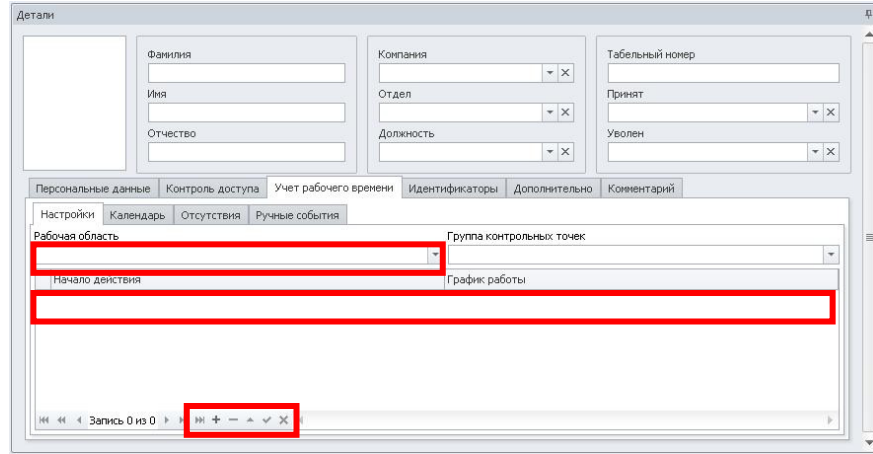

ПРИМЕЧАНИЕ: В версии 3.7 добавлена возможность назначения сотруднику нескольких графиков работы с различным началом действия.

- 7. Перейдите на закладку "Идентификаторы" в карточке сотрудника.
	- 7.1 Перейдите на закладку Карта/Код (Если в системе карты доступа не используются, данный пункт можно пропустить).
		- 7.1.1 Если сотруднику назначена карта доступа, введите либо полный код карты, либо код объекта карты и номер, написанный на карте в поле "Карта".
		- 7.1.2 Если сотруднику назначен ПИН код для пунктов доступа, введите ПИН в поле "Код".
		- 7.1.3 Укажите уровень авторизации сотрудника для доступа к меню терминалов в поле "Доступ к терминалу":

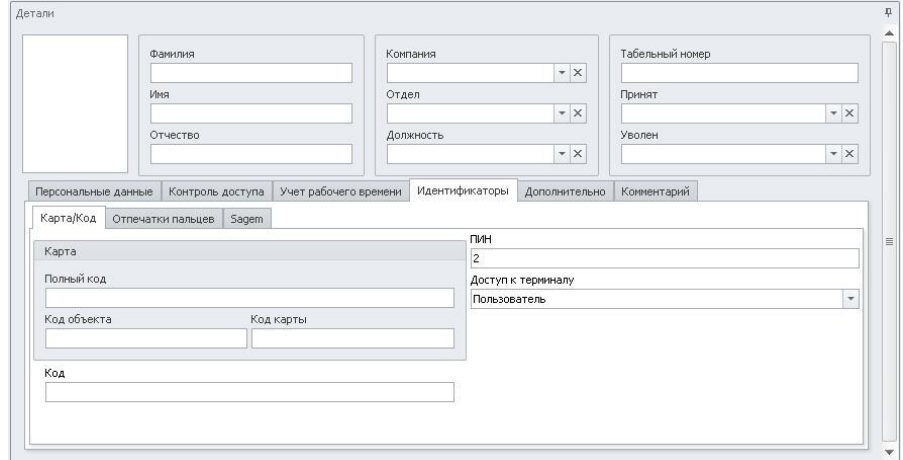

ПРИМЕЧАНИЕ: Уровень авторизации определяет привилегии сотрудника на терминалах. Например "Администратор" имеет доступ к меню терминалов, а "Пользователь" не имеет доступа к меню.

- 7.2 Перейдите на закладку "Биометрические данные" (Если в системе биометрические данные не используются, данный пункт можно пропустить).
	- 7.2.1 Выберите алгоритм распознавания отпечатков пальцев.

ПРИМЕЧАНИЕ: Различные биометрические устройства используют разные алгоритмы обработки биометрических данных. Прежде чем выбрать данный параметр, выясните с каким алгоритмом работают Ваши устройства (алгоритм можно посмотреть в свойствах терминалов в меню Системы

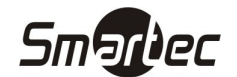

-> Терминалы). Если алгоритм выбран неверно, то биометрические данные не будут загружены в устройства.

- 7.2.2 Выберите устройство для ввода отпечатков пальцев.
	- USB сканер миниатюрный сканер, подключенный к USB порту ПК.
	- Терминал в выпадающем списке появятся доступные терминалы для ввода отпечатков пальцев. Не все терминалы поддерживают ввод отпечатков пальцев в систему.
- 7.2.3 Выберите палец для ввода, щелкнув на изображении рук. Нажмите кнопку "Сканировать".
- 7.2.4 Следуйте указаниям мастера добавления отпечатков пальцев.
- 8. Нажмите кнопку "Сохранить". Введенные данные будут сохранены в БД.

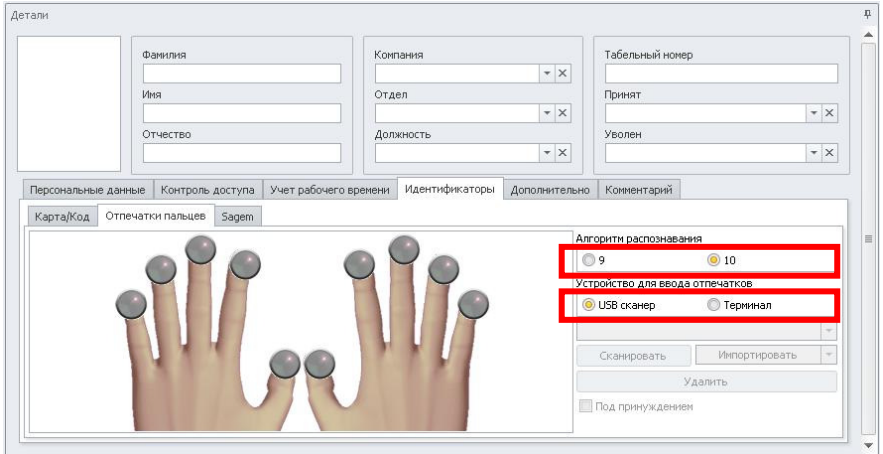

ПРИМЕЧАНИЕ: Некоторые устройства поддерживают режим импорта отпечатков из памяти устройства. В данном режиме ввод отпечатков осуществляется на терминале, а затем отпечатки переносятся в Timex, сотруднику с заданным ПИН.

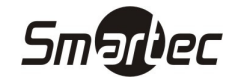

# Операции с терминалами/контроллерами

Для выполнения операций с терминалами/контроллерами перейдите в меню Timex -> Системы -> Терминалы. Ниже показан внешний вид панелей инструментов для работы с терминалами/контроллерами:

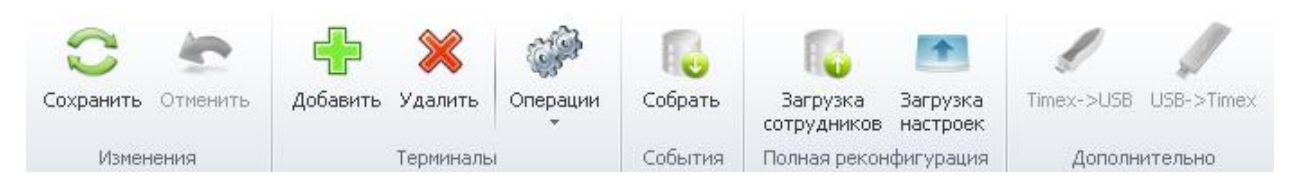

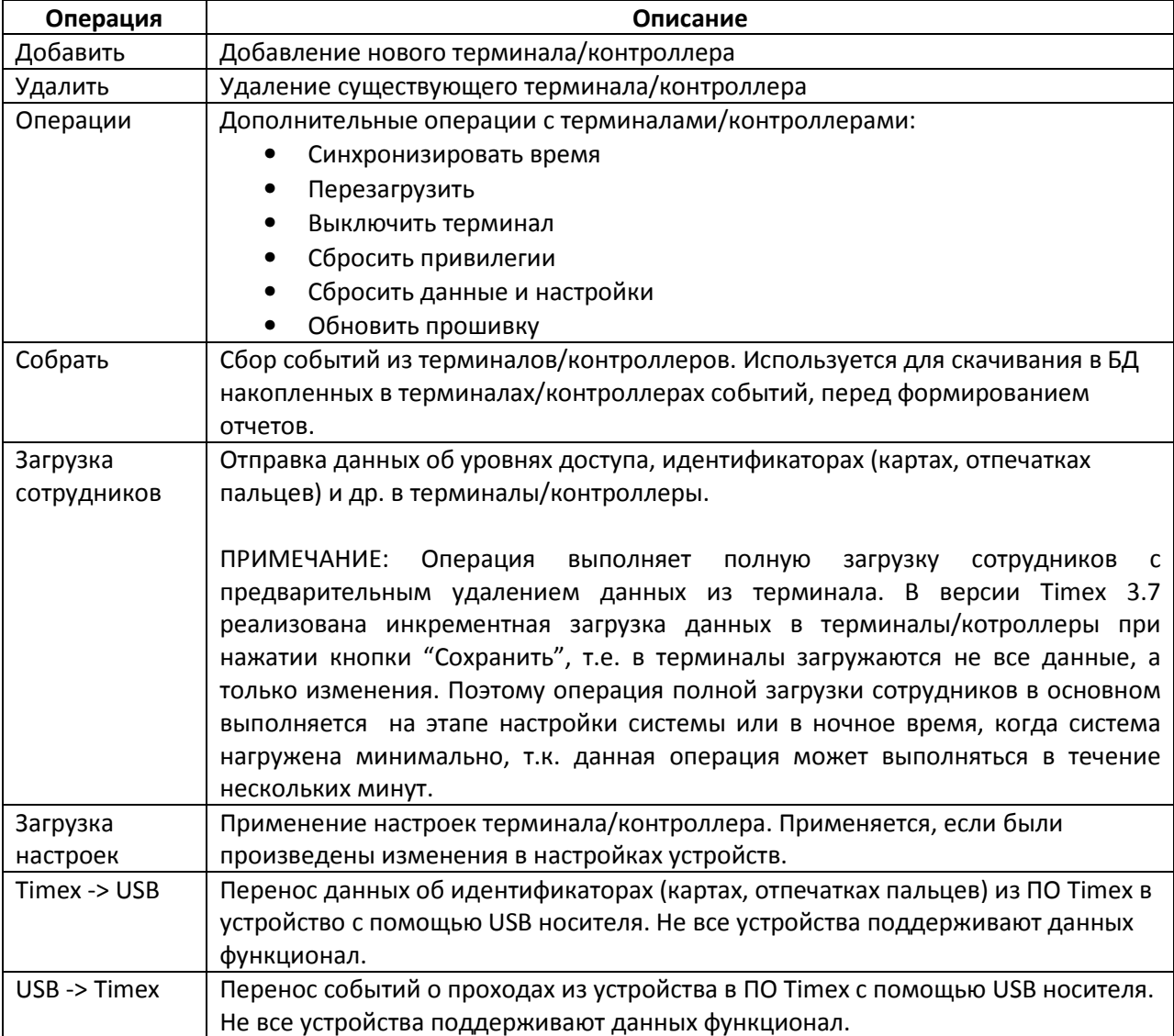

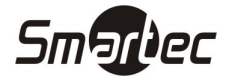

Дополнительные опции

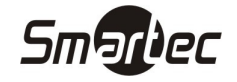

## Настройка модуля фотоверификации

Фотоверификация используется на проходных для проверки соответствия проходящего человека и предоставляемого идентификатора. Основным элементом фотоверификации является настраиваемое окно, в котором отображается фотография проходящего человека и его данные. На одной рабочей станции можно настроить несколько окон фотоверификации с индивидуальной фильтрацией событий и устройств-источников. Для настройки опции фотоверификации, выполните следующие действия:

- 1. Зайдите в меню Timex -> Системы -> Фотоверификация.
- 2. Нажмите кнопку "Добавить" на панели инструментов "Шаблон". В основном окне программы появится новый, пустой шаблон фотоверификации:

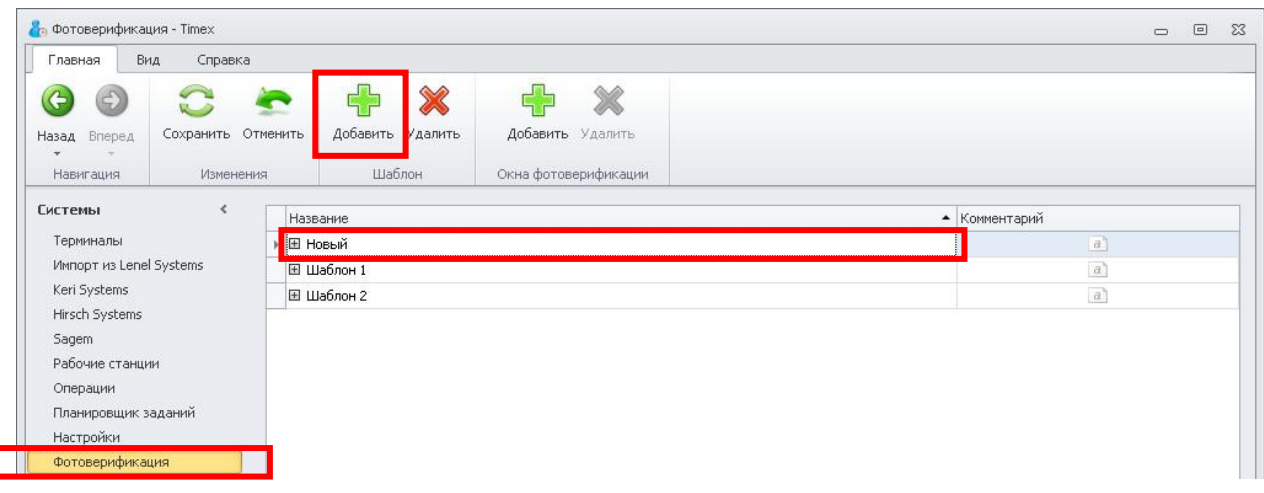

- 3. Задайте желаемое имя для шаблона фотоверификации.
- 4. Раскройте шаблон фотоверификации, нажав на значок "+", рядом с названием шаблона. Нажмите кнопку "Добавить" на панели инструментов "Окна фотоверификации". Появится элемент нового окна в шаблоне фотоверификации:

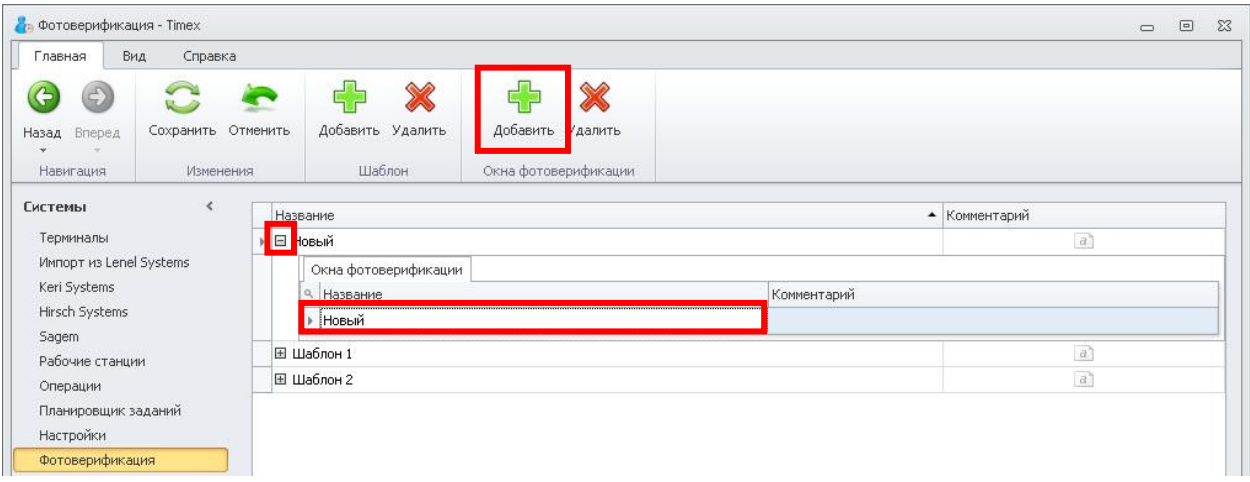

- 5. Задайте желаемое имя для нового окна шаблона фотоверификации.
- 6. Перейдите на закладку "События". Выберите события, которые будут отображаться в данном окне:

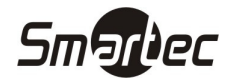

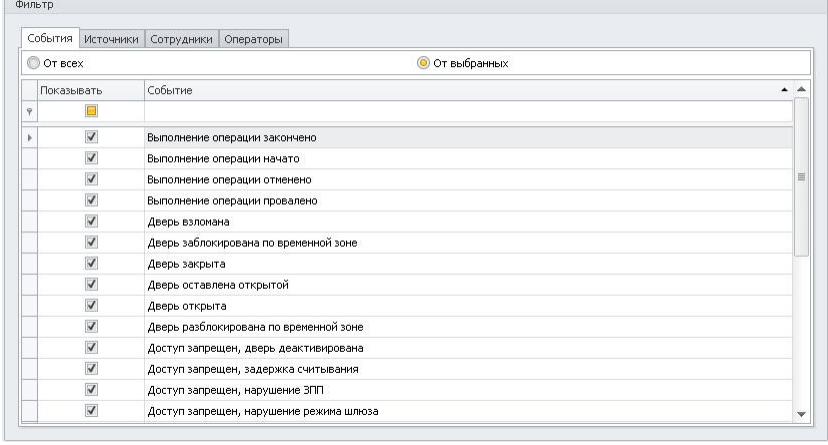

7. Перейдите на закладку "Источники". Выберите источники (устройства), от которых будут отображаться события в данном окне:

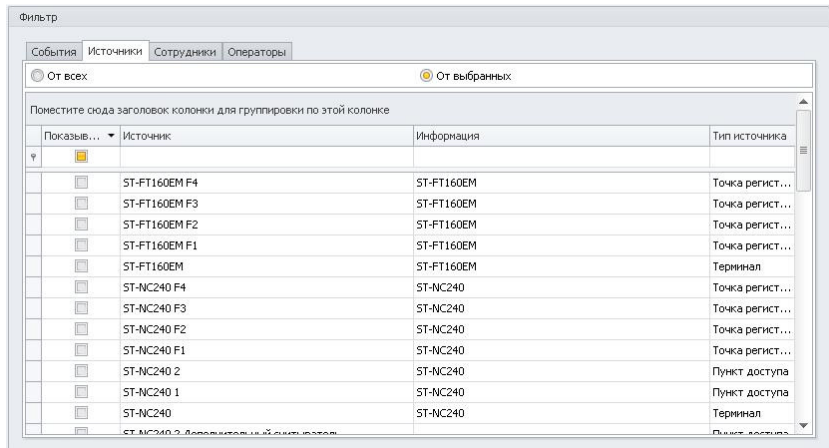

8. Перейдите на закладку "Сотрудники". Выберите сотрудников, которые будут отображаться в данном окне:

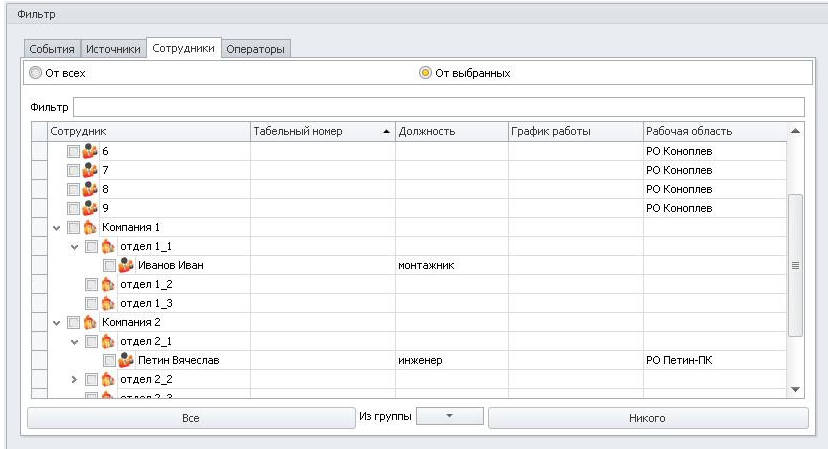

9. Перейдите на закладку "Операторы". Выберите операторов, для которых будет доступно данное окно:

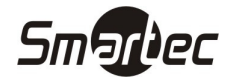

 $\sim$ 

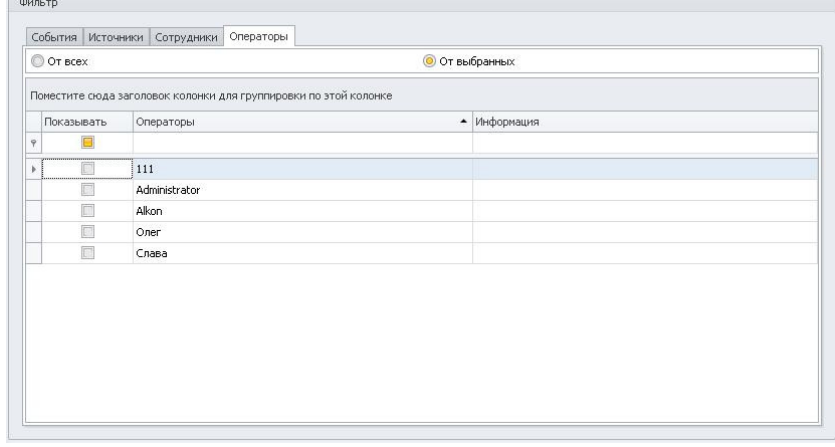

10. Перейдите к панели "Дополнительно". Выберите дополнительные поля, которые будут отображаться в данном окне:

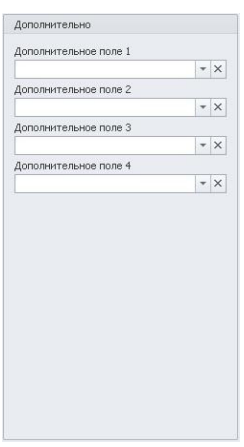

- 11. Выполните пункты с 4 по 10 для каждого нового окна текущего шаблона.
- 12. Зайдите в меню Timex -> Системы -> Рабочие станции. В основном окне программы отобразится список рабочих станций.
- 13. Укажите требуемые шаблоны, для рабочих станций используя выпадающие списки в столбце "Фотоверификация":

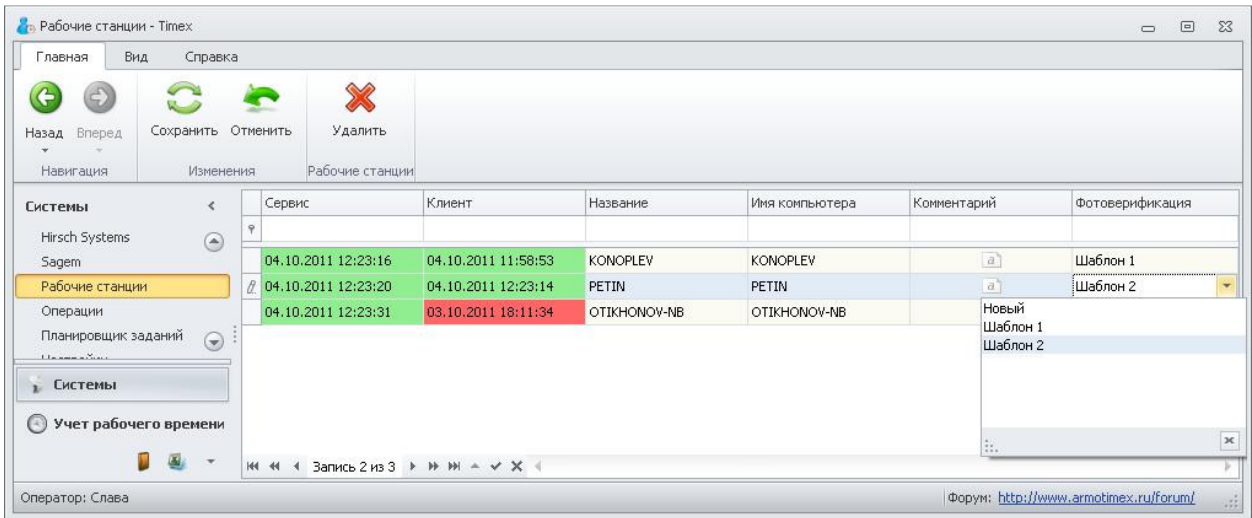

14. Нажмите кнопку "Сохранить".

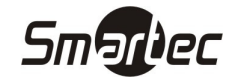

### Мониторинг событий

Мониторинг событий в реальном времени осуществляется через окно мониторинга, доступное в меню "Мониторинг" –> "Список событий". Настройки мониторинга событий выполняются индивидуально для каждой рабочей станции. Для настройки окна мониторинга, выполните следующие действия:

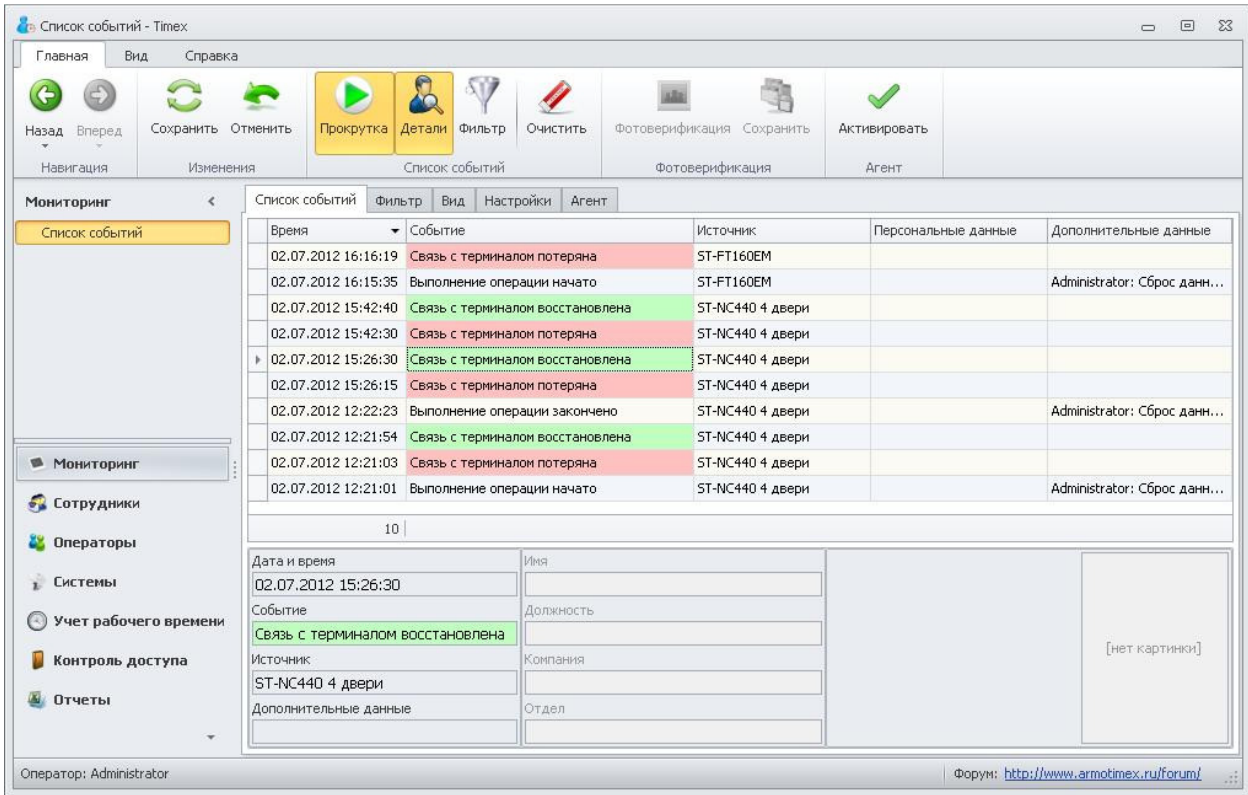

1. Зайдите в меню Timex -> Мониторинг -> Список событий:

- 2. Перейдите на закладку "Фильтр". C помощью фильтра можно задать, какие именно события, от каких устройств и от каких сотрудников будут отображаться в окне мониторинга. А так же действия, каких операторов будут отображаться в окне мониторинга. Данные настройки содержаться на соответствующих закладках.
	- 2.1 Перейдите на закладку "События". Все доступные типы событий отображаются в виде таблицы. Вы можете выбрать отображение всех типов событий или выборочное отображение. Выберите типы событий, которые необходимо отображать в окне мониторинга:

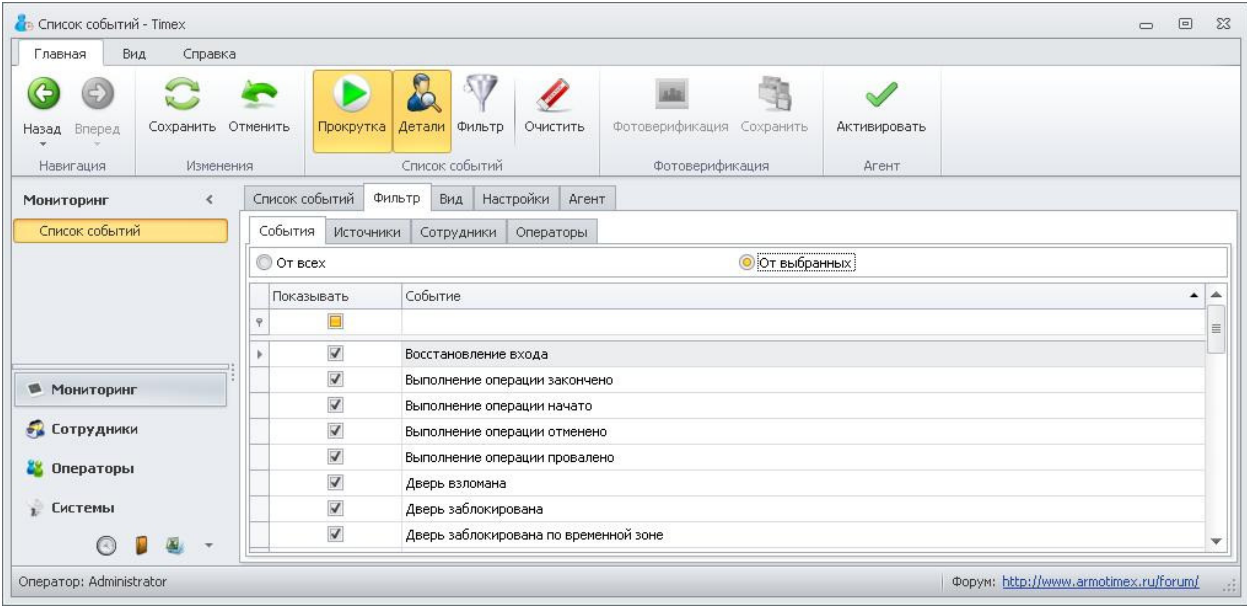

2.2 Перейдите на закладку "Источники". Все доступные источники отображаются в виде таблицы. Вы можете выбрать отображение событий от всех источников или от выбранных источников. Выберите источники, от которых необходимо отображать события в окне мониторинга:

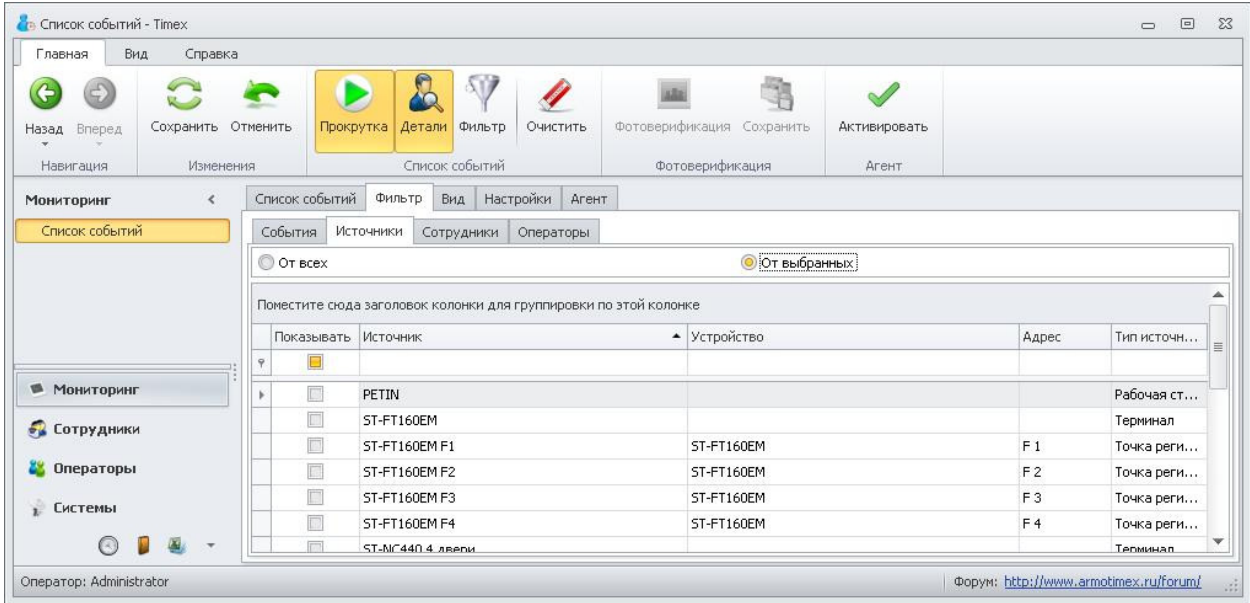

2.3 Перейдите на закладку "Сотрудники". Все сотрудники отображаются в виде дерева. Можно выбирать как отдельных сотрудников, так и организации и/или отделы целиком. Вы можете выбрать отображение событий от всех сотрудников или от выбранных сотрудников. Выберите сотрудников, события от которых необходимо отображать в окне мониторинга:

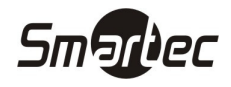

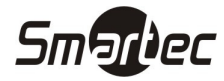

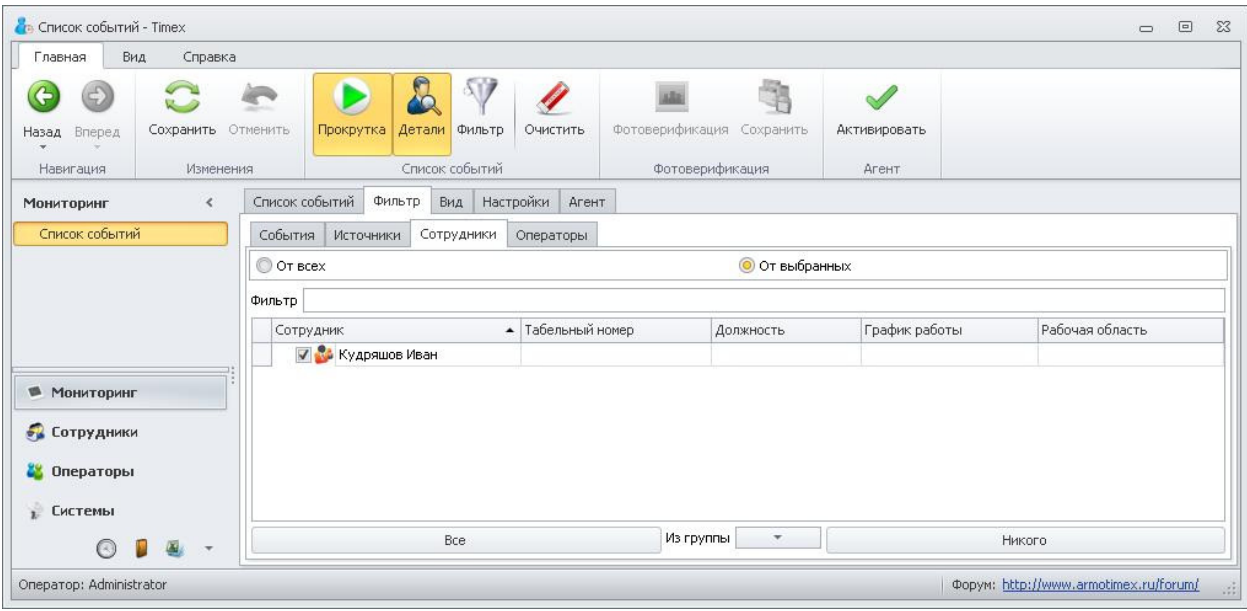

2.4 Перейдите на закладку "Операторы". Все операторы системы отображаются в виде таблицы. Вы можете выбрать отображение сообщений о действиях всех операторов или от выбранных операторов. Выберите операторов, сообщения, о действиях которых необходимо отображать в окне мониторинга:

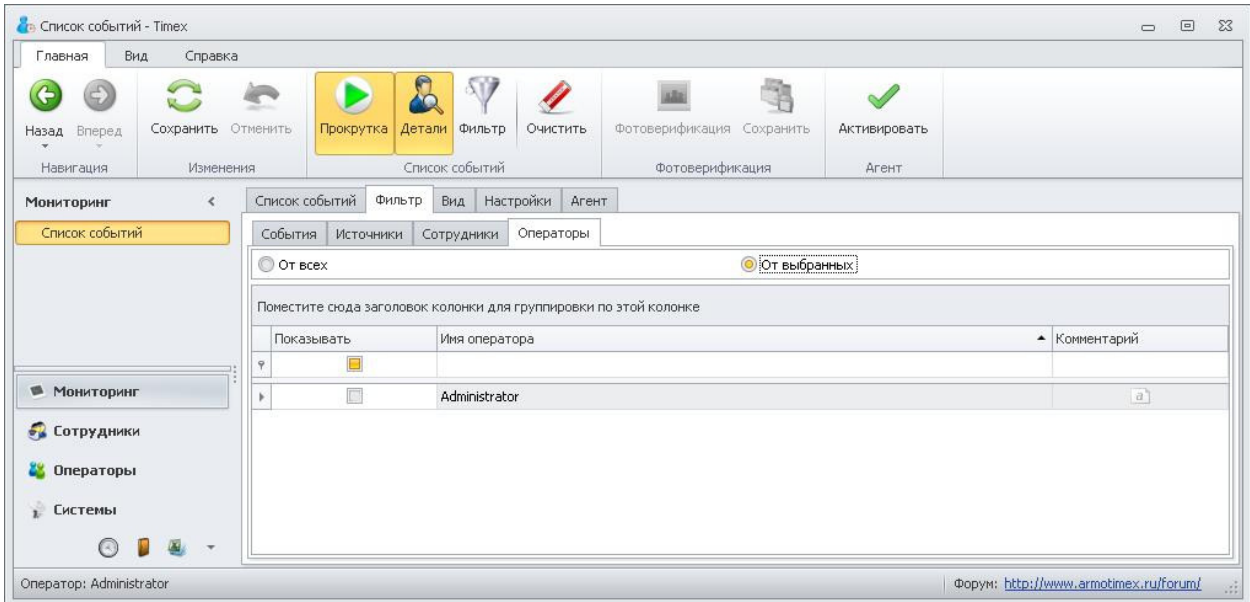

3. Перейдите на закладку "Вид". В данной вкладке можно задать цвета отображения определенных типов событий. Для установки цвета щелкните в столбце "Цвет" для выбранного типа события в таблице. Затем выберите желаемый цвет из палитры:

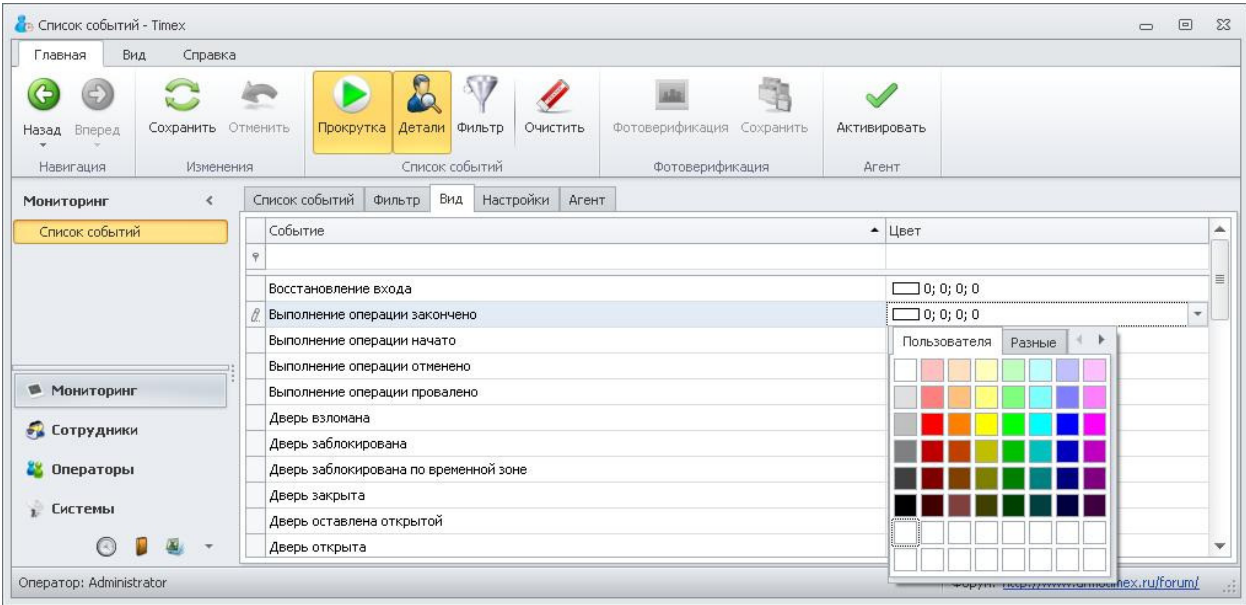

4. Перейдите на закладку "Настройки". В данной закладке можно настроить отображение дополнительных полей в основном окне мониторинга. Для выбора доступны три варианта:

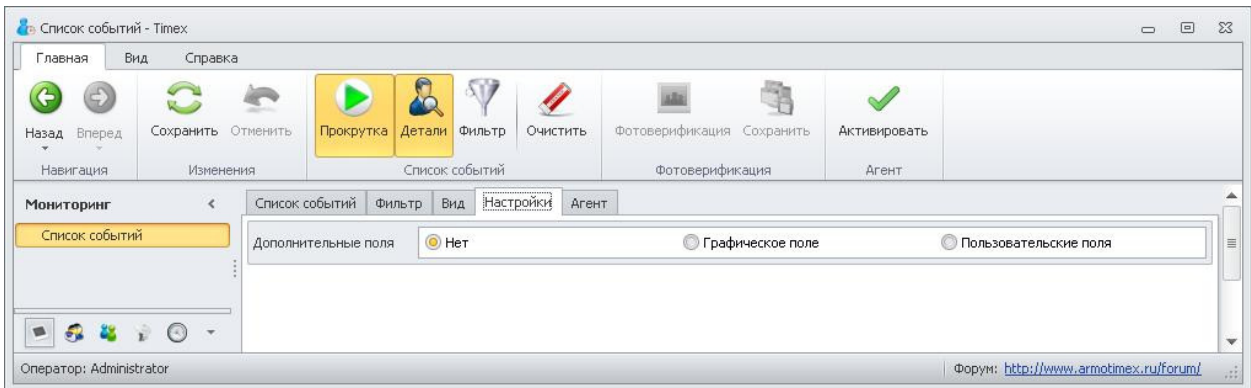

- 4.1 Нет В основном окне мониторинга будут отображаться только стандартные поля
- 4.2 Графическое поле В основном окне мониторинга будут отображаться стандартные поля плюс дополнительное графическое поле, в котором будет изображение, связанное с сотрудником. Дополнительное графическое поле для сотрудника можно задать в карточке сотрудника на вкладке "Дополнительно".
- 4.3 Пользовательские поля В основном окне мониторинга будут отображаться стандартные поля плюс четыре дополнительных поля, связанных с сотрудником. Чтобы задать содержимое дополнительных полей, выберите из выпадающего списка необходимые данные для каждого дополнительного поля.

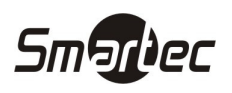

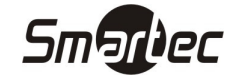

## Операторы

Чтобы создать нового оператора и назначить ему роль, выполните следующие действия:

1. Зайдите в меню Timex -> Операторы -> Операторы:

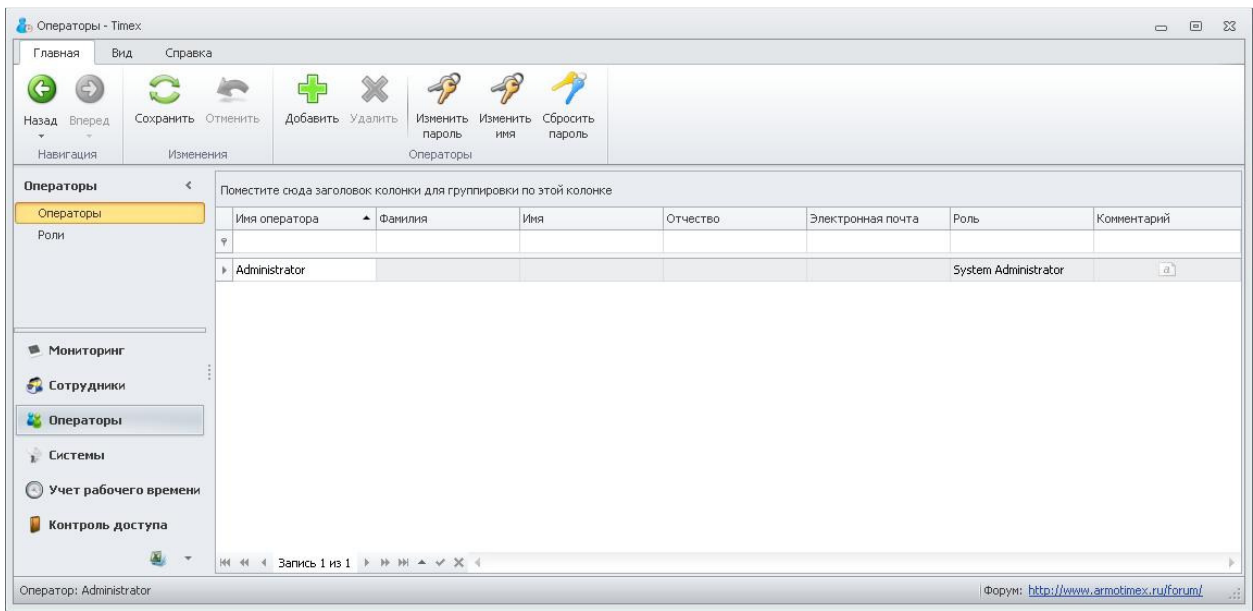

ПРИМЕЧАНИЕ: При создании новой базы данных Timex, по умолчанию создается один оператор с именем "Administrator" и паролем "123".

2. Нажмите кнопку "Добавить" на панели инструментов "Операторы". Отобразится следующее окно:

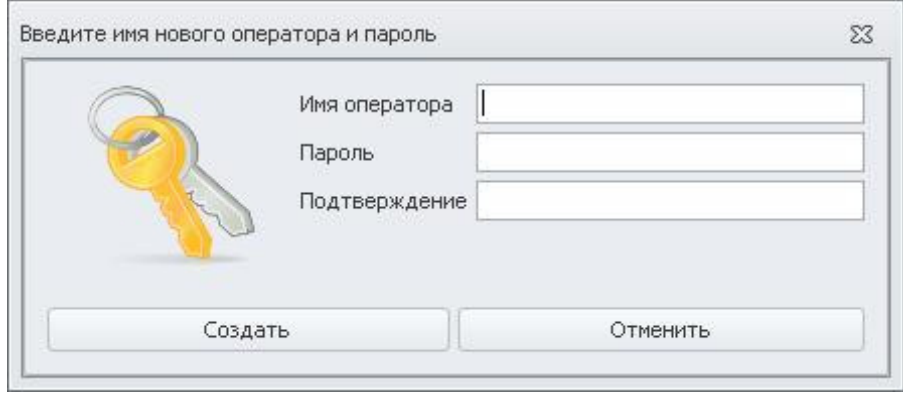

3. Задайте имя нового оператора и пароль с подтверждением. Нажмите кнопку "Создать". Выберите для нового оператора роль из выпадающего списка в столбце "Роль":

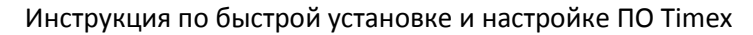

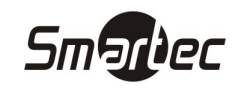

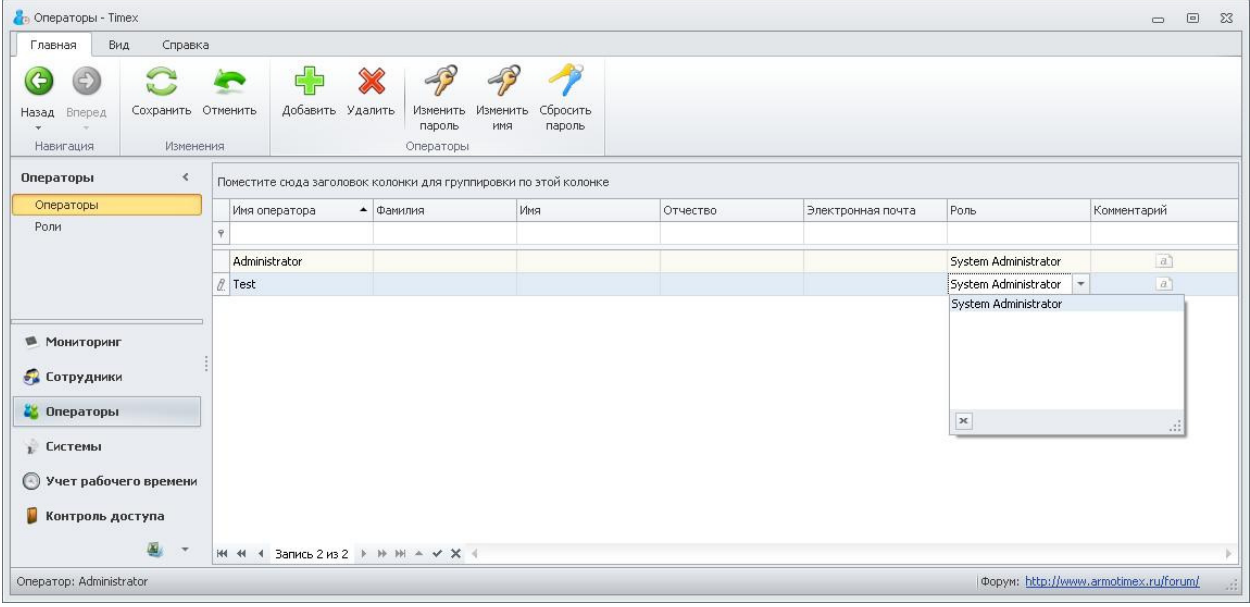

4. Нажмите кнопку "Сохранить" на панели инструментов "Изменения". Теперь в приложение Timex можно войти с учетными данными нового оператора.

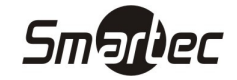

## Роли операторов

Для назначения операторам определенных разрешений, необходимо создать роли, которые объединяют в себе определенный набор разрешений. Чтобы создать роль, выполните следующие действия:

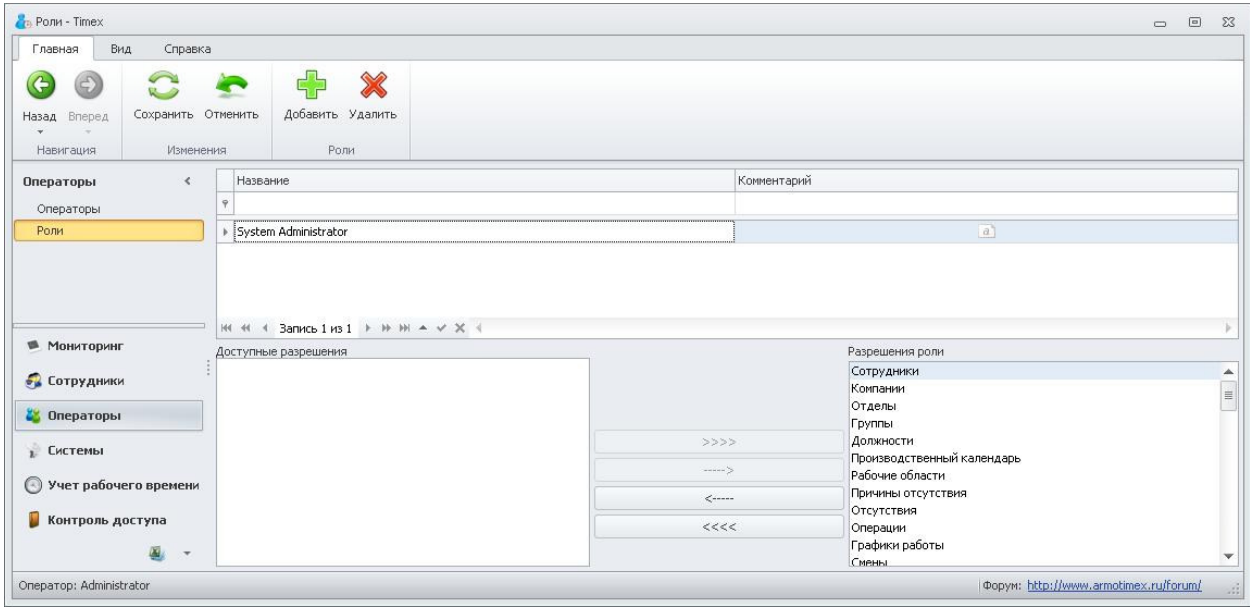

1. Зайдите в меню Timex -> Операторы -> Роли:

ПРИМЕЧАНИЕ: При создании новой базы данных Timex, по умолчанию создается одна роль "System Administrator", которая включает в себя все разрешения.

2. Нажмите кнопку "Добавить" на панели инструментов "Роли". В таблице ролей добавится новая роль без назначенных разрешений:

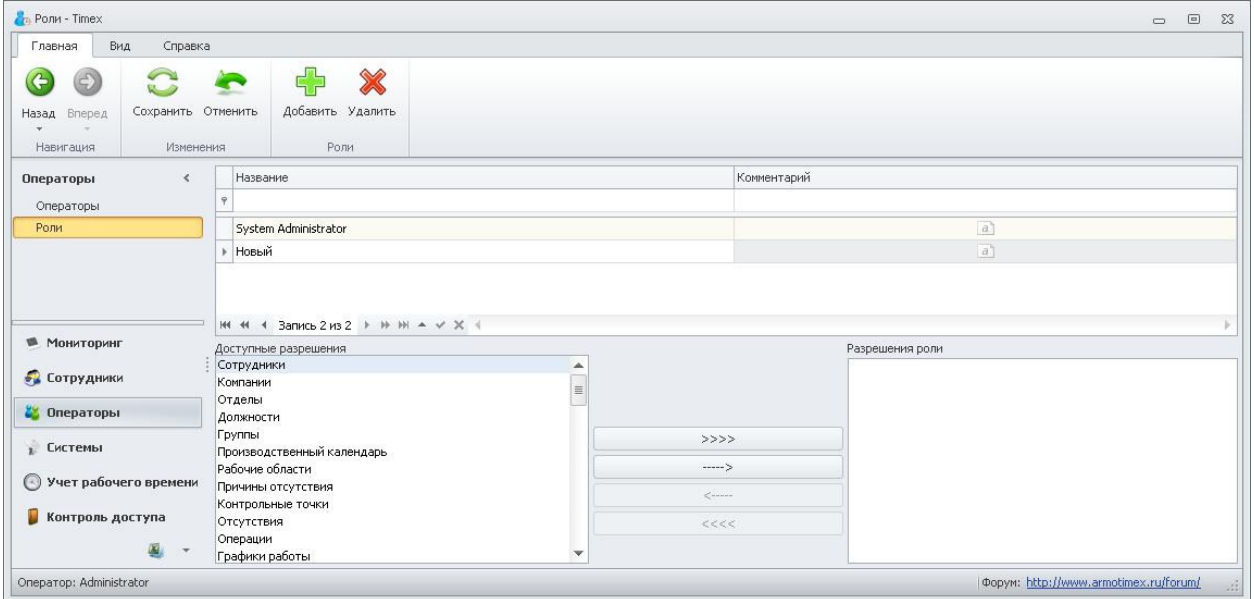

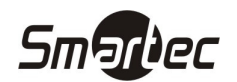

3. Задайте имя для новой роли и назначьте разрешения, используя кнопки ">>>>","---->","<--  $-$ ","<<<<<":

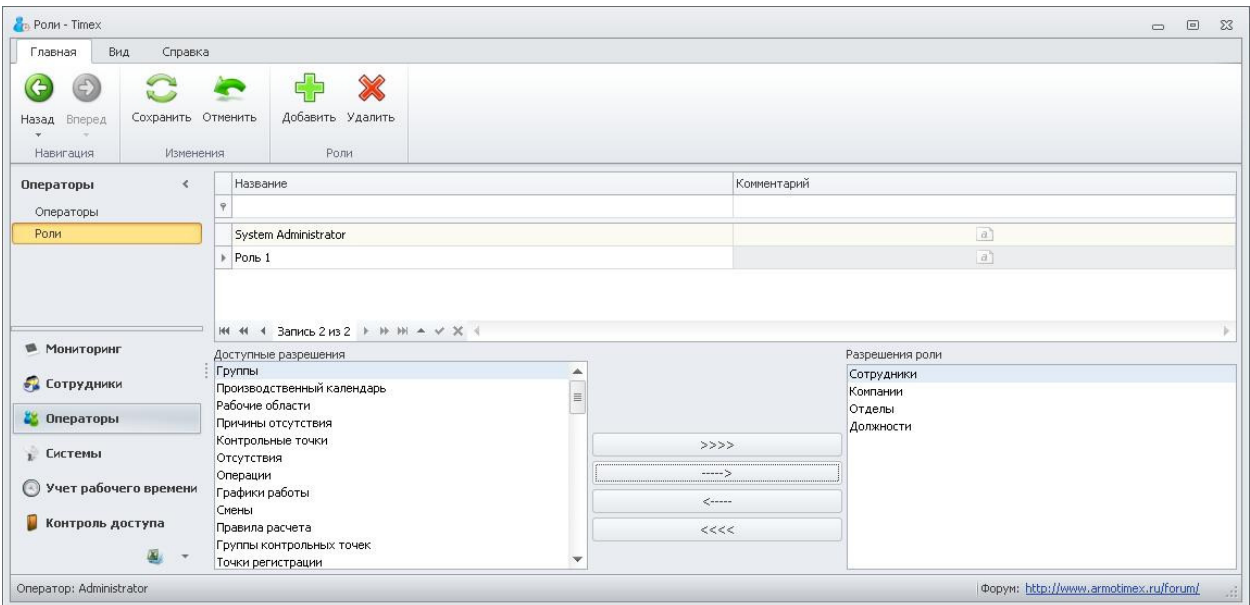

4. Нажмите кнопку "Сохранить" на панели инструментов "Изменения". Теперь новая роль доступна для назначения операторам.

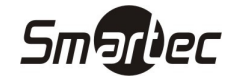

## Ручные события

В ПО Timex существует возможность создавать события о проходах вручную. Для того чтобы создать ручное событие, выполните следующие действия:

- 1. Зайдите в меню Timex -> Сотрудники.
- 2. В списке сотрудников выберите сотрудника, для которого необходимо добавить ручное событие.
- 3. В карточке сотрудника перейдите на вкладку "Учет рабочего времени" и вложенную вкладку "Ручные события":

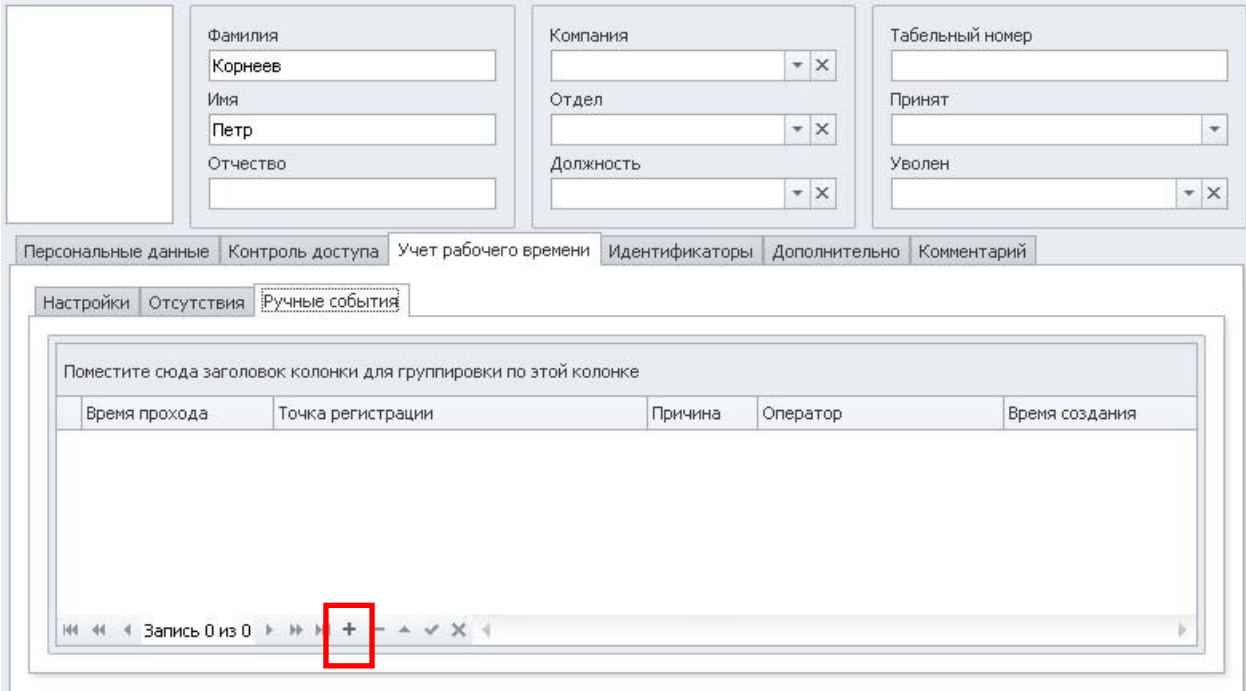

4. Нажмите кнопку "+" в нижней части окна. В таблице ручных событий отобразится новая пустая запись ручного события:

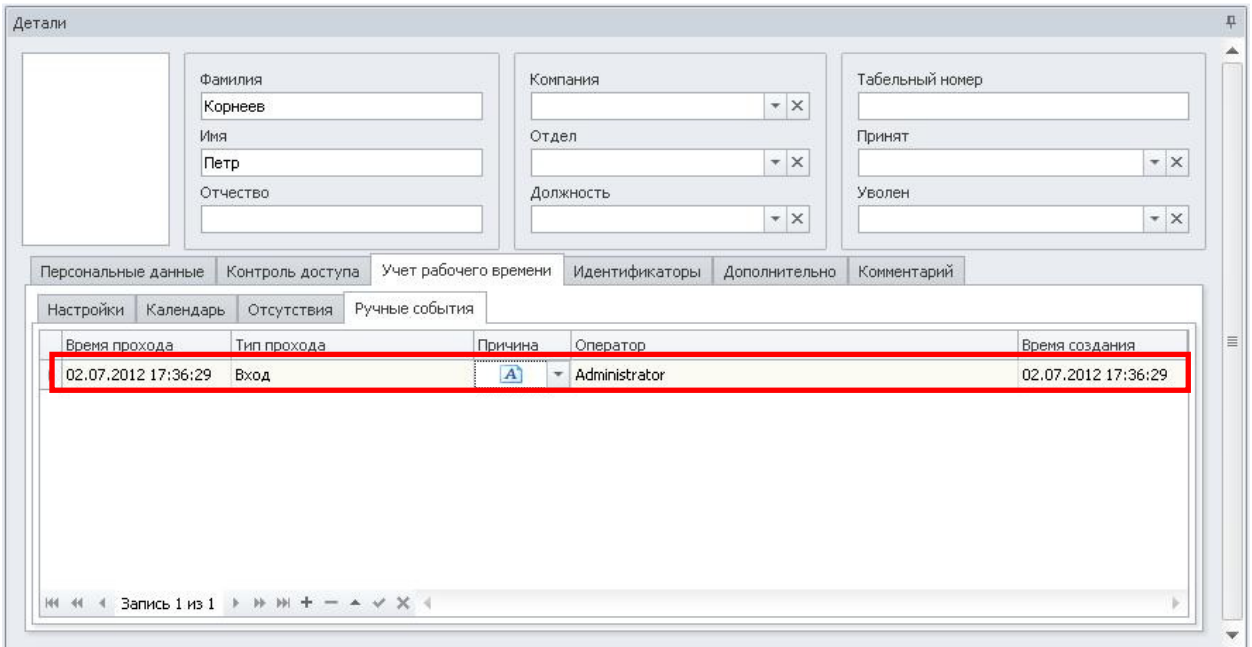

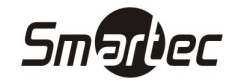

- 5. В столбце "Время прохода" задайте время прохода сотрудника.
- 6. В столбце "Тип прохода" из выпадающего списка выберите вход, выход, контрольная точка и др.
- 7. В столбце "Причина" добавьте комментарий для добавляемого ручного события:
- 8. Нажмите кнопку "Сохранить" на панели инструментов "Изменения". Теперь ручное событие добавлено в базу данных.

ПРИМЕЧАНИЕ: Ручные события полноценно участвуют в расчете рабочего времени при генерации отчетов. Но в отчетах цветом ячеек будет отмечено, что в расчете применялись ручные события.

ПРИМЕЧАНИЕ: Дополнительно можно осуществлять просмотр, редактирование и удаление ранее добавленных ручных событий в меню Timex -> Учет рабочего времени -> Ручные события:

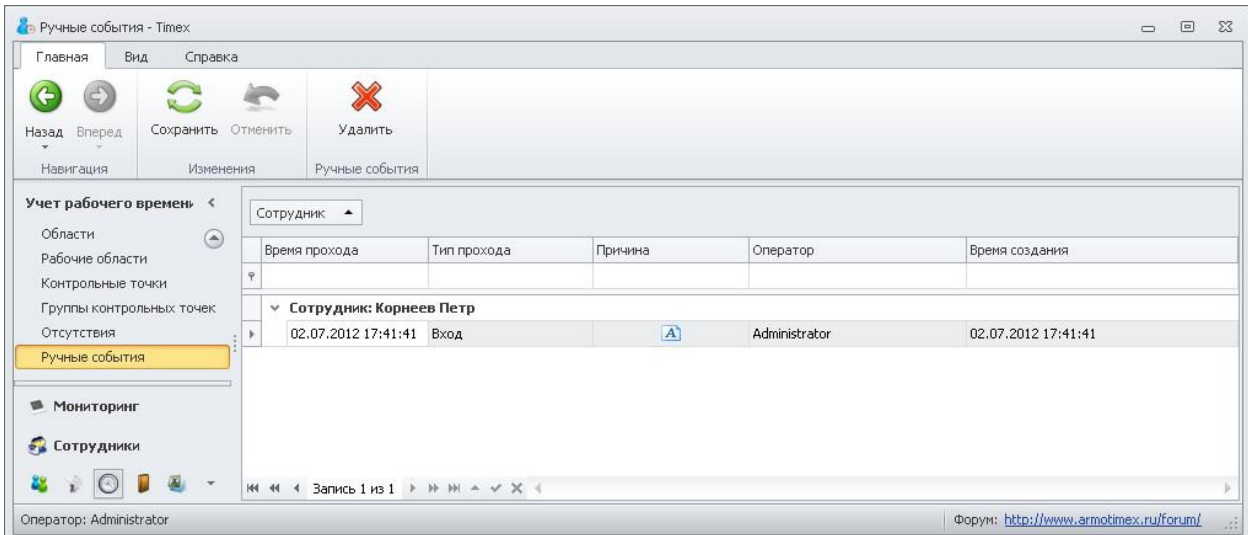

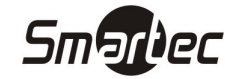

#### Отсутствия

В ПО Timex существует возможность создавать отсутствия сотрудников с указанием причины отсутствия. Для того чтобы создать отсутствие, выполните следующие действия:

- 1. Зайдите в меню Timex -> Сотрудники.
- 2. В списке сотрудников выберите сотрудника, для которого необходимо добавить отсутствие.
- 3. В карточке сотрудника перейдите на вкладку "Учет рабочего времени" и вложенную вкладку "Отсутствия":
- 4. Нажмите кнопку "+" в нижней части окна. В таблице отсутствий отобразится новая пустая запись отсутствия:

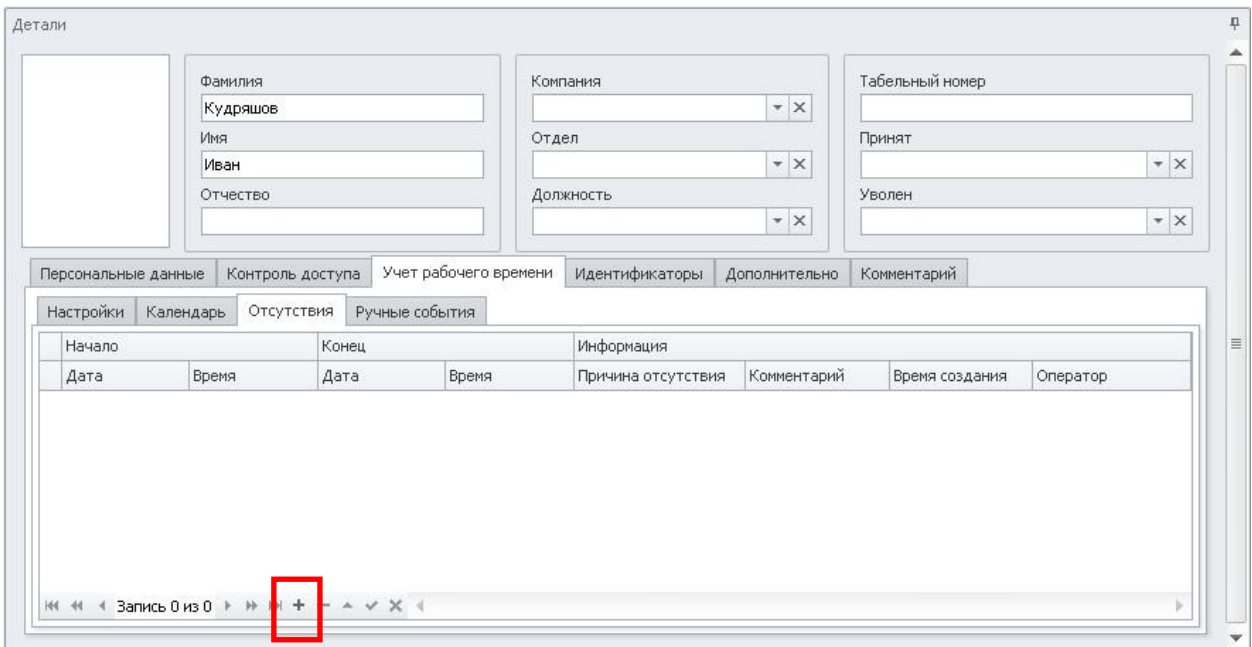

- 5. В столбцах "Начало" и "Конец" задайте начальную и конечную дату отсутствия сотрудника.
- 6. В столбце "Причина отсутствия" из выпадающего списка выберите причину отсутствия сотрудника.
- 7. В столбце "Комментарий" добавьте комментарий для добавляемого отсутствия:

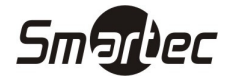

 $\overline{\phantom{a}}$ 

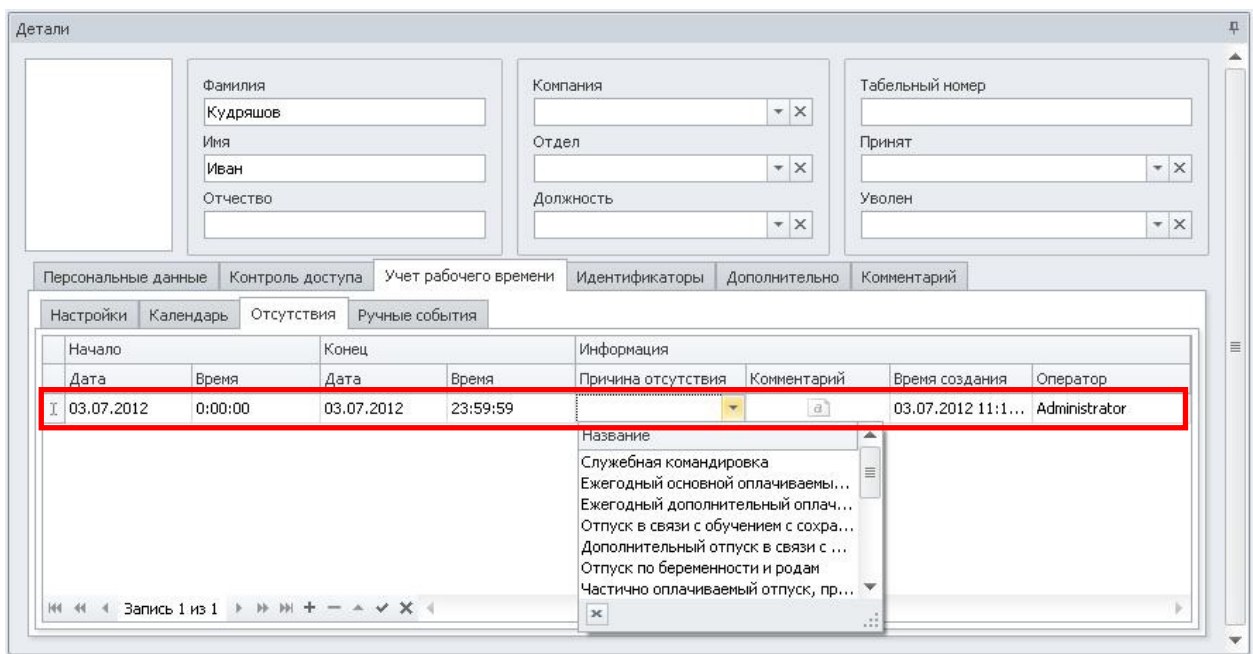

8. Нажмите кнопку "Сохранить" на панели инструментов "Изменения". Теперь отсутствие добавлено в базу данных.

ПРИМЕЧАНИЕ: Дополнительно можно осуществлять просмотр, редактирование и удаление ранее добавленных отсутствий в меню Timex -> Учет рабочего времени -> Отсутствия.

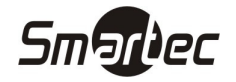

## Структура организации

Структура может содержать название компании, отделы и должности сотрудников. Кроме того, компаний может существовать несколько. Структура необходима для удобной сортировки при построении отчетов. Для создания структуры организации выполните следующие действия:

1. Зайдите в меню Timex -> Сотрудники -> Компании. Отобразится следующее окно:

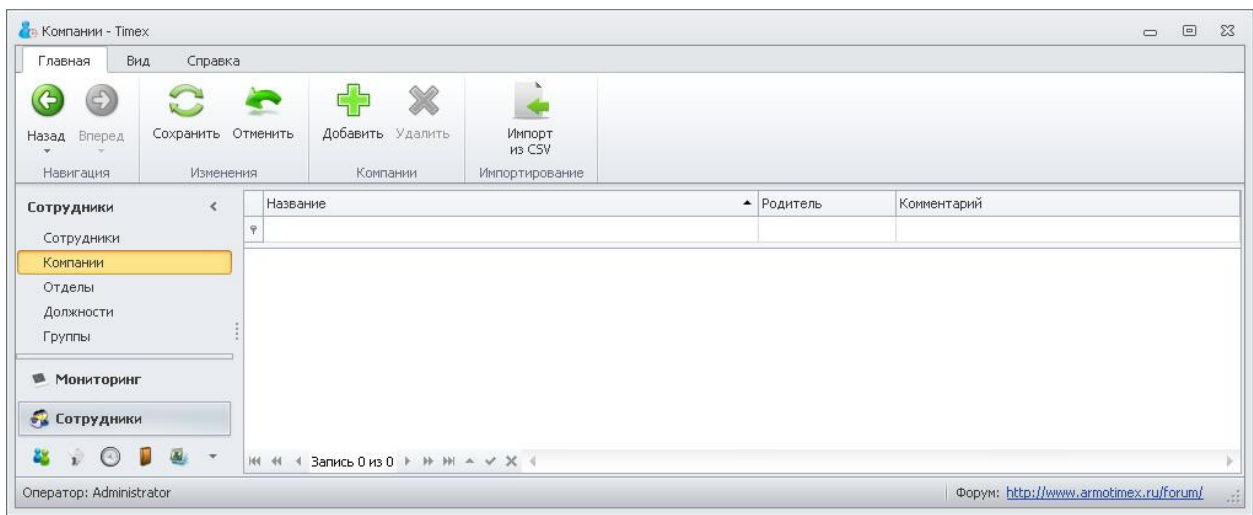

- 2. Нажмите кнопку "Добавить" на панели инструментов "Компании". В списке компаний появится новая пустая компания.
- 3. Задайте название для новой компании в столбце "Название" и выберите родительскую компанию в столбце "Родитель", если это необходимо:

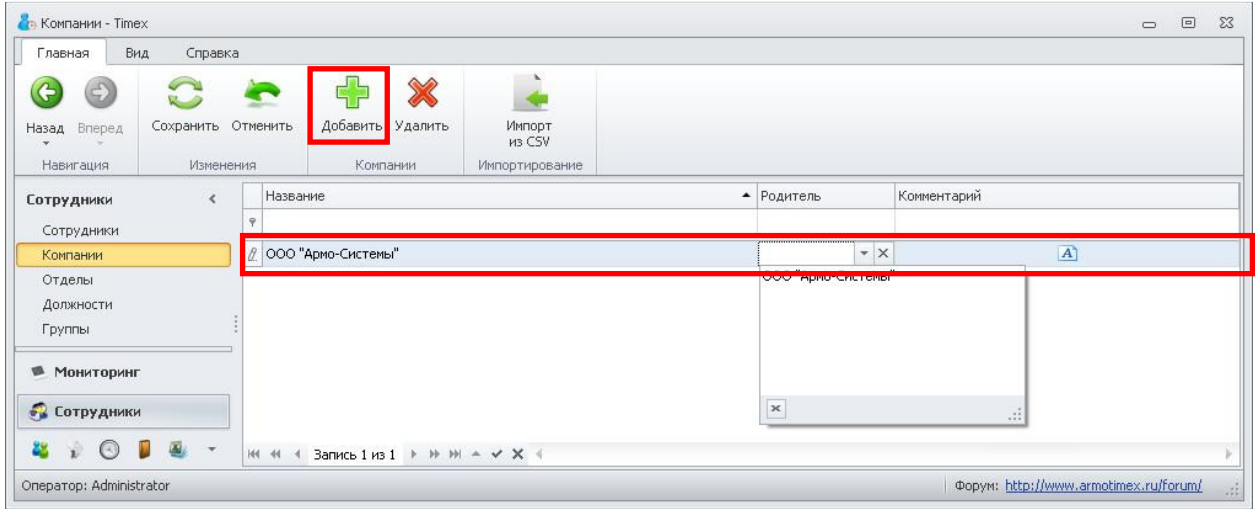

- 4. Нажмите кнопку "Сохранить" на панели инструментов "Изменения". Теперь компания добавлена в базу данных и может назначаться сотрудникам.
- 5. Если необходимо добавить дополнительную компанию перейдите к пункту 2. Если необходимо добавить отделы, перейдите к пункту 6.
- 6. Зайдите в меню Timex -> Сотрудники -> Отделы. Отобразится следующее окно:

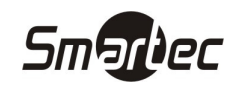

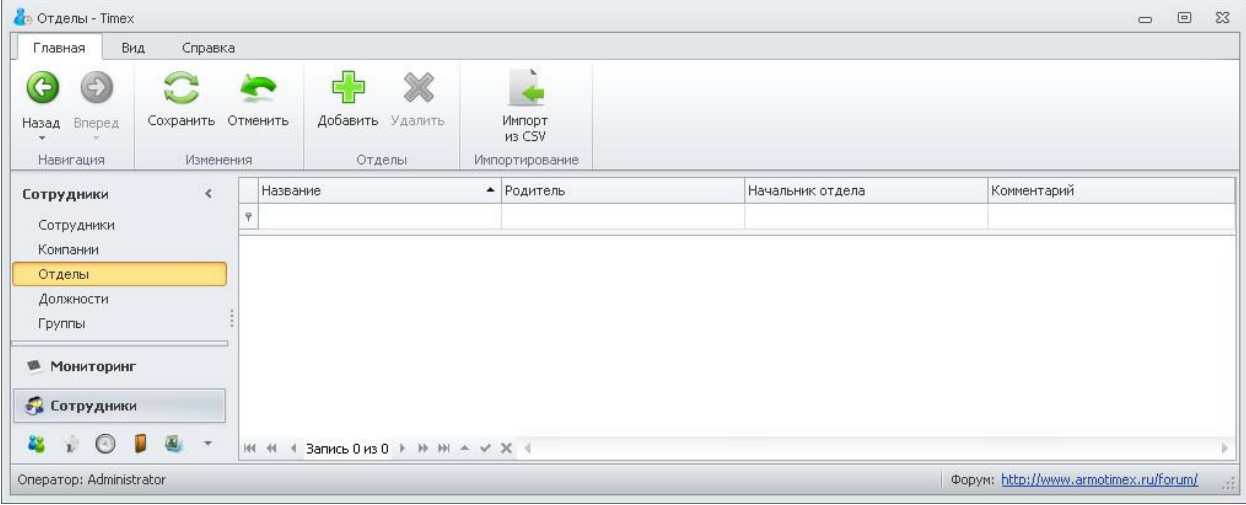

- 7. Нажмите кнопку "Добавить" на панели инструментов "Отделы". В списке отделов появится новый пустой отдел.
- 8. Задайте название для нового отдела в столбце "Название" и выберите для отдела родительскую компанию в столбце "Родитель":

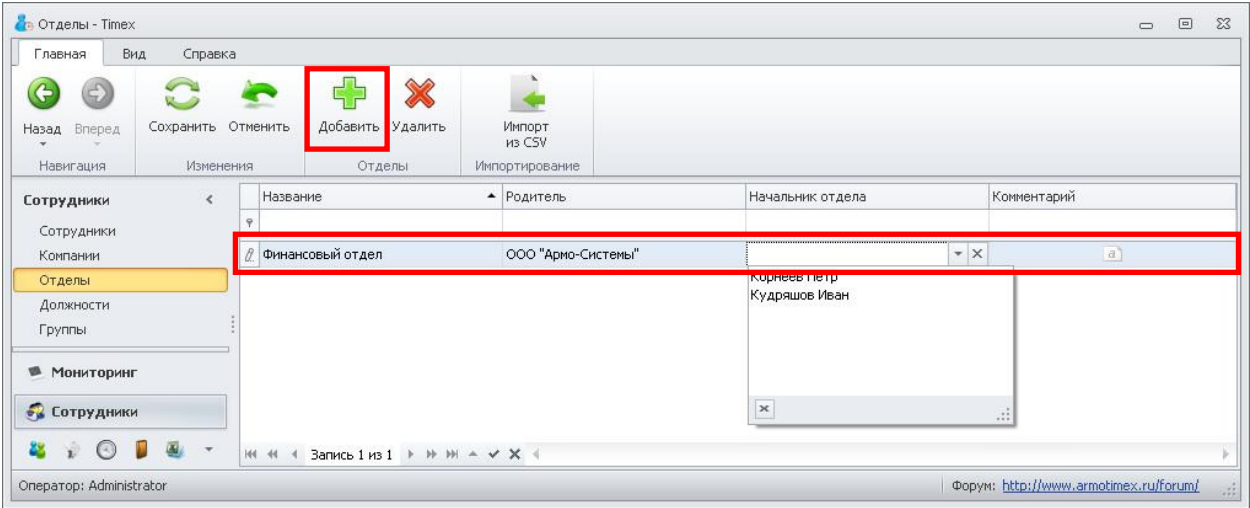

- 9. Если необходимо, в поле "Начальник отдела" выберите сотрудника, руководящего отделом.
- 10. Если необходимо, в поле "Комментарий" добавьте текстовую информацию об отделе.
- 11. Нажмите кнопку "Сохранить" на панели инструментов "Изменения". Теперь отдел добавлен в базу данных и может назначаться сотрудникам.
- 12. Если необходимо добавить дополнительные отделы, перейдите к пункту 7. Если необходимо добавить должности, перейдите к пункту 13.
- 13. Зайдите в меню Timex -> Сотрудники -> Должности. Отобразится следующее окно:

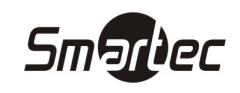

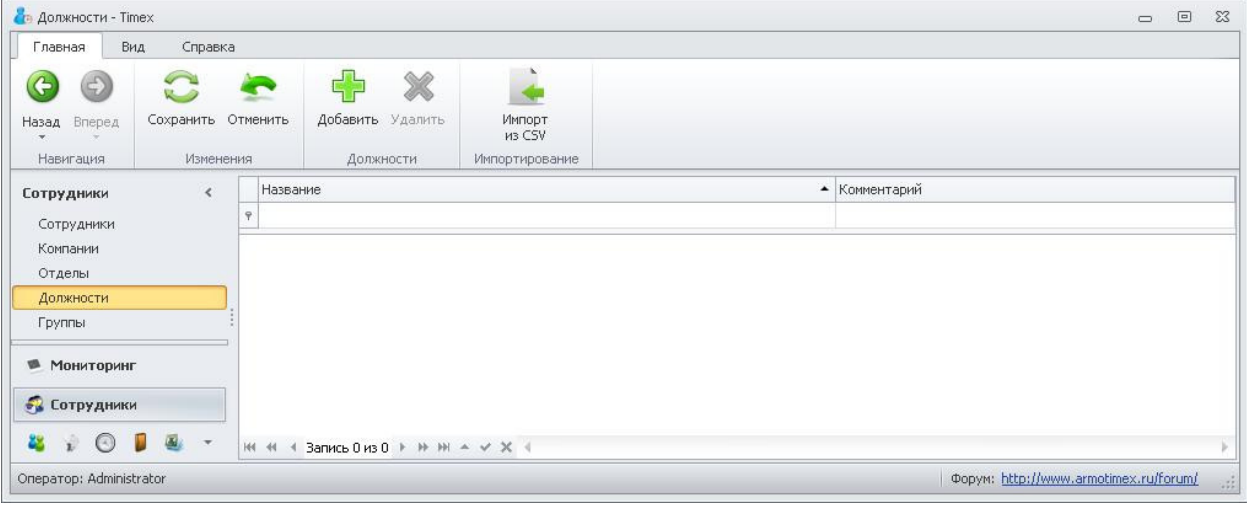

- 14. Нажмите кнопку "Добавить" на панели инструментов "Должности". В списке должностей появится новая пустая должность.
- 15. Задайте название для новой должности в столбце "Название":

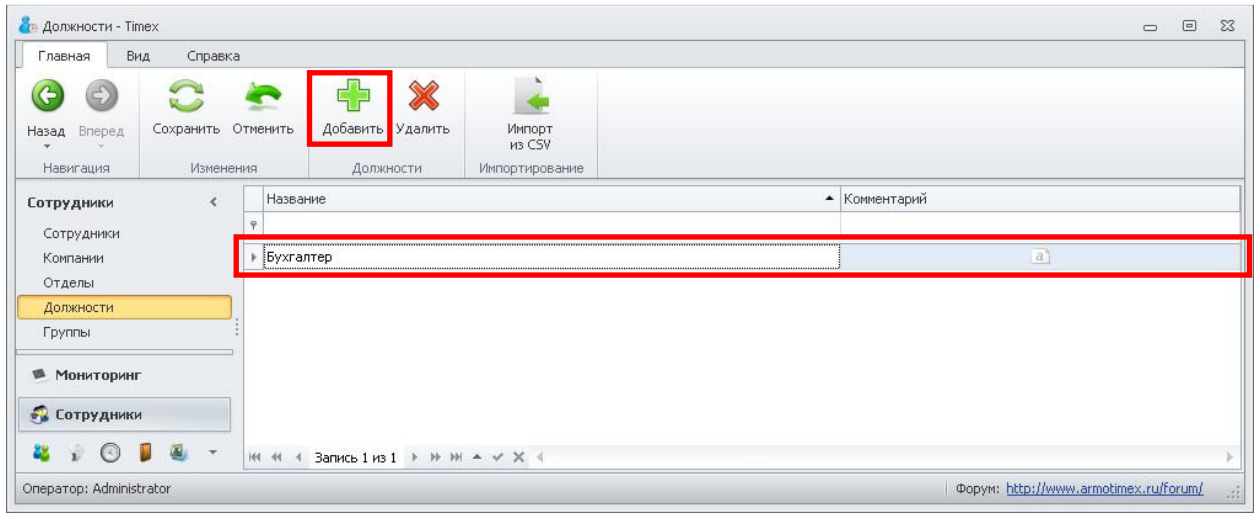

- 16. Если необходимо, в поле "Комментарий" добавьте текстовую информацию о должности.
- 17. Нажмите кнопку "Сохранить" на панели инструментов "Изменения". Теперь должность добавлена в базу данных и может назначаться сотрудникам.

Формирование отчетов

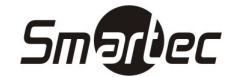

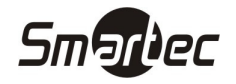

## Правила расчета

При формировании отчетов, пользователь может применять к отчетам предустановленные правила расчета, которые будут модифицировать отчеты в соответствии с пожеланиями пользователя. Для создания нового правила расчета выполните следующие действия:

- 1. Зайдите в меню Отчеты -> Правила расчета.
- 2. Нажмите кнопку "Добавить" на панели инструментов "Правила расчета". В списке правил появится новое пустое правило расчета:

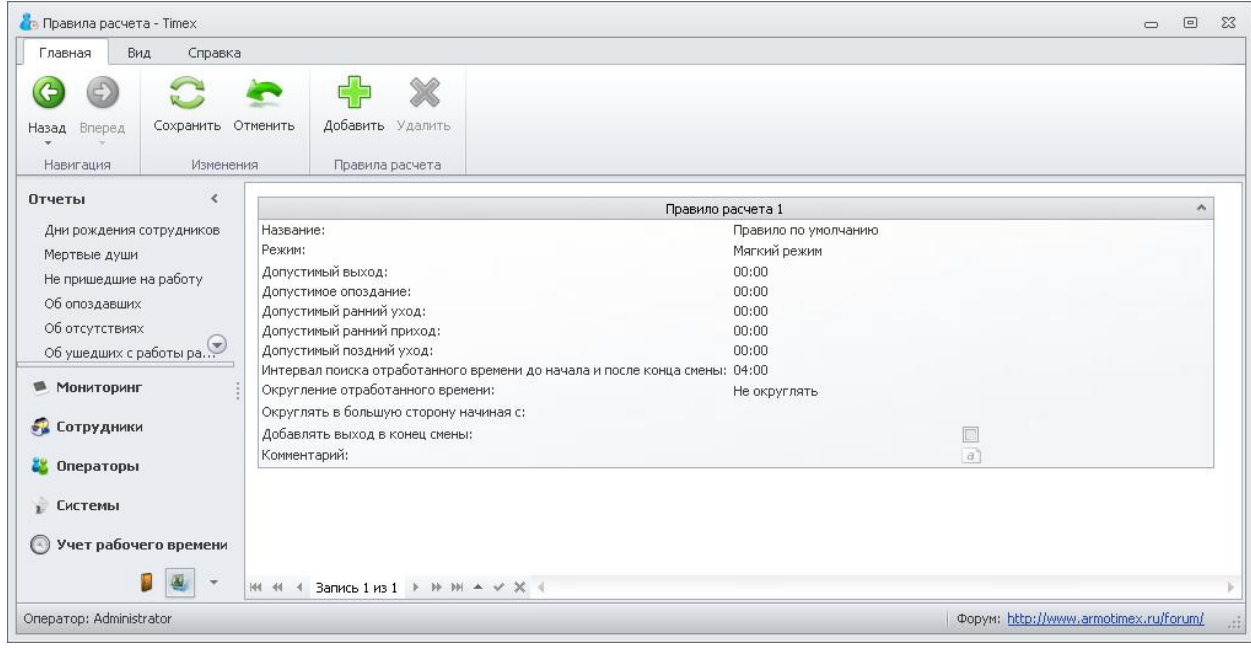

- 3. Задайте следующие значения
	- a. Название название правила расчета.
	- b. Режим режим обработки событий при построении отчета. Возможен один из трёх вариантов:
		- i. Мягкий режим корректным входом считается первый вход из нескольких последовательных входов, между которыми нет выходов. Корректным выходом считается последний выход из нескольких последовательных выходов, между которыми нет входов.
		- ii. Жесткий режим корректным входом считается последний вход из нескольких последовательных входов, между которыми нет выходов. Корректным выходом считается первый из нескольких последовательных выходов, между которыми нет входов.
		- iii. Первый/Последний проход При расчете рабочего времени учитываются только первое и последнее событие за сутки (с 0 до 24 часов) с учетом интервала поиска. Промежуточные входы/выходы не учитываются.
	- c. Допустимый выход интервал времени, на который сотрудник может выйти из рабочей области без отображения факта выхода в отчетах.
	- d. Допустимое опоздание интервал времени, на который сотрудник может опоздать без отображения факта опоздания в отчетах.
	- e. Допустимый ранний уход интервал времени, на который сотрудник может уйти раньше времени конца последнего интервала смены без отображения этого факта в отчетах.

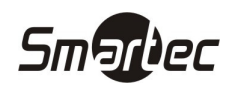

- f. Допустимый ранний приход интервал времени, на который сотрудник может прийти раньше времени начала первого интервала смены без отображения этого факта в отчетах.
- g. Допустимый поздний уход интервал времени, на который сотрудник может уйти позже времени конца последнего интервала смены без отображения этого факта в отчетах.
- h. Интервал поиска отработанного времени до начала и после конца смены интервал времени, который прибавляется к границам смены с обеих сторон для поиска событий проходов.
- i. Округление отработанного времени Значение для округления времени в отчетах. Возможны значения 5, 10, 30 и 60 минут.
- j. Округлять в большую сторону начиная с Округление в большую сторону с определенного значения времени. Выбираемое значение выбирается в зависимости от настройки "Округление отработанного времени".
- k. Добавлять выход в конце смены Если сотрудник забыл отметиться на выход, и данная опция включена, то при расчете рабочего времени будет автоматически устанавливаться выход по времени окончания рабочей смены.
- l. Комментарий текстовое описание правила расчета.
- 4. Нажмите кнопку "Сохранить" на панели инструментов "Изменения". Теперь правило расчета добавлено в базу данных и может быть использовано при построении отчетов.

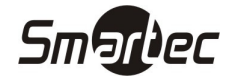

## Отчет – Дни рождения сотрудников

Для построения отчета "Дни рождения сотрудников" выполните следующие действия:

- 1. Зайдите в меню Отчеты -> Дни рождения сотрудников.
- 2. Выберите сотрудников для построения отчета, отметив соответствующие компании, отделы и сотрудников галочками. Для удобства поиска требуемых сотрудников можно воспользоваться фильтром. Для использования фильтра, начните вводить первые буквы компании, отдела или сотрудника в поле "Фильтр", соответствующие названия будут отфильтрованы в таблице с сотрудниками. Можно выделить всех сотрудников или снять выделение со всех сотрудников, используя кнопки "Все", "Никого" в нижней части окна:

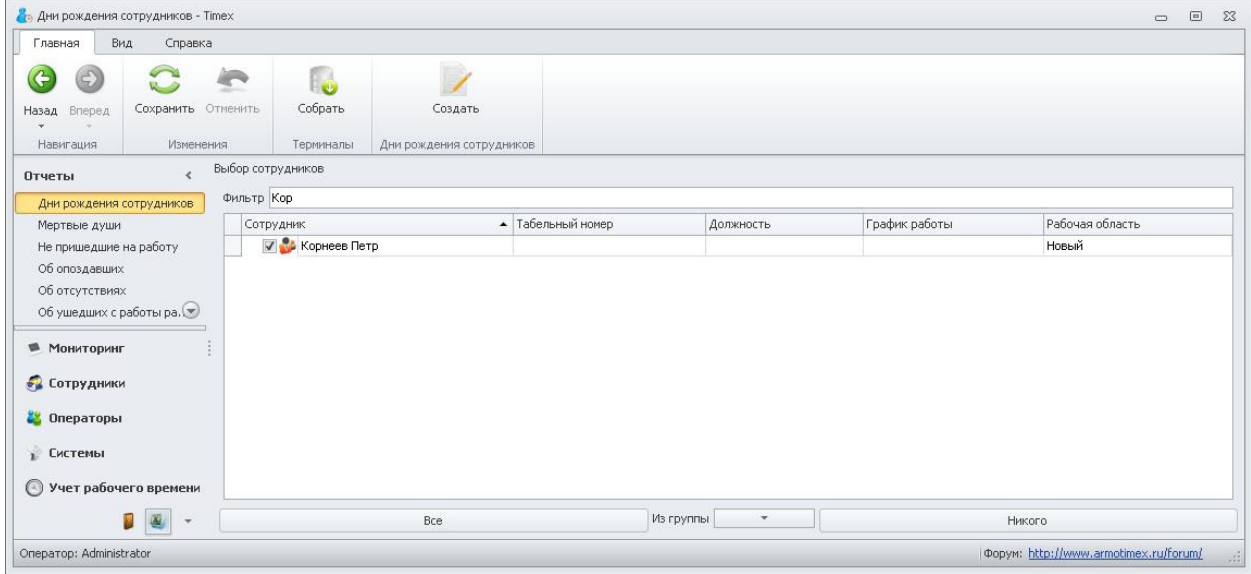

3. Нажмите кнопку "Создать" на панели инструментов "Дни рождения сотрудников". Появится окно отчета.

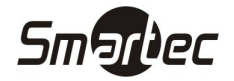

## Отчет – Мертвые души

Для построения отчета "Мертвые души" выполните следующие действия:

- 1. Зайдите в меню Отчеты -> Мертвые души.
- 2. Выберите сотрудников для построения отчета, отметив соответствующие компании, отделы и сотрудников галочками. Для удобства поиска требуемых сотрудников можно воспользоваться фильтром. Для использования фильтра, начните вводить первые буквы компании, отдела или сотрудника в поле "Фильтр", соответствующие названия будут отфильтрованы в таблице с сотрудниками. Можно выделить всех сотрудников или снять выделение со всех сотрудников, используя кнопки "Все", "Никого" в нижней части окна.
- 3. Выберите интервал поиска, указав дату начала в поле "От", дату конца в поле "До":

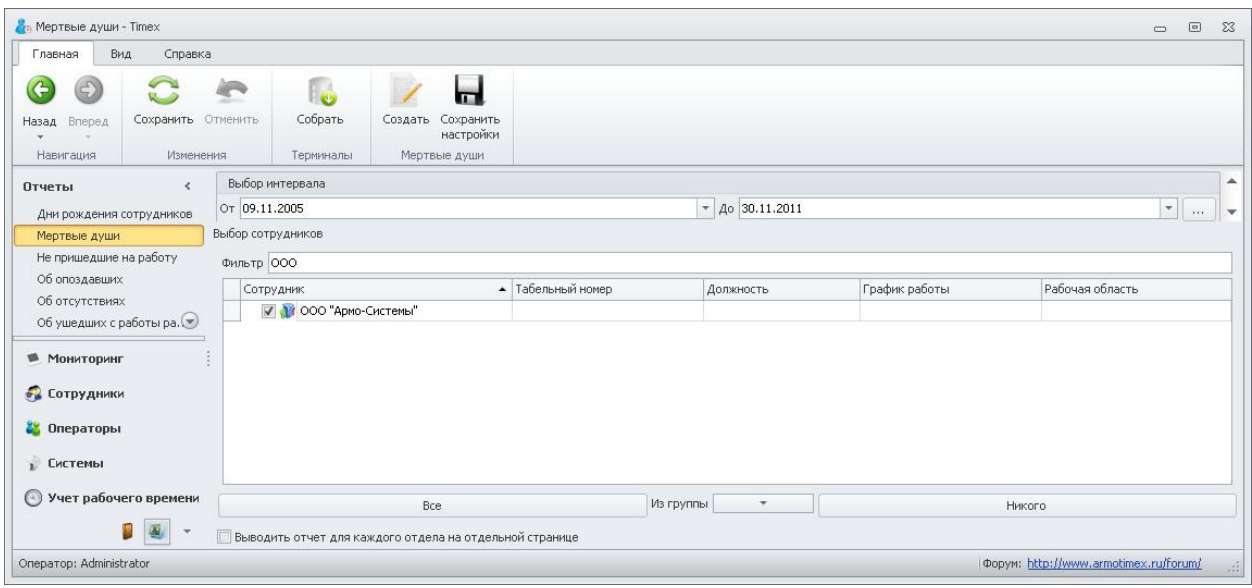

4. Нажмите кнопку "Создать" на панели инструментов "Мертвые души". Появится окно отчета.

ПРИМЕЧАНИЕ: Данный отчет можно выводить по отделам на раздельных страницах, вместо общего списка. Для использования такой формы отчета поставьте галочку "Выводить отчет для каждого отдела на отдельной странице" в нижней части экрана.

ПРИМЕЧАНИЕ: Если Вы используете одни и те же настройки отчета, Вы можете их сохранить, чтобы не редактировать настройки каждый раз при построении отчета. Для сохранения настроек отчета нажмите кнопку "Сохранить настройки" на панели "Мертвые души".

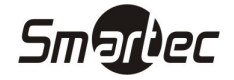

## Отчет – Не пришедшие на работу

Для построения отчета "Не пришедшие на работу" выполните следующие действия:

- 1. Зайдите в меню Отчеты -> Не пришедшие на работу.
- 2. Выберите сотрудников для построения отчета, отметив соответствующие компании, отделы и сотрудников галочками. Для удобства поиска требуемых сотрудников можно воспользоваться фильтром. Для использования фильтра, начните вводить первые буквы компании, отдела или сотрудника в поле "Фильтр", соответствующие названия будут отфильтрованы в таблице с сотрудниками. Можно выделить всех сотрудников или снять выделение со всех сотрудников, используя кнопки "Все", "Никого" в нижней части окна.
- 3. Выберите интервал поиска, указав дату начала в поле "От", дату конца в поле "До":

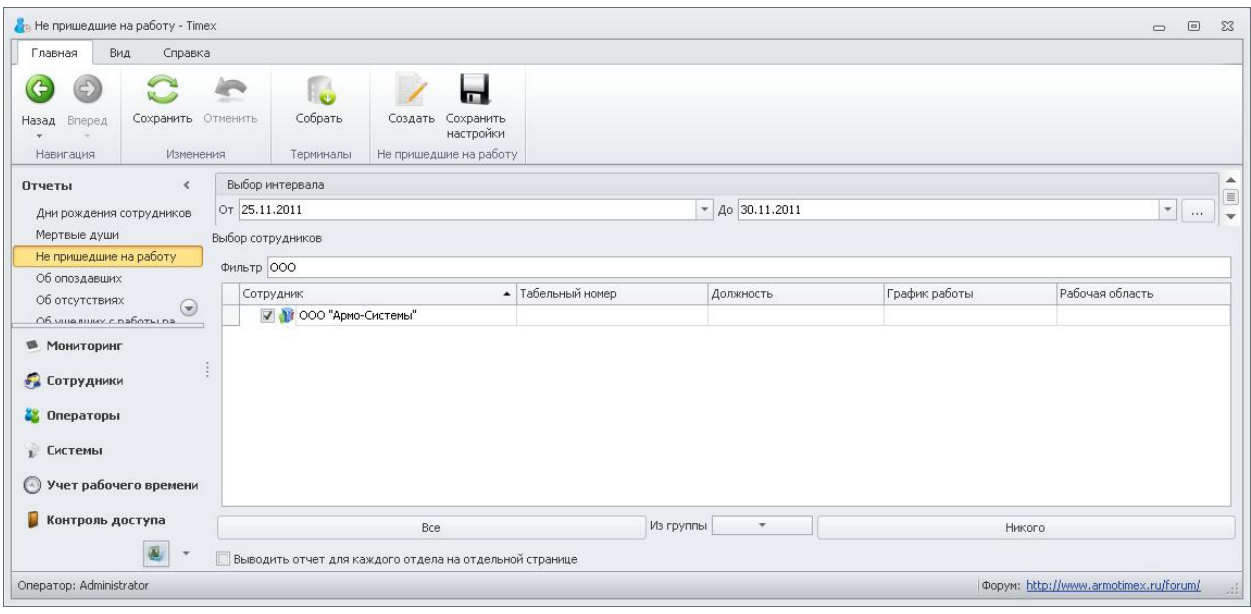

4. Нажмите кнопку "Создать" на панели инструментов "Не пришедшие на работу". Появится окно отчета.

ПРИМЕЧАНИЕ: Данный отчет можно выводить по отделам на раздельных страницах, вместо общего списка. Для использования такой формы отчета поставьте галочку "Выводить отчет для каждого отдела на отдельной странице" в нижней части экрана.

ПРИМЕЧАНИЕ: Если Вы используете одни и те же настройки отчета, Вы можете их сохранить, чтобы не редактировать настройки каждый раз при построении отчета. Для сохранения настроек отчета нажмите кнопку "Сохранить настройки" на панели "Не пришедшие на работу".

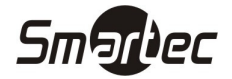

## Отчет – Об опоздавших

Для построения отчета "Об опоздавших" выполните следующие действия:

- 1. Зайдите в меню Отчеты -> Об опоздавших.
- 2. Выберите сотрудников для построения отчета, отметив соответствующие компании, отделы и сотрудников галочками. Для удобства поиска требуемых сотрудников можно воспользоваться фильтром. Для использования фильтра, начните вводить первые буквы компании, отдела или сотрудника в поле "Фильтр", соответствующие названия будут отфильтрованы в таблице с сотрудниками. Можно выделить всех сотрудников или снять выделение со всех сотрудников, используя кнопки "Все", "Никого" в нижней части окна.
- 3. Выберите интервал поиска, указав дату начала в поле "От", дату конца в поле "До".
- 4. Выберите правило расчета, которое будет применяться при построении отчета. Выбор правила осуществляется в нижней части окна в поле "Правило расчета":

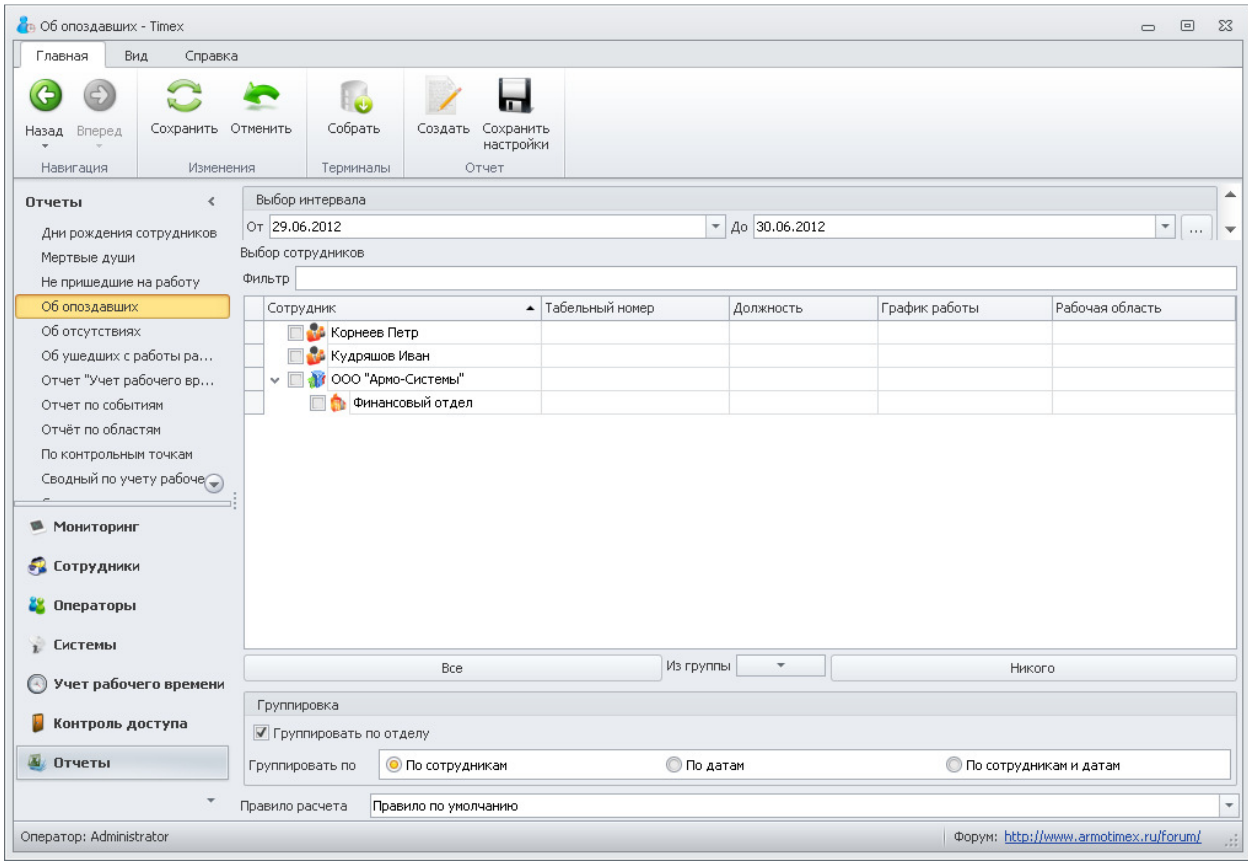

#### 5. Нажмите кнопку "Создать" на панели инструментов "Отчет". Появится окно отчета.

ПРИМЕЧАНИЕ: Данный отчет можно группировать по сотрудникам и/или датам. Для выбора способа группирования, установите необходимую опцию в нижней части экрана в поле "Группировать по".

ПРИМЕЧАНИЕ: Если Вы используете одни и те же настройки отчета, Вы можете их сохранить, чтобы не редактировать настройки каждый раз при построении отчета. Для сохранения настроек отчета нажмите кнопку "Сохранить настройки" на панели "Отчет".

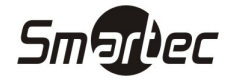

## Отчет – Об отсутствиях

Для построения отчета "Об отсутствиях" выполните следующие действия:

- 1. Зайдите в меню Отчеты -> Об отсутствиях.
- 2. Выберите сотрудников для построения отчета, отметив соответствующие компании, отделы и сотрудников галочками. Для удобства поиска требуемых сотрудников можно воспользоваться фильтром. Для использования фильтра, начните вводить первые буквы компании, отдела или сотрудника в поле "Фильтр", соответствующие названия будут отфильтрованы в таблице с сотрудниками. Можно выделить всех сотрудников или снять выделение со всех сотрудников, используя кнопки "Все", "Никого" в нижней части окна.
- 3. Выберите интервал поиска, указав дату начала в поле "От", дату конца в поле "До":

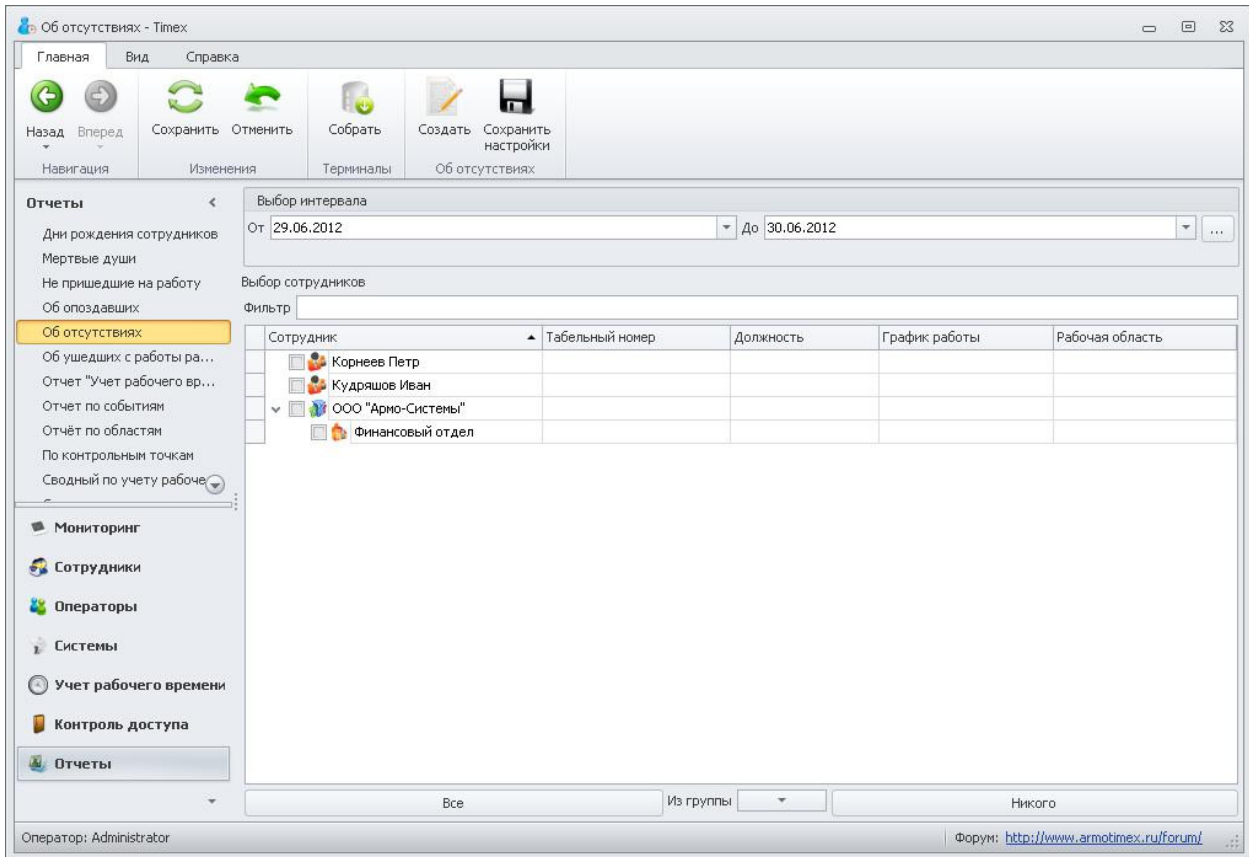

4. Нажмите кнопку "Создать" на панели инструментов "Об отсутствиях". Появится окно отчета.

ПРИМЕЧАНИЕ: Если Вы используете одни и те же настройки отчета, Вы можете их сохранить, чтобы не редактировать настройки каждый раз при построении отчета. Для сохранения настроек отчета нажмите кнопку "Сохранить настройки" на панели "Об отсутствиях".

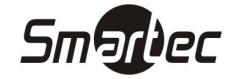

## Отчет – Об ушедших с работы раньше

Для построения отчета "Об ушедших с работы раньше" выполните следующие действия:

- 1. Зайдите в меню Отчеты -> Об ушедших с работы раньше.
- 2. Выберите сотрудников для построения отчета, отметив соответствующие компании, отделы и сотрудников галочками. Для удобства поиска требуемых сотрудников можно воспользоваться фильтром. Для использования фильтра, начните вводить первые буквы компании, отдела или сотрудника в поле "Фильтр", соответствующие названия будут отфильтрованы в таблице с сотрудниками. Можно выделить всех сотрудников или снять выделение со всех сотрудников, используя кнопки "Все", "Никого" в нижней части окна.
- 3. Выберите интервал поиска, указав дату начала в поле "От", дату конца в поле "До".
- 4. Выберите правило расчета, которое будет применяться при построении отчета. Выбор правила осуществляется в нижней части окна в поле "Правило расчета":

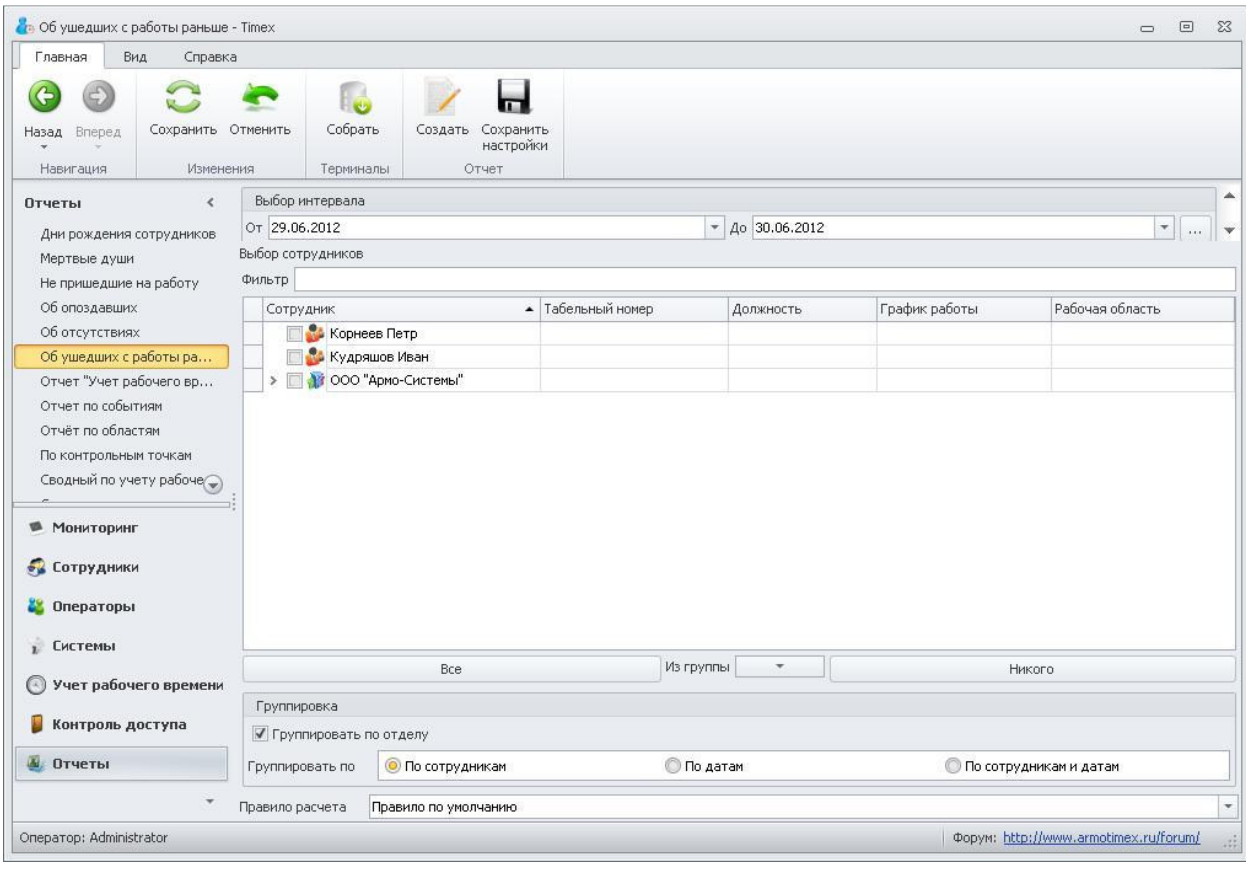

#### 5. Нажмите кнопку "Создать" на панели инструментов "Отчет". Появится окно отчета.

ПРИМЕЧАНИЕ: Данный отчет можно группировать по сотрудникам и/или датам. Для выбора способа группирования, установите необходимую опцию в нижней части экрана в поле "Группировать по".

ПРИМЕЧАНИЕ: Если Вы используете одни и те же настройки отчета, Вы можете их сохранить, чтобы не редактировать настройки каждый раз при построении отчета. Для сохранения настроек отчета нажмите кнопку "Сохранить настройки" на панели "Отчет".

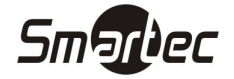

## Отчет – Учет рабочего времени

Для построения отчета "Учет рабочего времени" выполните следующие действия:

- 1. Зайдите в меню Отчеты -> Отчет "Учет рабочего времени".
- 2. Выберите сотрудников для построения отчета, отметив соответствующие компании, отделы и сотрудников галочками. Для удобства поиска требуемых сотрудников можно воспользоваться фильтром. Для использования фильтра, начните вводить первые буквы компании, отдела или сотрудника в поле "Фильтр", соответствующие названия будут отфильтрованы в таблице с сотрудниками. Можно выделить всех сотрудников или снять выделение со всех сотрудников, используя кнопки "Все", "Никого" в нижней части окна.
- 3. Выберите интервал поиска, указав дату начала в поле "От", дату конца в поле "До":

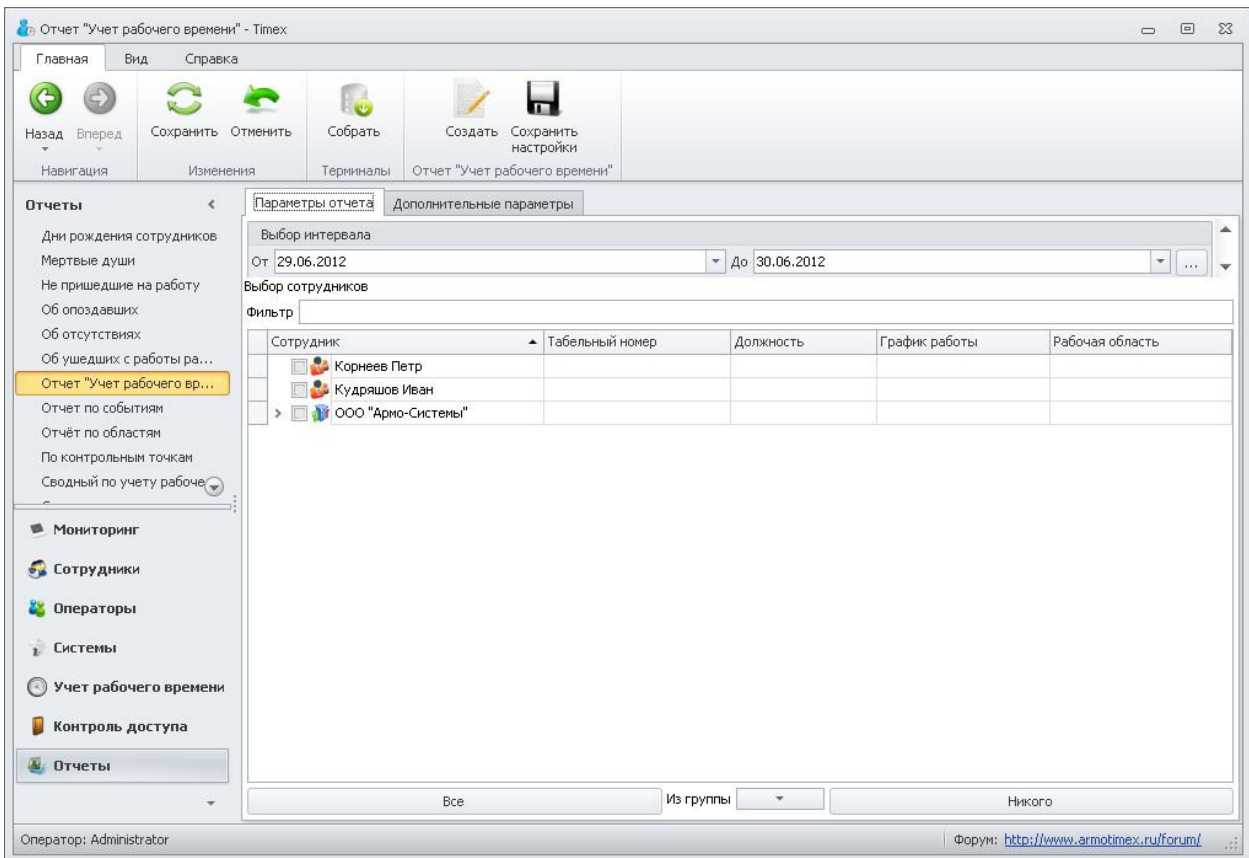

4. Перейдите на вкладку "Дополнительно" и установите правило расчета, параметры группировки отчета и сортировки:

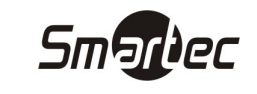

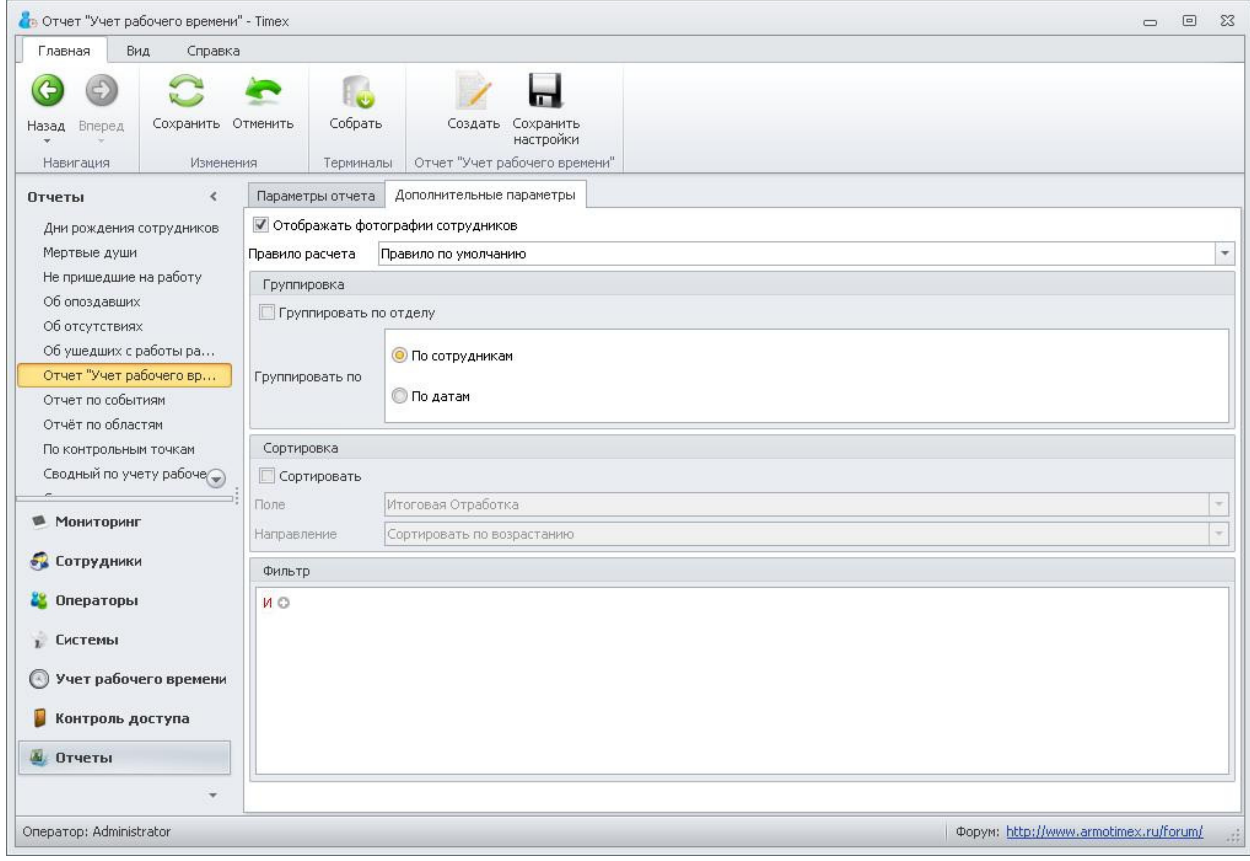

5. Нажмите кнопку "Создать" на панели инструментов "Отчет "Учет рабочего времени"". Появится окно отчета.

ПРИМЕЧАНИЕ: Если Вы используете одни и те же настройки отчета, Вы можете их сохранить, чтобы не редактировать настройки каждый раз при построении отчета. Для сохранения настроек отчета нажмите кнопку "Сохранить настройки" на панели "Отчет "Учет рабочего времени"".

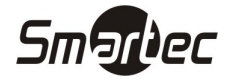

## Отчет – Отчет по событиям

Для построения отчета "Отчет по событиям" выполните следующие действия:

- 1. Зайдите в меню Отчеты -> Отчет по событиям.
- 2. Перейдите на закладку "Фильтр". C помощью фильтра можно задать, какие именно события, от каких устройств и от каких сотрудников будут отображаться в отчете по событиям. А так же действия, каких операторов будут отображаться в отчете. Данные настройки содержаться на соответствующих закладках.
	- a. Перейдите на закладку "Дата и время". Задайте интервал времени, за который необходимо вывести события. Интервал можно ввести, указав точные даты и время начала и конца интервала. Можно также воспользоваться стандартными предустановленными интервалами или расширенными интервалами:

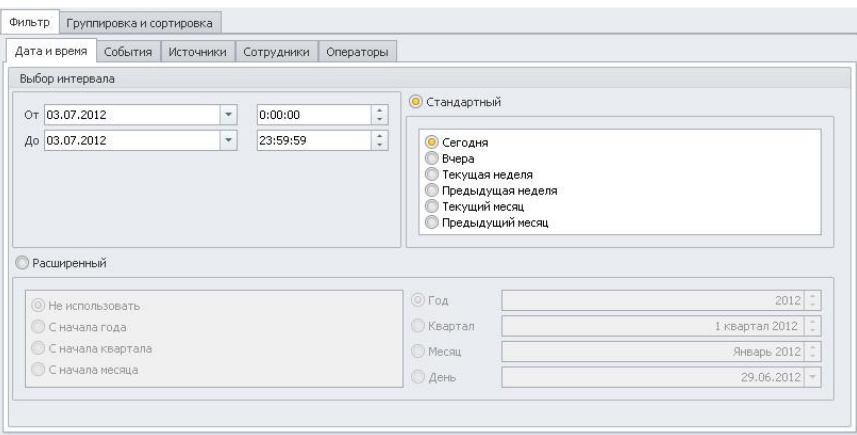

b. Перейдите на закладку "События". Все доступные типы событий отображаются в виде таблицы. Вы можете выбрать отображение всех типов событий или выборочное отображение. Выберите типы событий, которые необходимо отображать в отчете:

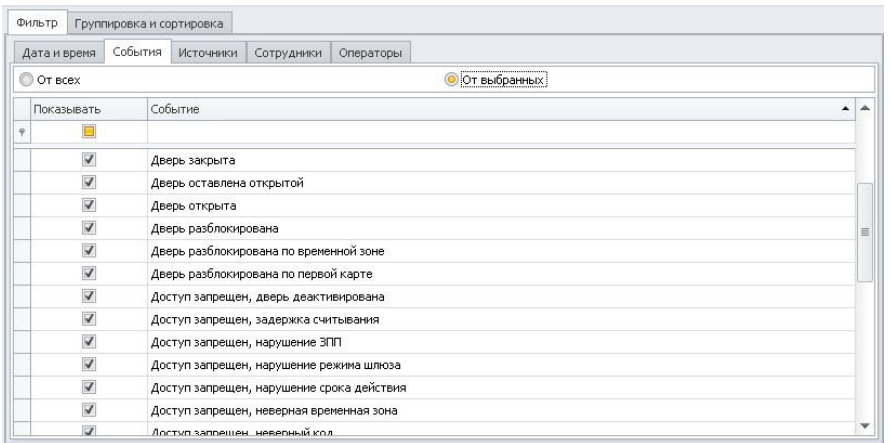

c. Перейдите на закладку "Источники". Все доступные источники отображаются в виде таблицы. Вы можете выбрать отображение событий от всех источников или от выбранных источников. Выберите источники, от которых необходимо отображать события в отчете:

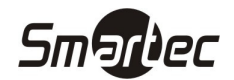

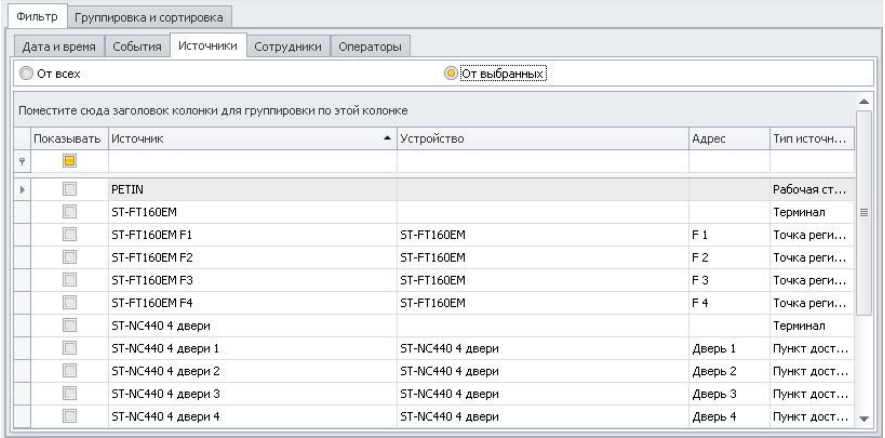

d. Перейдите на закладку "Сотрудники". Все сотрудники отображаются в виде дерева. Можно выбирать как отдельных сотрудников, так и организации и/или отделы целиком. Вы можете выбрать отображение событий от всех сотрудников или от выбранных сотрудников. Выберите сотрудников, события от которых необходимо отображать в отчете:

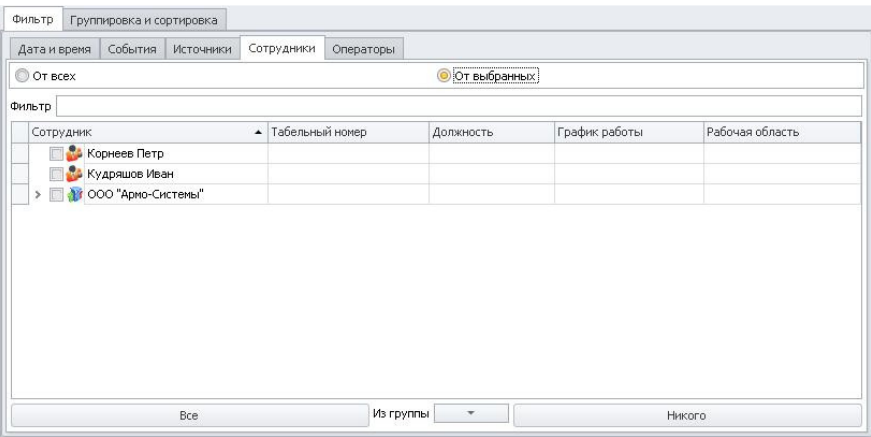

e. Перейдите на закладку "Операторы". Все операторы системы отображаются в виде таблицы. Вы можете выбрать отображение сообщений о действиях всех операторов или от выбранных операторов. Выберите операторов, сообщения, о действиях которых необходимо отображать в отчете:

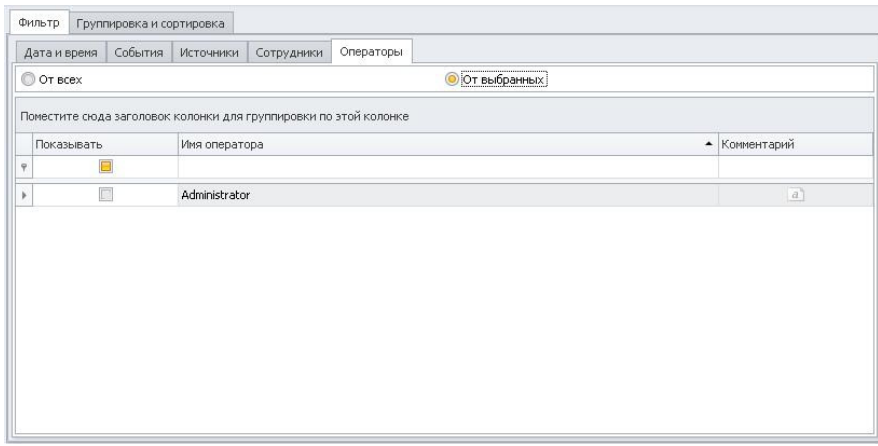

3. Нажмите кнопку "Создать" на панели инструментов "Отчет по событиям". Появится окно отчета.

## Отчет – Отчет по областям

Для построения отчета "Отчет по областям" выполните следующие действия:

- 1. Зайдите в меню Отчеты -> Отчет по областям.
- 2. Перейдите на закладку "Фильтр". C помощью фильтра можно задать, для каких сотрудников и областей будет отображаться отчет.
	- a. Перейдите на закладку "Дата и время". Задайте интервал времени, за который необходимо вывести отчет. Интервал можно ввести, указав точные даты и время начала и конца интервала. Можно также воспользоваться стандартными предустановленными интервалами или расширенными интервалами:

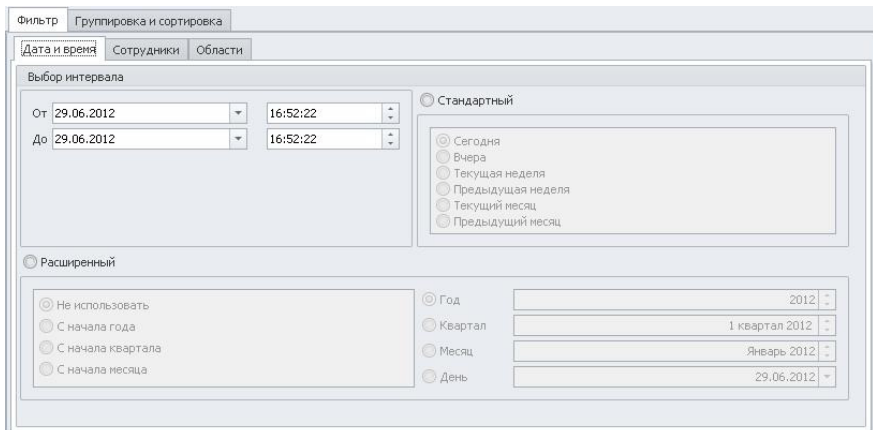

b. Перейдите на закладку "Сотрудники". Все сотрудники отображаются в виде дерева. Можно выбирать как отдельных сотрудников, так и организации и/или отделы целиком. Вы можете выбрать отображение отчета для всех сотрудников или для выбранных сотрудников. Выберите сотрудников, для которых необходимо построить отчет:

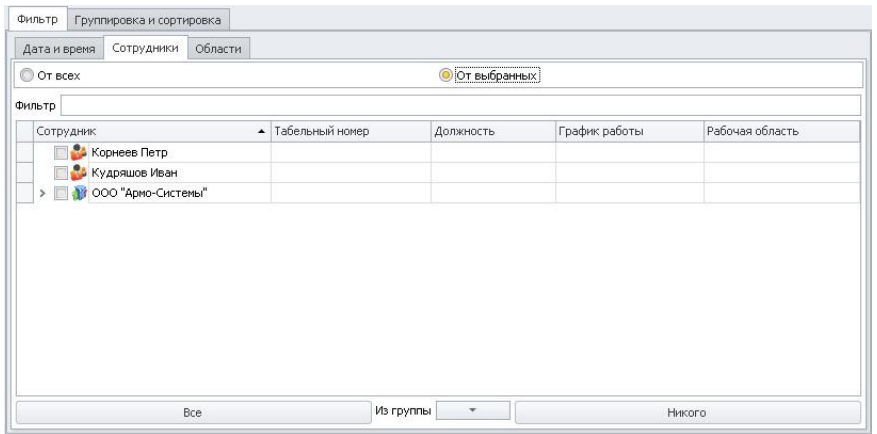

c. Перейдите на закладку "Области". Все области отображаются в виде таблицы. Вы можете выбрать отображение отчета для всех областей или для выбранных областей. Выберите области, для которых необходимо построить отчет:

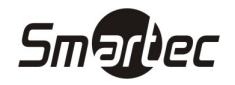

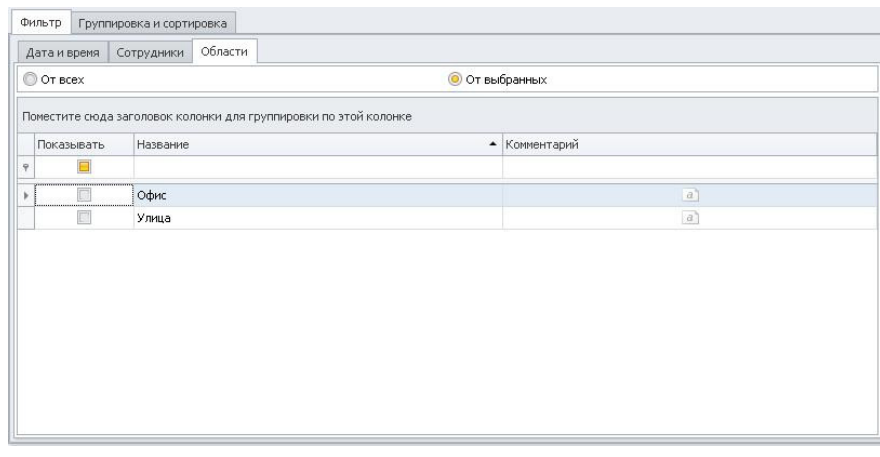

Нажмите кнопку "Создать" на панели инструментов "Отчет по областям". Появится окно отчета.

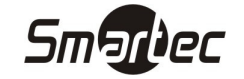

## Отчет – Табель учета рабочего времени T13

Для построения отчета "Табель учета рабочего времени T13" выполните следующие действия:

- 1. Зайдите в меню Отчеты -> Табель учета рабочего времени.
- 2. Выберите отделы для построения отчета, отметив их галочками в дереве отделов.
- 3. Выберите месяц для построения отчета в поле "Месяц".
- 4. Выберите правило расчета, которое будет применяться при построении отчета. Выбор правила осуществляется в нижней части окна в поле "Правило расчета":

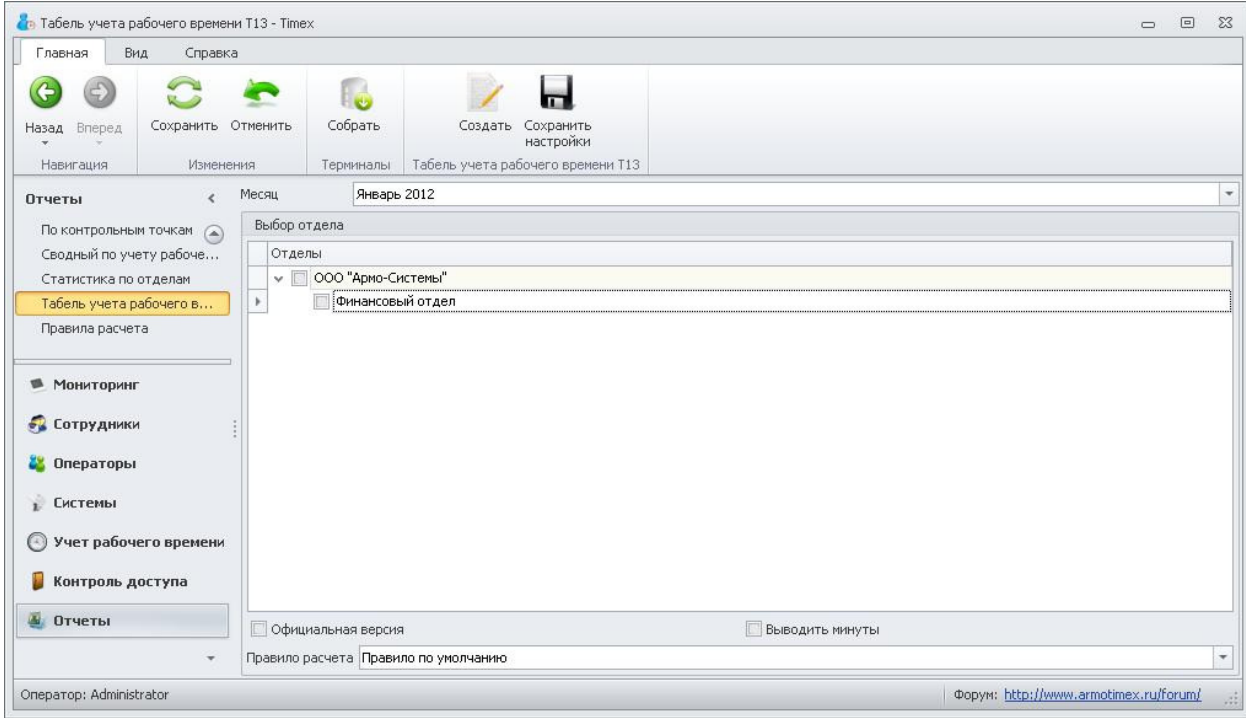

5. Нажмите кнопку "Создать" на панели инструментов "Табель учета рабочего времени". Появится окно отчета.

ПРИМЕЧАНИЕ: Если необходимо выводить отчет с детализацией до минут, включите данную опцию в поле "Выводить минуты".

ПРИМЕЧАНИЕ: Если необходимо вывести официальную версию отчета, с установленным отработанным временем 8 часов за каждый рабочий день, включите данную опцию в поле "Официальная версия".

ПРИМЕЧАНИЕ: Если Вы используете одни и те же настройки отчета, Вы можете их сохранить, чтобы не редактировать настройки каждый раз при построении отчета. Для сохранения настроек отчета нажмите кнопку "Сохранить настройки" на панели "Отчет "Учет рабочего времени"".

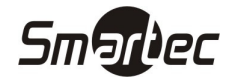

## Прочие отчеты

Набор отчетов в ПО Timex меняется от версии к версии. Существуют отчеты не описанные в данной инструкции. Работа с такими отчетами осуществляется таким же образом, как и с отчетами, описанными в данной инструкции.